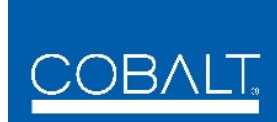

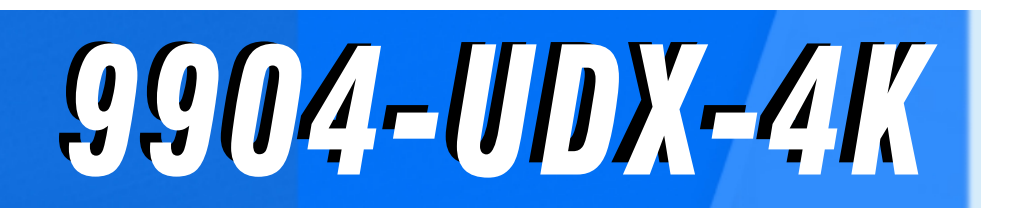

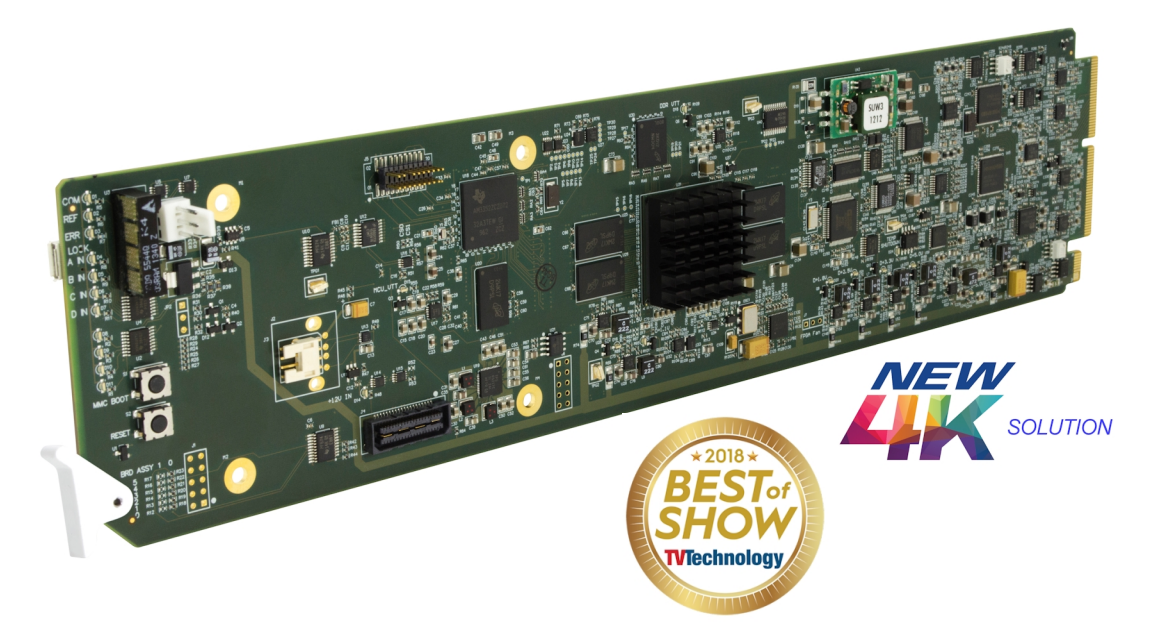

## **12G/6G/3G/HD/SD-SDI Up-Down-Cross Converter / Frame Sync / Embed/De-Embed Audio Processor**

## **Product Manual**

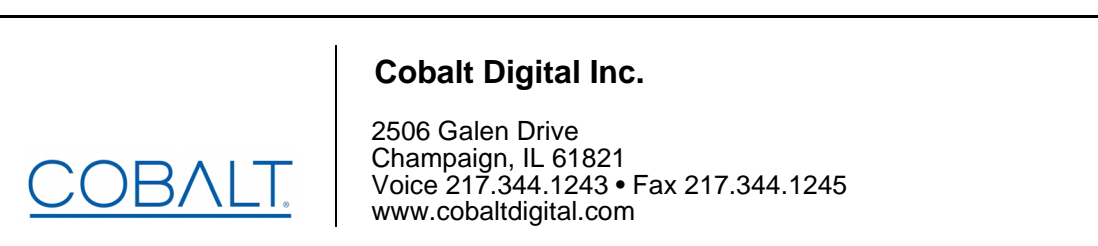

9904-UDX-OM (V1.0J)

#### **Copyright**

#### **©Copyright 2020, Cobalt Digital Inc. All Rights Reserved.**

Duplication or distribution of this manual and any information contained within is strictly prohibited without the express written permission of Cobalt Digital Inc. This manual and any information contained within, may not be reproduced, distributed, or transmitted in any form, or by any means, for any purpose, without the express written permission of Cobalt Digital Inc. Reproduction or reverse engineering of software used in this device is prohibited.

#### **Disclaimer**

The information in this document has been carefully examined and is believed to be entirely reliable. However, no responsibility is assumed for inaccuracies. **The content herein is valid only for product using firmware version cited below. Prior or subsequent builds (releases) may not be accurately reflected by this manual.** Furthermore, Cobalt Digital Inc. reserves the right to make changes to any products herein to improve readability, function, or design. Cobalt Digital Inc. does not assume any liability arising out of the application or use of any product or circuit described herein.

#### **Trademark Information**

**Cobalt®** is a registered trademark of Cobalt Digital Inc.

**openGear**® is a registered trademark of Ross Video Limited. **DashBoard**™ is a trademark of Ross Video Limited.

**Technicolor**™ and **Intelligent Tone Management**™ are trademarks of Technicolor. Other product names or trademarks appearing in this manual are the property of their respective owners.

**Linear Acoustic®** and **UPMAX®** are registered trademarks of Linear Acoustic, Inc. 2.0-to-5.1 audio upmixer licensed feature uses the **AutoMAX-II™** upmix algorithm provided under license from **Linear Acoustic Inc**. **Linear Acoustic**, the "**LA**" symbol, **AutoMAX,** and **AutoMAX-II** are trademarks of Linear Acoustic Inc. All Rights Reserved.

Congratulations on choosing the Cobalt® 9904-UDX-4K 12G/6G/3G/HD/SD-SDI Up-Down-Cross Converter / Frame Sync / Embed/De-Embed Audio Processor. The 9904-UDX-4K is part of a full line of modular processing and conversion gear for broadcast TV environments. The Cobalt Digital Inc. line includes video decoders and encoders, audio embedders and de-embedders, distribution amplifiers, format converters, remote control systems and much more. Should you have questions pertaining to the installation or operation of your 9904-UDX, please contact us at the contact information on the front cover.

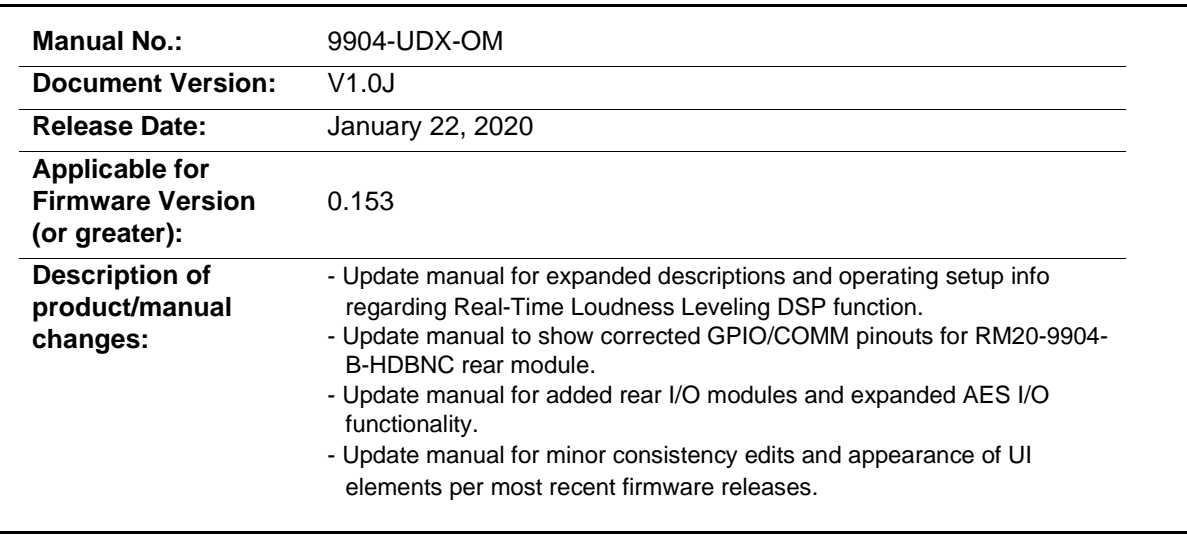

## Table of Contents

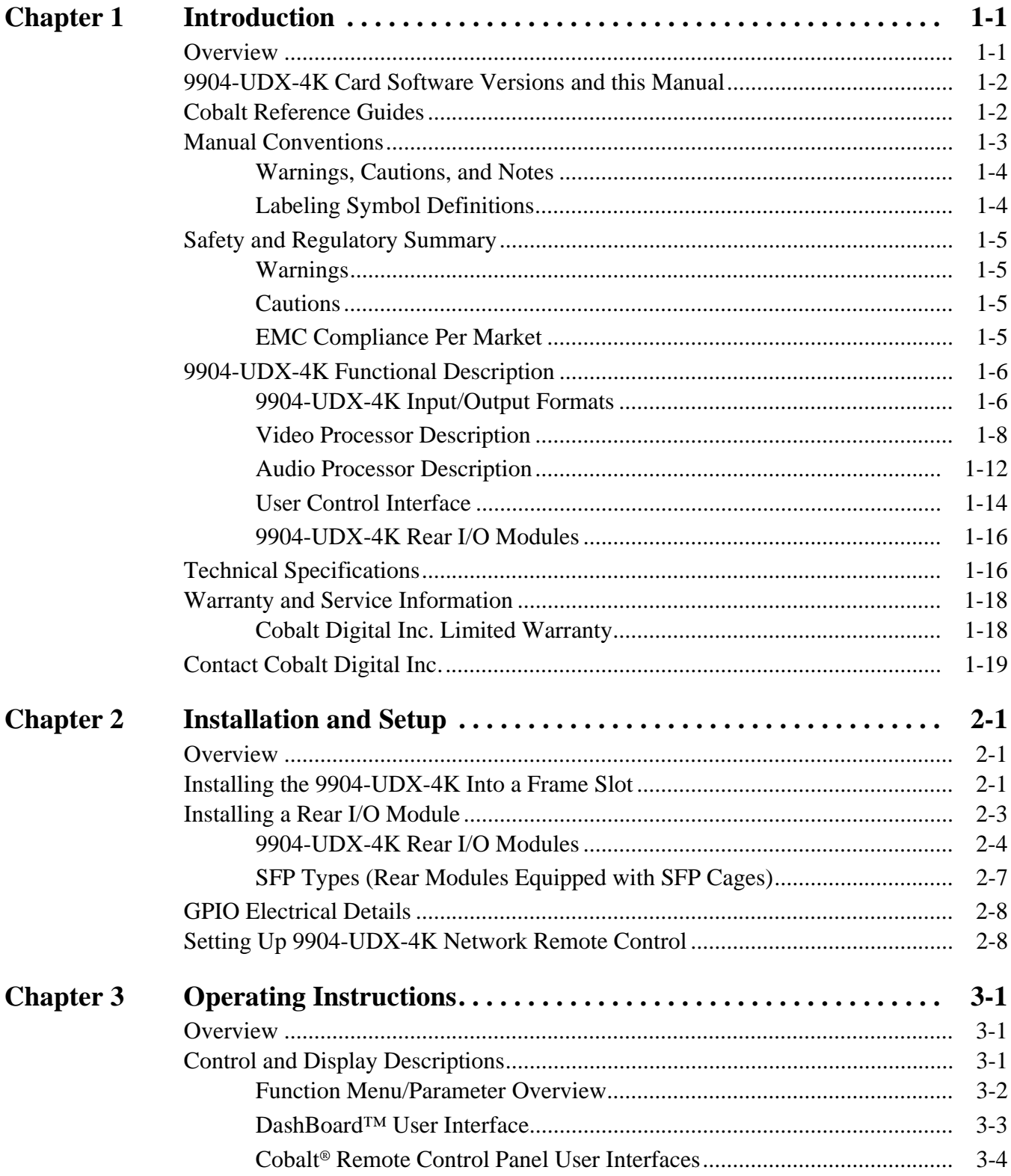

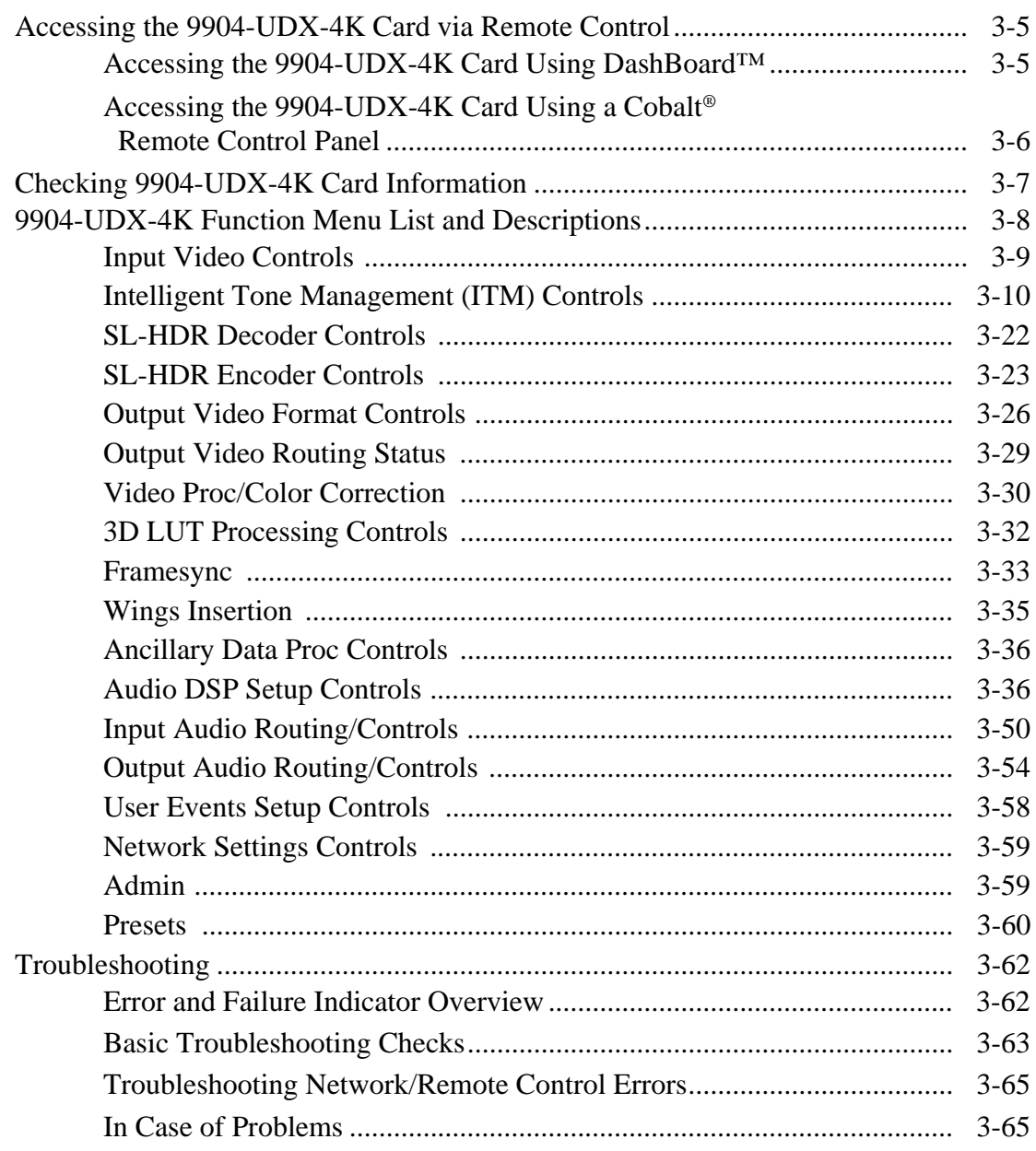

## *Chapter 1*

# *Chapter 1 Introduction*

#### <span id="page-4-1"></span><span id="page-4-0"></span>**Overview**

This manual provides installation and operating instructions for the 9904-UDX-4K 12G/6G/3G/HD/SD-SDI Up-Down-Cross Converter/Frame Sync/Embed/De-Embed Audio Processor card (also referred to herein as the 9904-UDX-4K).

**This manual** consists of the following chapters:

- **Chapter [1, "Introduction"](#page-4-0)** Provides information about this manual and what is covered. Also provides general information regarding the 9904-UDX-4K.
- **Chapter [2, "Installation and Setup"](#page-24-3)** Provides instructions for installing the 9904-UDX-4K in a frame, and optionally installing a 9904-UDX-4K Rear I/O Module.
- **Chapter [3, "Operating Instructions"](#page-32-3)** Provides overviews of operating controls and instructions for using the 9904-UDX-4K.

**This chapter** contains the following information:

- **[9904-UDX-4K Card Software Versions and this Manual \(p. 1-2\)](#page-5-0)**
- **[Manual Conventions \(p. 1-3\)](#page-6-0)**
- **[Safety and Regulatory Summary \(p. 1-5\)](#page-8-0)**
- **[9904-UDX-4K Functional Description \(p. 1-6\)](#page-9-0)**
- **[Technical Specifications \(p. 1-16\)](#page-19-1)**
- **[Warranty and Service Information \(p. 1-18\)](#page-21-0)**
- **[Contact Cobalt Digital Inc. \(p. 1-19\)](#page-22-0)**

#### <span id="page-5-0"></span>**9904-UDX-4K Card Software Versions and this Manual**

When applicable, Cobalt Digital Inc. provides for continual product enhancements through software updates. As such, functions described in this manual may pertain specifically to cards loaded with a particular software build.

The Software Version of your card can be checked by viewing the **Card Info** menu in DashBoard™. See [Checking 9904-UDX-4K Card Information \(p.](#page-38-1)  [3-7\)](#page-38-1) in Chapter 3, "Operating Instructions" for more information. You can then check our website for the latest software version currently released for the card as described below.

**Note:** Not all functionality described in this manual may appear on cards with initial software versions.

Check our website and proceed as follows if your card's software does not match the latest version:

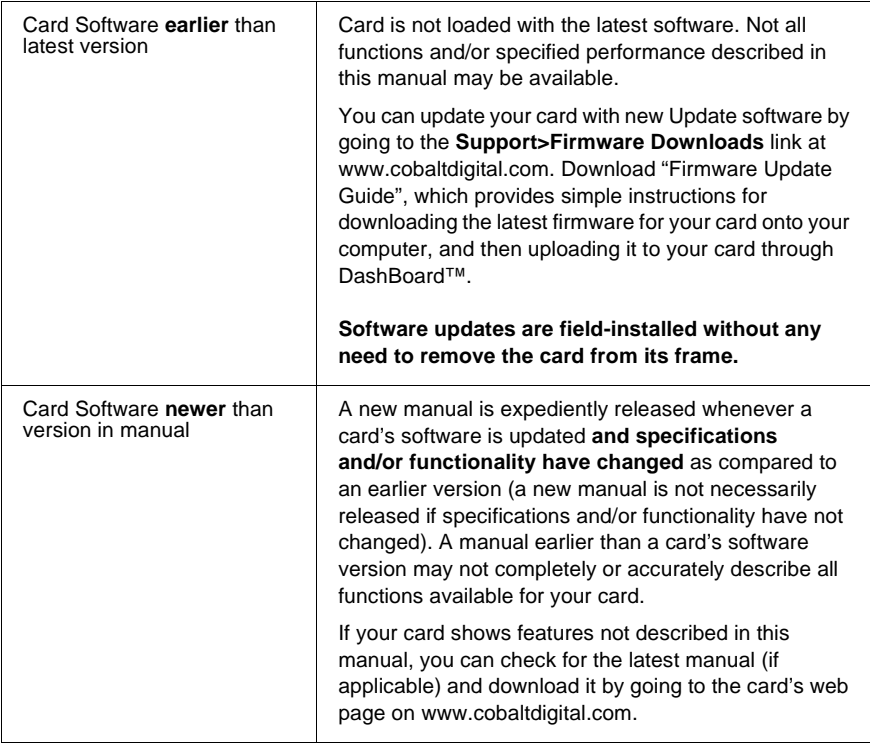

#### <span id="page-5-1"></span>**Cobalt Reference Guides**

From the Cobalt® web home page, go to **[Support>Reference Documents](http://www.cobaltdigital.com/support/reference-documents)** for easy to use guides covering network remote control, card firmware updates, example card processing UI setups and other topics.

#### <span id="page-6-0"></span>**Manual Conventions**

In this manual, display messages and connectors are shown using the exact name shown on the 9904-UDX-4K itself. Examples are provided below.

• Connector names are shown like this: **SDI IN A**

In this manual, the terms below are applicable as follows:

- **9904-UDX-4K** refers to the 9904-UDX-4K 12G/6G/3G/HD/SD-SDI Up-Down-Cross Converter/Frame Sync/Embed/De-Embed Audio Processor card.
- **Frame** refers to the HPF-9000, oGx, OG3-FR, 8321, or similar 20-slot frame that houses Cobalt® or other cards.
- **Device** and/or **Card** refers to a Cobalt® or other card.
- **System** and/or **Video System** refers to the mix of interconnected production and terminal equipment in which the 9904-UDX-4K and other cards operate.
- Functions and/or features that are available only as an option are denoted in this manual like this:

## **Option**  $\mathbf{\Xi}$

Most options are covered in this manual. However, if your card has DashBoard tabs that are not described in this manual it indicates that the optional function/feature is covered in a separate Manual Supplement.

If your have not received a Manual Supplement for options on your card, you can download a pdf for the option by going to the card's web page and clicking on **Product Downloads**, where you can select from any available option Manual Supplements for the card.

**Note:** Some options listed here and in promotional materials may not be available in conjunction with initial or preliminary device firmware release versions. Some option descriptions are for information only.

#### <span id="page-7-0"></span>**Warnings, Cautions, and Notes**

Certain items in this manual are highlighted by special messages. The definitions are provided below.

#### **Warnings**

Warning messages indicate a possible hazard which, if not avoided, could result in personal injury or death.

#### **Cautions**

Caution messages indicate a problem or incorrect practice which, if not avoided, could result in improper operation or damage to the product.

#### **Notes**

Notes provide supplemental information to the accompanying text. Notes typically precede the text to which they apply.

#### <span id="page-7-1"></span>**Labeling Symbol Definitions**

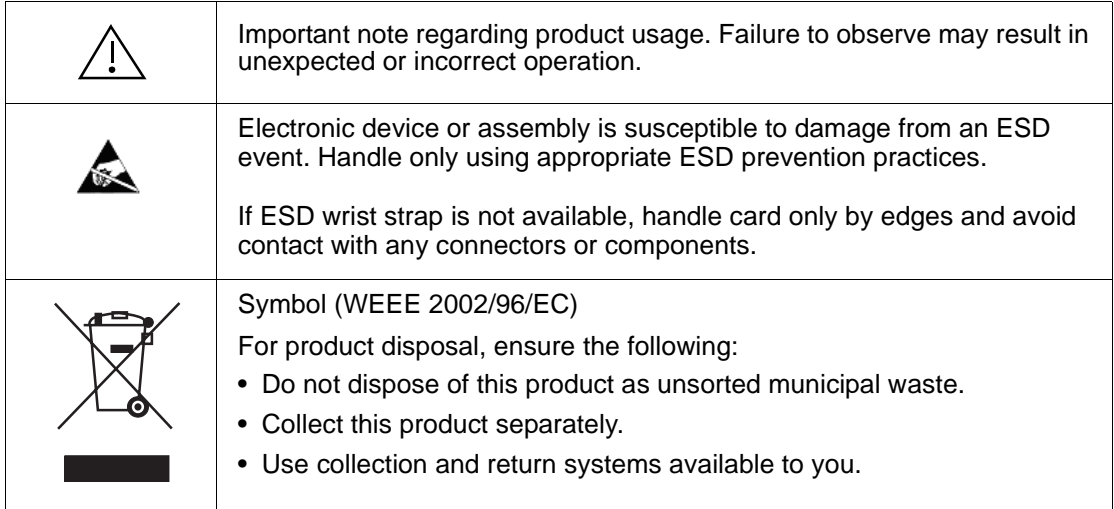

## <span id="page-8-0"></span>**Safety and Regulatory Summary**

<span id="page-8-1"></span>**Warnings**

<span id="page-8-2"></span>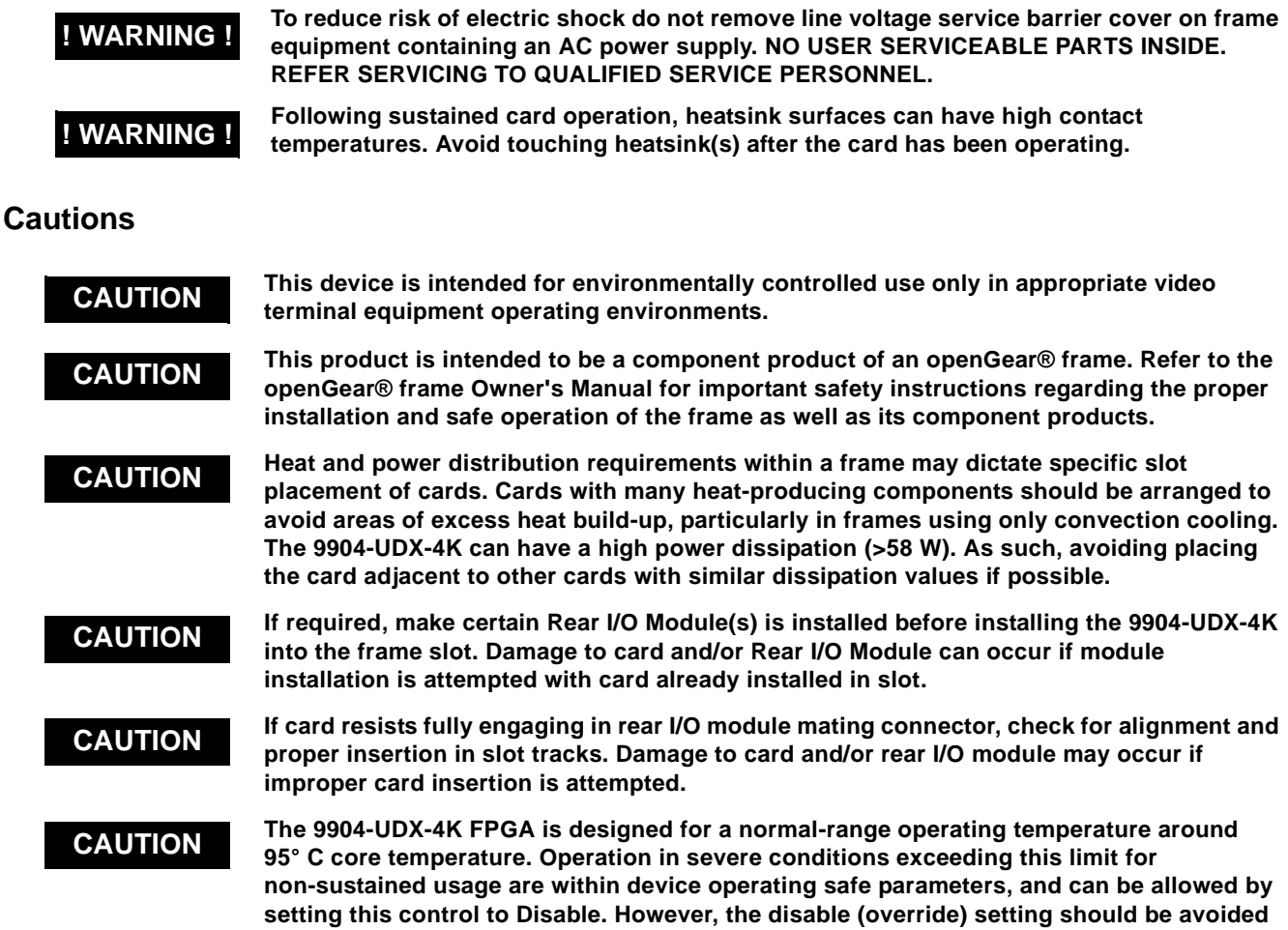

#### <span id="page-8-3"></span>**EMC Compliance Per Market**

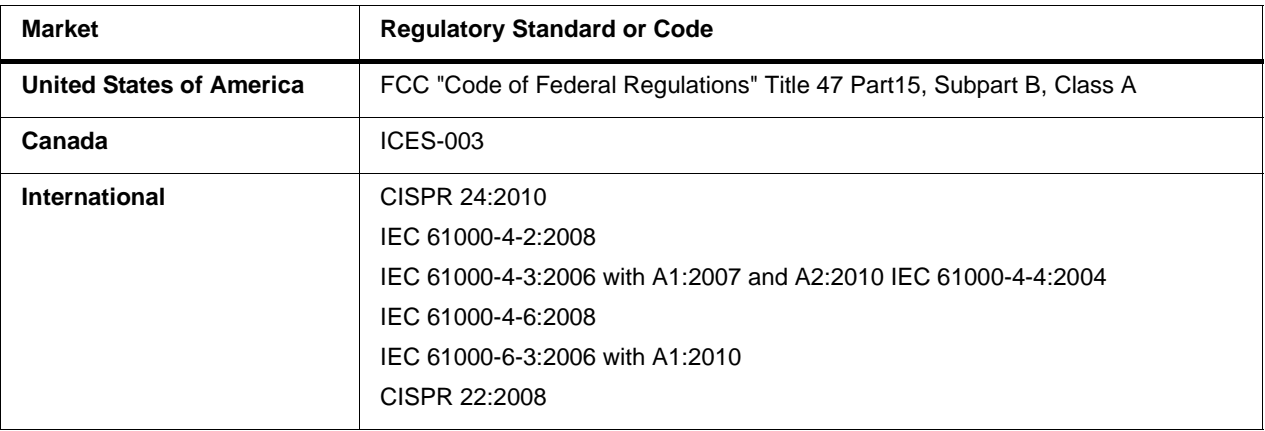

**under normal conditions to ensure maximum card protection.**

## <span id="page-9-0"></span>**9904-UDX-4K Functional Description**

Figure 1-1 shows a functional block diagram of the 9904-UDX-4K. The 9904-UDX-4K up/down/cross converter also includes AES audio support. The 9904-UDX-4K upconverts 12G/6G/3G/HD/SD to either UHD1 3840x2160 Square Division Multiplex (SDM) or Two-Sample Interleave (2SI) quad 3G-SDI based formats, or can output ST 2082 12G-SDI and 4069x2160 (4k DCI) for single-wire 4K transport. With both 12G-SDI and quad 3G-SDI inputs, the 9904-UDX-4K can downconvert 12G and quad UHD. The 9904-UDX-4K provides an HDMI 2.0 output for economical 4K video monitoring.

- **Note: This manual and the 9904-UDX-4K product/device and firmware release are preliminary.** Not all functions described here may be available on your 9904-UDX-4K product.
- **Note:** The **9904-UDX-4K-DSP** DSP base adds support for various DSP audio options. Specific individual DSP user assets (such as loudness processing, upmixing, and Dolby encoders) are activated for use only when corresponding option licenses also reside on the card.

#### <span id="page-9-1"></span>**9904-UDX-4K Input/Output Formats**

The 9904-UDX-4K provides the following inputs and outputs:

- **Inputs:**
	- **12G/6G/3G/HD-SDI IN 1** thru **SDI IN 6**  six 12G/6G/3G/HD-SDI inputs. The inputs can be DashBoard user-configured as ST 2082 12G-SDI single-wire or SDM/2SI quad 3G-SDI based formats.
	- **AES IN** Coaxial (AES-3id, 75Ω) input ports (up to eight ports; number of ports dependent on rear I/O module used and user input or output assignment).
- **Outputs:**
	- **12G/6G/3G/HD-SDI OUT 1A/B** thru **4A/B**  four, 1X2 DA 12G/6G/3G/ HD-SDI video outputs. For UHD, the outputs can be DashBoard user-configured as ST 2082 12G-SDI single-wire or SDM/2SI quad 3G-SDI based formats. Where down-converted to 3G, HD, or SD, up to eight single-wire ports are available.
	- **AES OUT** Coaxial (AES-3id, 75Ω) input ports (up to eight ports; number of ports dependent on rear I/O module used and user input or output assignment).
	- **HDMI/DVI OUT** HDMI/DVI out (suitable for direct connection to monitor panels)
- **Note:** The card offers up to eight (8) AES-3id 75Ω coaxial ports, with port direction assignable as inputs or outputs in groups of 4 ports (hardware versions earlier than -E have four (4) ports max.

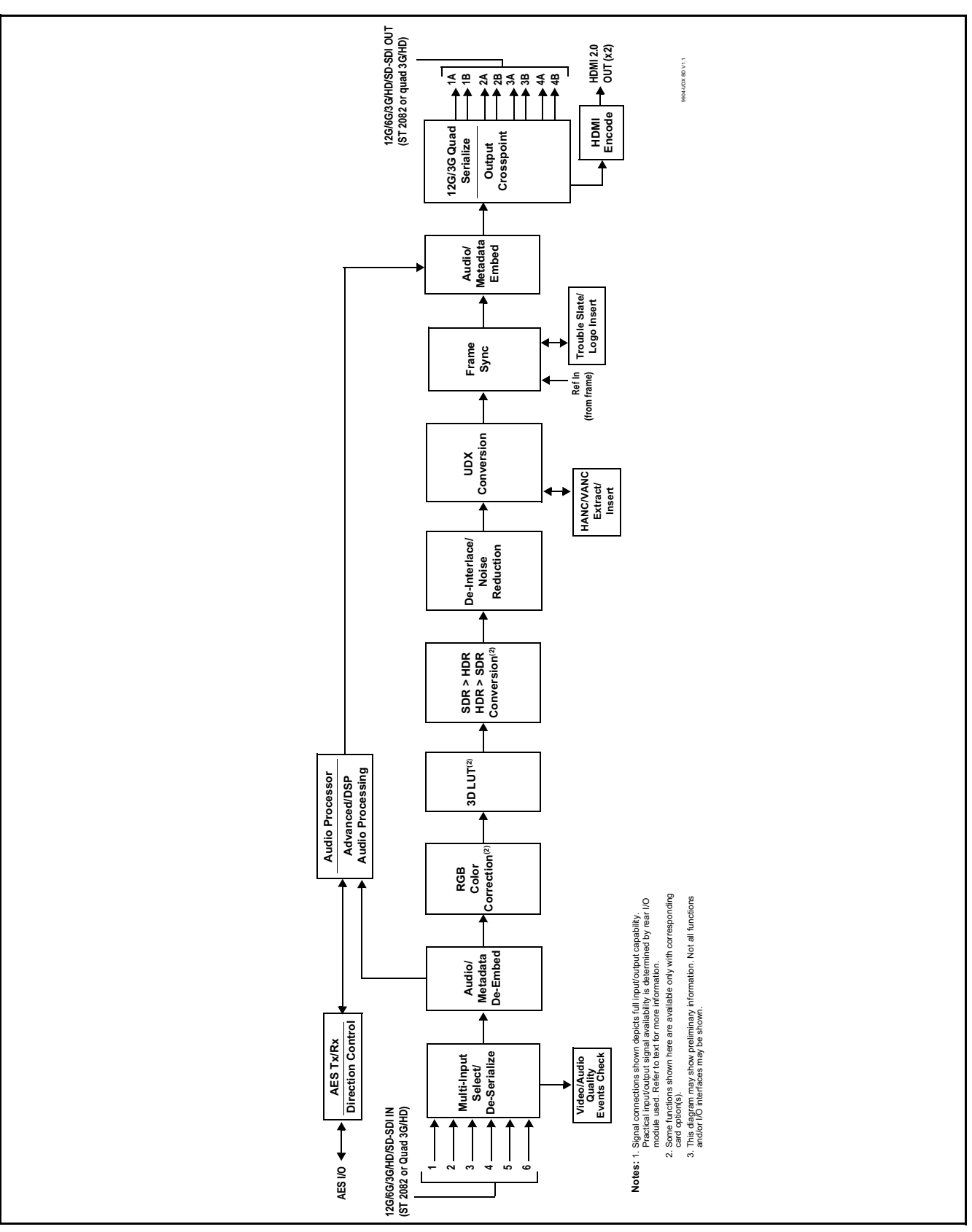

**Figure 1-1 9904-UDX-4K Functional Block Diagram**

#### <span id="page-11-0"></span>**Video Processor Description**

The 9904-UDX-4K features a up/down/cross-convert scaler, frame sync, and (where applicable) conversion between ST 2082 single-wire and quad SDI SDM and 2SI UHD formats. The 9904UDX-4K also offers several options, such as 4K color correction and SDR>HDR conversion. The 9904-UDX-4K video subsystem also provides the functions described below.

#### **Input Video Select/Quality Check Functions**

A GUI-based control allows program video selection from six inputs as follows:

- **SDI IN 1 (QL 1)** thru **SDI IN 4 (QL 4)** Quad 3G-SDI inputs reserved for quad SDI SDM or 2SI UHD signal formats
- **SDI IN 5** and **SDI IN 6** Single-wire inputs reserved for ST 2082 12G and 6G signal formats

While the input selector is based primarily on the groupings above, any individual input can be routed as the sole card SDI input.

**Option <b>E** (Option +QC). Quality Check allows criteria such as black/ frozen frame events to propagate an event alert. This alert can be used by the card Presets function to invoke video routing changes, GPO, and other actions.

#### **Color Corrector** Option  $\equiv$

Options **+COLOR-4K** (and non-4k option **+COLOR**) convert the YCbCr SDI input video to the 4:4:4 RGB color space (where the color correction is applied), and then back to YCbCr SDI on the output. Controls are available to adjust each RGB level independently for both white levels (gain) and black levels (offset). Gamma can also be independently adjusted for each RGB channels. Various controls can be ganged to provide adjustment for all three color channels simultaneously.

#### **3D LUT Processor**

Options **+3D-LUT-PRO-4K** (and non-4k option **+3D-LUT-PRO**) provide 33-cube LUT for mapping from 10-bit RGB to the color space appropriate for color grading. This option may also be used for static HDR>SDR or SDR>HDR conversions. This option can be controlled via WonderLookPro (from TV-Logic) or LiveGradePro (from Pomfort).

The positioning of the 3D LUT function before the UDX scaler and SDR-HDR conversion allows LUT and HDR conversion such that scaler artifacts are not "amplified" by these processes.

#### **SDR <> HDR Conversion**

Options **+HDR-ITM-4K** (and non-4k option **+HDR-ITM**) provide conversion from Standard Dynamic Range (SDR) to High Dynamic Range (HDR) using Technicolor<sup>®</sup> Intelligent Tone Management<sup>TM</sup> (ITM)<sup>1</sup>. ITM, when enabled, is applied in real-time and optimizes the processed output for use HDR displays. The SDR-to-HDR process, when used with compatible SDR sources, typically results in enhanced luminance range, grain, and detail while preserving the original colors/color balance in the content. De-noising and de-banding functions provide "clean-up" of artifacts that can appear in upconversions. Output modes include Hybrid Log Gamma (HLG) functions, S-Gamma (SLOG3), and Perceptual Quantizer (PQ) functions.

Basically, user interface to this function is based around three modes:

**Preset Mode (Basic)** – This mode provides a one-button enable where HDR conversion parameters a re optimized for typical cases, as determined by trials observed and analyzed by experts to arrive at a best-case data set. This mode provides simplified controls that allow "tweaking" various aspects (such as brightness, contrast, and saturation) to obtain tailored optimized results. The Preset Mode mode offers to the user a possibility to quickly switch between predefined tunings, basically balancing between brightness and contrast.

Bright Spot Auto processing automatically reduces or monitors large image areas of potential glare while not impacting small details (highlights or "sparkles"). All underlying functions are applied on an image basis and flexibly and automatically adapt on every image.

**Manual HMS Mode** – This mode exposes all available parametric controls used in the ITM SDR-to-HDR process. The initial settings are based on data set conclusions and provide a baseline for very detailed adjustments with a high degree of granularity and control. This is the most flexible mode, enabling the manual adjustment/tuning of the SDR-HDR conversion taking into full account the picture or scene characteristics.

**Auto Mode** – This mode is designed to provide SDR-HDR conversion of the video with minimal user interaction. This mode is based on machine learning using a database of thousands of video images, wherein each were graded and tweaked by experts arriving at base settings derived from this research and trials. Where useful, various controls are exposed allowing further fine-tuning of aspects temporal filtering. The Auto mode also exposes some controls found in the Manual HMS Mode.

The SL-HDR functionality provides a single layer encoding which allows an SDR stream for distribution, with HDR metadata that, when decoded by compatible downstream monitors/devices, provides conversion to HDR.

<sup>1.</sup> Intelligent Tone Management™ is a trademark of Technicolor. ITM is used in this product under license from Technicolor.

#### **SL-HDR Encoder Option E**

Options **+SL-HDR-4K** (and non-4k option **+SL-HDR**) provide tone mapping and encoding, as well as metadata embedding to perform OETF handling. This provides for accommodating SDR display devices while providing the necessary OETF encoding to enable HDR attributes ("reconstruction") when the signal is fed to compatible HDR display devices.

The functions has settings that accommodate the input characteristics, as well as output settings mapped to SL-HDR1 and SL-HDR2, as well as OETF ITU-R PQ, HLG, and SLog3 standards. A Tuning Parameters control set allows custom tailoring of parameters such as lift, Y-gain, and saturation.

#### **Frame Sync Function**

This function provides for frame sync control using either one of two external **FRAME REF IN (1,2)** reference signals distributed with the card frame, or the input video as a frame sync reference.

This function also allows horizontal and/or vertical offset to be added between the output video and the frame sync reference.

Frame sync can select from either of two card frame reference sources, or free-run input video sync. Selectable failover allows alternate reference selection should the initial reference source become unavailable or invalid. In the event of input video loss of signal, the output can be set to disable video, go to black, go to an internal test signal generator pattern, or freeze to the last intact frame (last frame having valid SAV and EAV codes).

An internal test signal generator provides a selection of various standard patterns such as color bars, sweep patterns, and other technical patterns. The test patterns can be applied to the output video upon loss of input or manually inserted at any time.

#### **Wings Insertion**

Wings insertion allows a symmetrical L-R wings insertion to be integrated into the card program video output. Wings video is accommodated using a separate wings SDI input. The wings user interface displays wings timing relative to the card output video, allowing wings timing offset to be adjusted such that wings can be properly framed. (This function does not provide timing offset control of the wings video; offset must be provided by a external frame sync card or device controlling the wings video feed.)

#### **Output Video Format (Scaler) Function**

The scaler function provides up/down/cross-conversion ranging from conversions to SD, cross-conversions between 3G/HD formats, 3G level A output formats, and conversions from and to 4K UHD formats. [Table 1-1](#page-14-0) lists the available input and output formats supported by the 9904-UDX-4K card.

For 4K UHD outputs, the output video format selections offer the following packaging choices:

- Standard SMPTE 424M, 292M, SMPTE 259M-C single-wire 3G/ HD/SD-SDI (e.g., **1280x720p 59.94**)
- Quad-link 2SI SDI (e.g., **3840x2160p 59.94 QL 2SI**)
- Quad-link SDM SDI (e.g., **3840x2160p 59.94 QL SDM**)
- ST 2082 12G and 6G single-wire SDI signal formats (e.g., **4096x2160p 59.94 12G**)

When any scaler setting offering any of the packaging above is selected, the output routing is automatically set to support the selected formatting.

**Example:** When a quad-link SDM package is selected, **SDI Output 1** thru **SDI Output 4** automatically are configured to provide the four ordered link signals comprising the quad-link UHD package.

<span id="page-14-0"></span>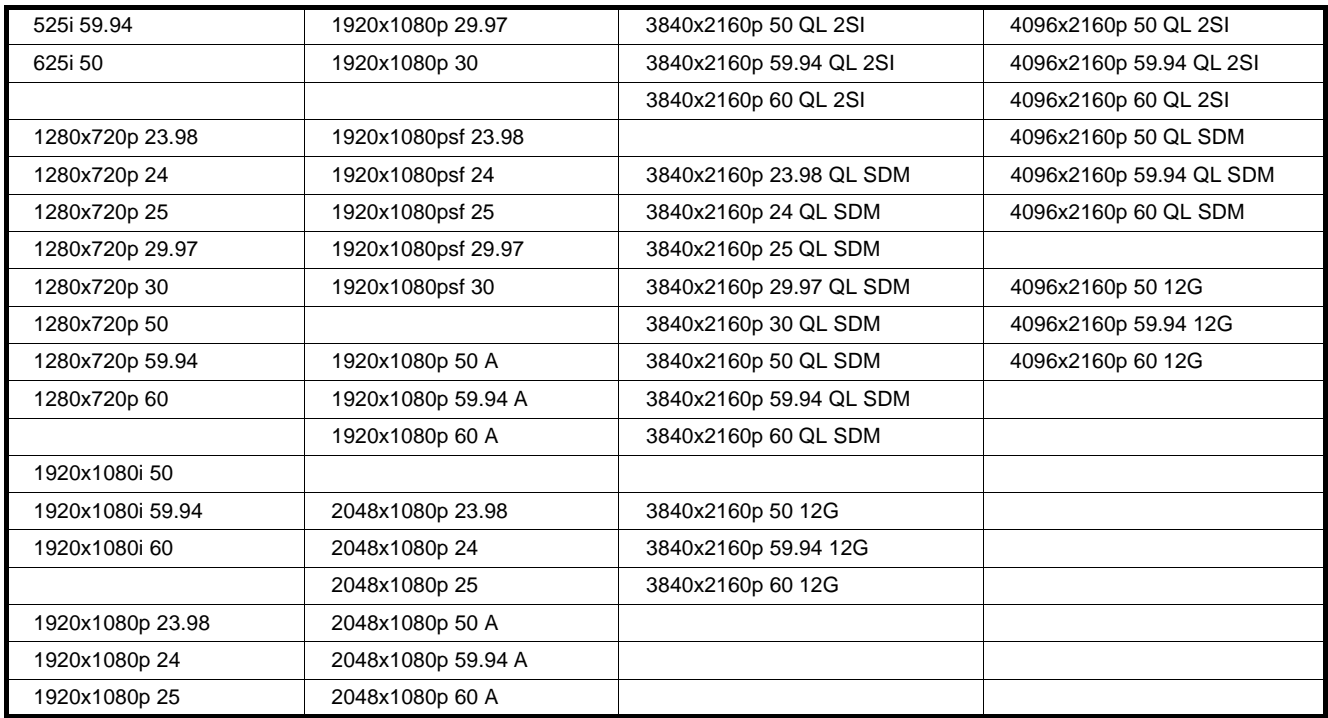

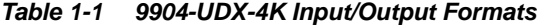

#### <span id="page-15-0"></span>**Audio Processor Description**

The audio processor operates as an internal audio router. This function chooses from the following inputs:

- 16 channels of embedded audio from the SDI video input (default 1-to-1 routing to SDI output)
- 8 pairs max (16 channels) of discrete AES audio

The audio processing subsection is built around a card internal 16-channel audio bus. This 16-channel bus receives inputs from an input routing crosspoint that routes de-embedded audio inputs over the 16-channel card bus. Correspondingly, at the output end of the 16-channel bus is an output routing crosspoint that in turn distributes the 16-channel bus signals to embedded outputs.

#### **Audio Down Mix Function**

(See Figure 1-2.) The Audio Down Mixer function provides for the selection of any five embedded channels serving as Left (**L**), Right (**R**), Center (**C**), Left Surround (**Ls**), and Right Surround (**Rs**) individual signals to be multiplexed into stereo pair Down Mix Left (**DM-L**) and Down Mix Right (**DM-R**). The resulting stereo pair **DM-L** and **DM-R** can in turn be routed to any embedded audio pair as desired (or de-embedded to an AES audio output).

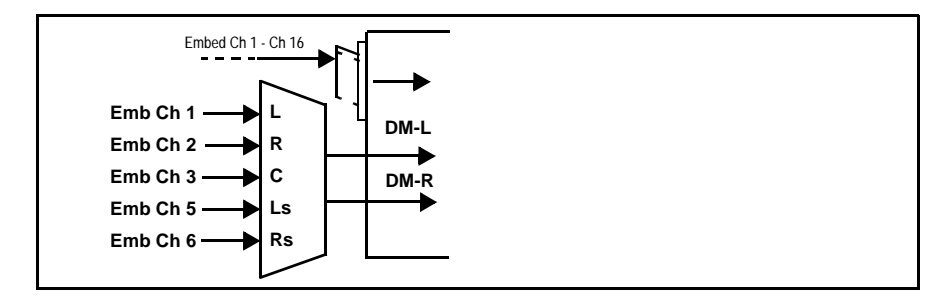

**Figure 1-2 Audio Down Mix Functional Block Diagram with Example Sources**

**Flex Buses.** Flex buses provide flexible-structure mixers in which any of 16 summing nodes (**Flex Mix Bus A** thru **Flex Mix Bus P**) can receive any card audio input, thereby allowing several customizable mixing schemes.

**Option B** +DSP Options (model 9904-UDX-4K-DSP only). Option licenses provide the user-exposed DSP functions. Available DSP options are as follows. Multiple licenses for the same or different options can be installed and used simultaneously.

- **+DSP-RTLL-5.1** Dolby® Real-Time Loudness Leveling™ 5.1-Channel Loudness Processor Option
- **+DSP-RTLL-2.0** Dolby® Real-Time Loudness Leveling™ 2.0-Channel Loudness Processor Option

Both **DSP-RTLL-5.1** and **DSP-RTLL-2.0** provide for specially suited Target Level (which sets the target loudness level) as desired. A Peak Limit function can be set to provide absolute peak limiting. This function is also configurable for aggressiveness. An intelligent Speech Percentage detection algorithm can help distinguish between program speech and other sounds. This can help in "fine tuning" various parameters to best suit the program material.

- **+DSP-ENCD-5.1** Dolby® Digital/Digital Plus 5.1 Encoder
- **+DSP-ENCD-2.0** Dolby® Digital/Digital Plus 2.0 Encoder
- **+DSP-DEC** Dolby® Decoder
- **+DSP-UPMIX-LA** Linear Acoustic® UPMAX™ 2.0-to-5.1 Upmixer
- **Note:** The **-DSP** version of the card (9904-UDX-4K-DSP) has the necessary hardware to support **+DSP** options via additional licensing. The individual +DSP options listed above are not standard with model 9904-UDX-4K-DSP.

#### <span id="page-17-0"></span>**User Control Interface**

Figure 1-3 shows the user control interface options for the 9904-UDX-4K. These options are individually described below.

- **Note:** All user control interfaces described here are cross-compatible and can operate together as desired. Where applicable, any control setting change made using a particular user interface is reflected on any other connected interface.
	- **DashBoard™ User Interface** Using DashBoard™, the 9904-UDX-4K and other cards installed in open $Gear@$ <sup>1</sup> frames can be controlled from a computer and monitor.

DashBoard™ allows users to view all frames on a network with control and monitoring for all populated slots inside a frame. This simplifies the setup and use of numerous modules in a large installation and offers the ability to centralize monitoring. Cards define their controllable parameters to DashBoard™, so the control interface is always up to date.

The DashBoard™ software can be downloaded from the Cobalt Digital Inc. website: [www.cobaltdigital.com](http://www.cobaltdigital.com ) (enter "DashBoard" in the search window). The DashBoard™ user interface is described in [Chapter 3,"Operating Instructions".](#page-32-3)

• **Cobalt® OGCP-9000 and OGCP-9000/CC Remote Control Panels** – The OGCP-9000 and OGCP-9000/CC Remote Control Panels conveniently and intuitively provide parameter monitor and control of the 9904-UDX-4K and other video and audio processing terminal equipment meeting the open-architecture Cobalt® cards for openGear™ standard.

In addition to circumventing the need for a computer to monitor and control signal processing cards, the Control Panels allow quick and intuitive access to hundreds of cards in a facility, and can monitor and allow adjustment of multiple parameters at one time.

The Remote Control Panels are totally compatible with the openGear™ control software DashBoard™; any changes made with either system are reflected on the other. The Remote Control Panel user interface is described in Chapter 3,"Operating Instructions".

<sup>1.</sup> openGear® is a registered trademark of Ross Video Limited. DashBoard™ is a trademark of Ross Video Limited.

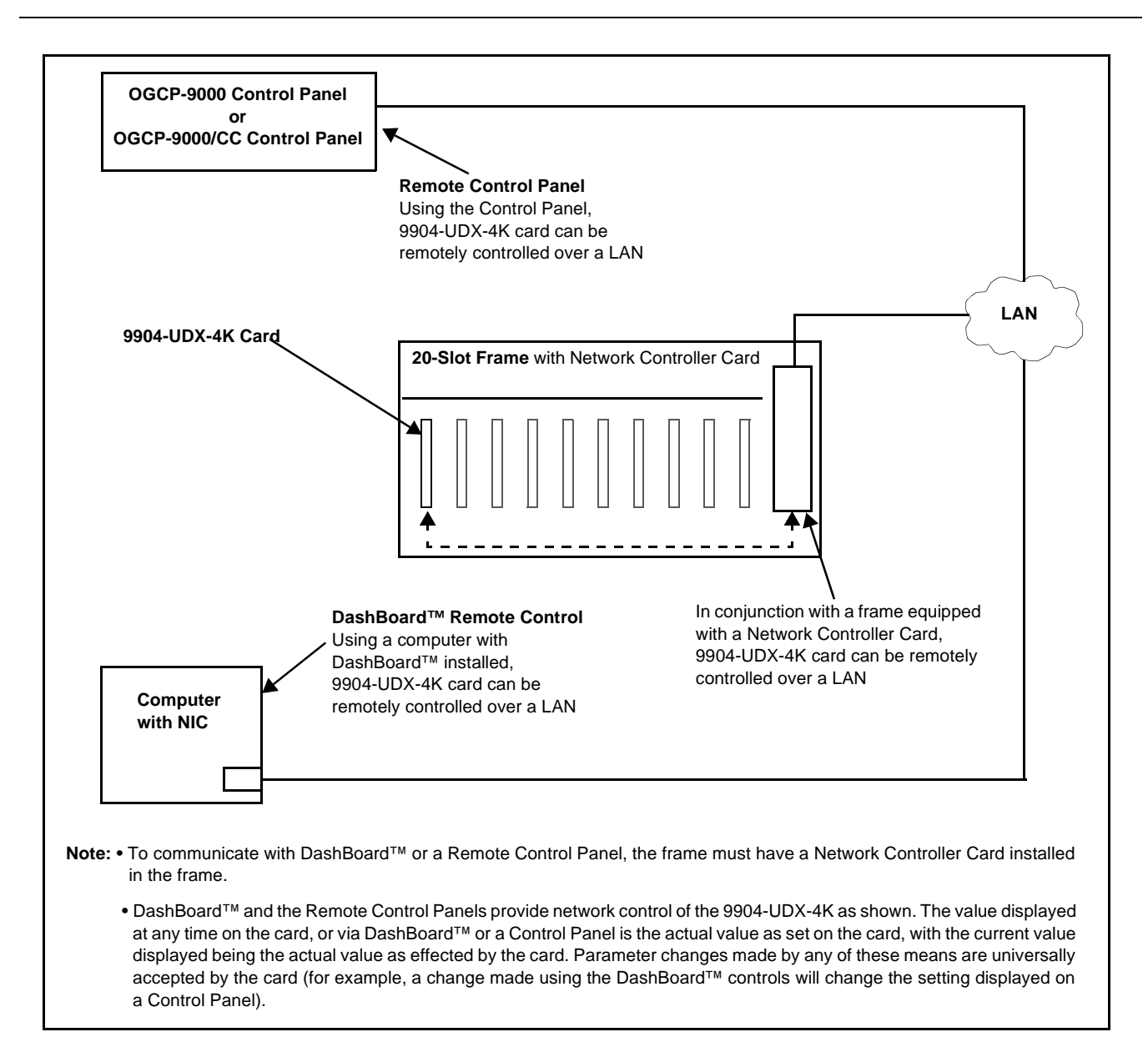

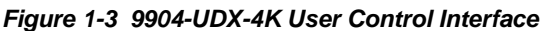

**Note:** If network remote control is to be used for the frame and the frame has not yet been set up for remote control, Cobalt® reference guide **Remote Control User Guide (PN 9000RCS-RM)** provides thorough information and step-by-step instructions for setting up network remote control of Cobalt<sup>®</sup> cards using DashBoard™. (Cobalt® OGCP-9000 and OGCP-9000/CC Remote Control Panel product manuals have complete instructions for setting up remote control using a Remote Control Panel.)

Download a copy of this guide by clicking on the **Support>Reference Documents** [link at www.cobaltdigital.com and then select DashBoard](http://www.cobaltdigital.com/support/reference-documents)  [Remote Control Setup Guide as a download, or contact Cobalt](http://www.cobaltdigital.com/support/reference-documents)® as listed in [Contact Cobalt Digital Inc. \(p. 1-19\).](#page-22-0)

#### <span id="page-19-0"></span>**9904-UDX-4K Rear I/O Modules**

The 9904-UDX-4K physically interfaces to system video connections at the rear of its frame using a Rear I/O Module.

All inputs and outputs shown in the 9904-UDX-4K Functional Block Diagram (Figure 1-1) enter and exit the card via the card edge backplane connector. The Rear I/O Module breaks out the 9904-UDX-4K card edge connections to coaxial and other connectors that interface with other components and systems in the signal chain.

The full assortment of 9904-UDX-4K Rear I/O Modules is shown and described in [9904-UDX-4K Rear I/O Modules \(p. 2-4\)](#page-27-1) in Chapter 2, "Installation and Setup".

## <span id="page-19-1"></span>**Technical Specifications**

Table 1-2 lists the technical specifications for the 9904-UDX-4K 12G/6G/3G/ HD/SD-SDI Up-Down-Cross Converter/Frame Sync/Embed/De-Embed Audio Processor card.

| <b>Item</b>                                                                           | <b>Characteristic</b>                                                                                                    |
|---------------------------------------------------------------------------------------|----------------------------------------------------------------------------------------------------|
| Part number, nomenclature                                                             | 9904-UDX-4K 12G/6G/3G/HD/SD-SDI Up-Down-Cross Converter/<br>Frame Sync/Embed/De-Embed Audio Processor                                                                                              |
| Installation/usage environment                                                        | Intended for installation and usage in frame meeting openGear™<br>modular system definition                                                                                                    |
| Power consumption                                                                     | Up to 60 Watts $(45 W typ.)$                                                                                                    |
| <b>Installation Density</b>                                                           | Up to 10 cards per 20-slot frame                                                                                                    |
| Environmental:<br>Operating temperature:<br>Relative humidity (operating or storage): | $32^{\circ} - 104^{\circ}$ F (0° – 40° C)<br>< 95%, non-condensing                                                                                                    |
| Frame communication                                                                   | 10/100/1000 Mbps Ethernet with Auto-MDIX                                                                                                    |
| Serial Digital Video Input                                                            | Number of Inputs:<br>(6) $75\Omega$ inputs (max)<br><b>SDI Formats Supported:</b><br>SMPTE ST2082-1,10, 424M, 292M, SMPTE 259M-C.<br>Inputs IN 1 thru IN 4: Suitable for SDM/2SI quad 3G compliant |
|                                                                                       | Inputs IN 5 and IN 6: Suitable for single-wire SMPTE<br>ST2082-1,10 6G/12G                                                                                                    |
|                                                                                       | Input Cable Rx Length (max):<br>45m Belden 1694A cable at 11.88 Gbps<br>120m Belden 1694A cable at 2.97 Gbps<br>240m Belden 1694A cable at 1.485 Gbps<br>400m Belden 1694A cable at 270 Mbps       |

**Table 1-2 Technical Specifications**

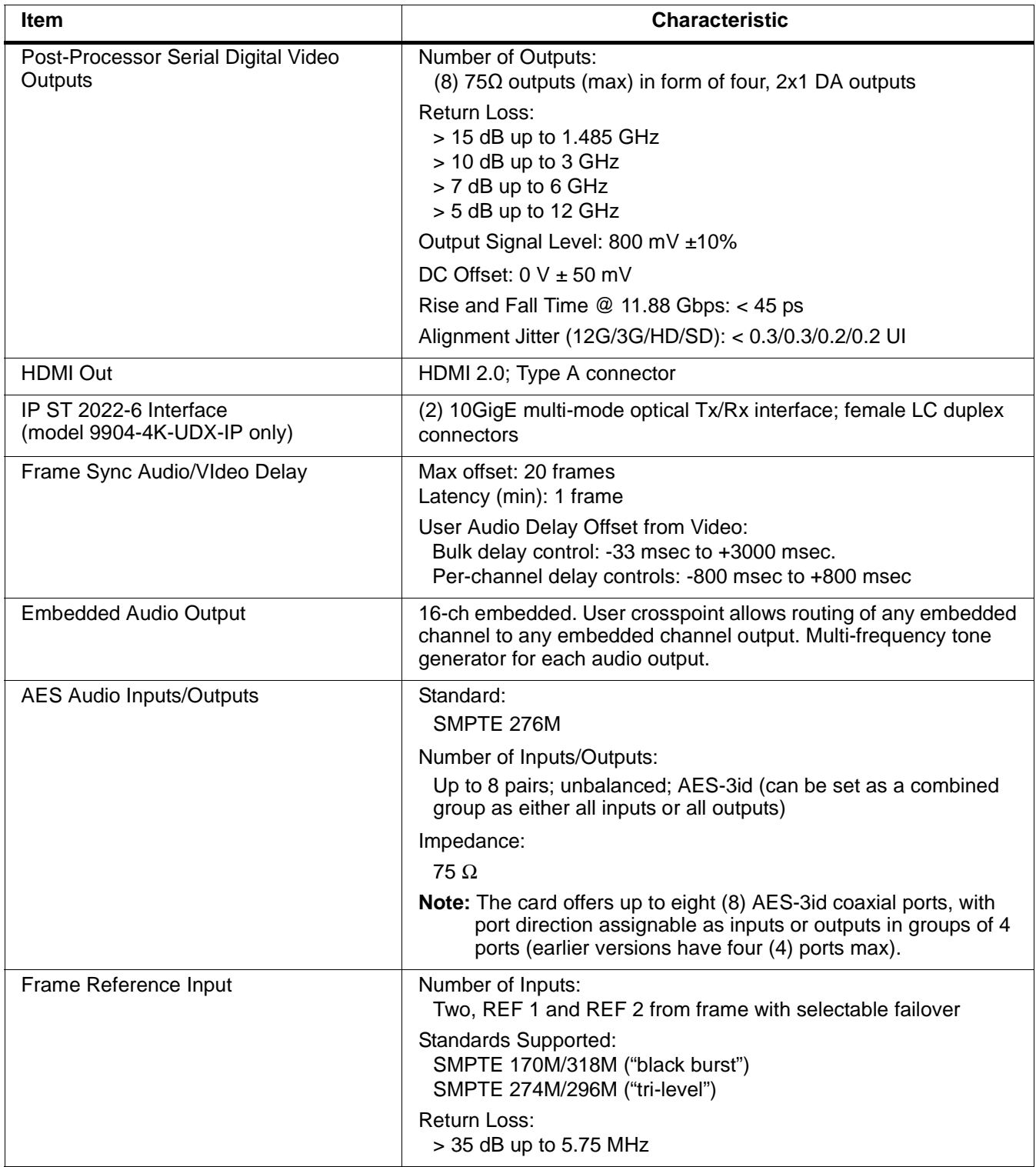

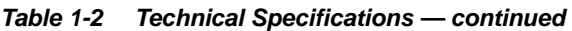

## <span id="page-21-0"></span>**Warranty and Service Information**

#### <span id="page-21-1"></span>**Cobalt Digital Inc. Limited Warranty**

This product is warranted to be free from defects in material and workmanship for a period of five (5) years from the date of shipment to the original purchaser, except that 4000, 5000, 6000, 8000 series power supplies, and Dolby® modules (where applicable) are warranted to be free from defects in material and workmanship for a period of one (1) year.

Cobalt Digital Inc.'s ("Cobalt") sole obligation under this warranty shall be limited to, at its option, (i) the repair or (ii) replacement of the product, and the determination of whether a defect is covered under this limited warranty shall be made at the sole discretion of Cobalt.

This limited warranty applies only to the original end-purchaser of the product, and is not assignable or transferrable therefrom. This warranty is limited to defects in material and workmanship, and shall not apply to acts of God, accidents, or negligence on behalf of the purchaser, and shall be voided upon the misuse, abuse, alteration, or modification of the product. Only Cobalt authorized factory representatives are authorized to make repairs to the product, and any unauthorized attempt to repair this product shall immediately void the warranty. Please contact Cobalt Technical Support for more information.

To facilitate the resolution of warranty related issues, Cobalt recommends registering the product by completing and returning a product registration form. In the event of a warrantable defect, the purchaser shall notify Cobalt with a description of the problem, and Cobalt shall provide the purchaser with a Return Material Authorization ("RMA"). For return, defective products should be double boxed, and sufficiently protected, in the original packaging, or equivalent, and shipped to the Cobalt Factory Service Center, postage prepaid and insured for the purchase price. The purchaser should include the RMA number, description of the problem encountered, date purchased, name of dealer purchased from, and serial number with the shipment.

#### **Cobalt Digital Inc. Factory Service Center**

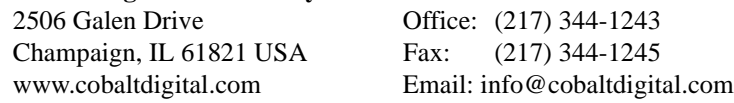

THIS LIMITED WARRANTY IS EXPRESSLY IN LIEU OF ALL OTHER WARRANTIES EXPRESSED OR IMPLIED, INCLUDING THE WARRANTIES OF MERCHANTABILITY AND FITNESS FOR A PARTICULAR PURPOSE AND OF ALL OTHER OBLIGATIONS OR LIABILITIES ON COBALT'S PART. ANY SOFTWARE PROVIDED WITH, OR FOR USE WITH, THE PRODUCT IS PROVIDED "AS IS." THE BUYER OF THE PRODUCT ACKNOWLEDGES THAT NO OTHER REPRESENTATIONS WERE MADE OR RELIED UPON WITH RESPECT TO THE QUALITY AND FUNCTION OF THE GOODS HEREIN SOLD. COBALT PRODUCTS ARE NOT AUTHORIZED FOR USE IN LIFE SUPPORT APPLICATIONS.

COBALT'S LIABILITY, WHETHER IN CONTRACT, TORT, WARRANTY, OR OTHERWISE, IS LIMITED TO THE REPAIR OR REPLACEMENT, AT ITS OPTION, OF ANY DEFECTIVE PRODUCT, AND SHALL IN NO EVENT INCLUDE SPECIAL, INDIRECT, INCIDENTAL, OR CONSEQUENTIAL DAMAGES (INCLUDING LOST PROFITS), EVEN IF IT HAS BEEN ADVISED OF THE POSSIBILITY OF SUCH DAMAGES.

## <span id="page-22-1"></span><span id="page-22-0"></span>**Contact Cobalt Digital Inc.**

Feel free to contact our thorough and professional support representatives for any of the following:

- Name and address of your local dealer
- Product information and pricing
- Technical support
- Upcoming trade show information

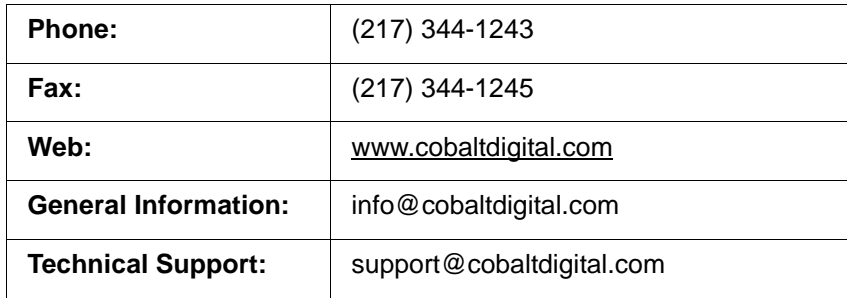

**This page intentionally blank**

## *Chapter 2*

# <span id="page-24-3"></span>*Installation and Setup*

#### <span id="page-24-1"></span><span id="page-24-0"></span>**Overview**

This chapter contains the following information:

- [Installing the 9904-UDX-4K Into a Frame Slot \(p. 2-1\)](#page-24-2)
- [Installing a Rear I/O Module \(p. 2-3\)](#page-26-0)
- [Setting Up 9904-UDX-4K Network Remote Control \(p. 2-8\)](#page-31-1)

#### <span id="page-24-2"></span>**Installing the 9904-UDX-4K Into a Frame Slot**

#### **CAUTION**

<span id="page-24-4"></span>**Heat and power distribution requirements within a frame may dictate specific slot placement of cards. Cards with many heat-producing components should be arranged to avoid areas of excess heat build-up, particularly in frames using only convection cooling. The 9904-UDX-4K can have a high power dissipation (>58 W). As such, avoiding placing the card adjacent to other cards with similar dissipation values if possible.**

#### **CAUTION**

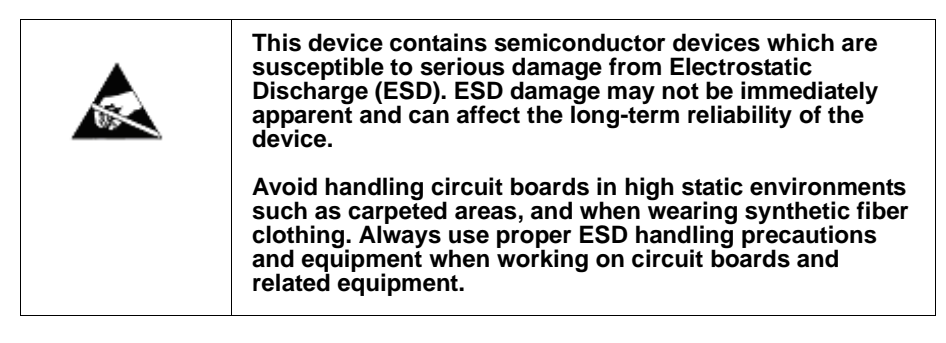

**Note: If installing the 9904-UDX-4K in a slot with no rear I/O module, a Rear I/O Module is required** before cabling can be connected. Refer to [Installing a](#page-26-0)  [Rear I/O Module \(p. 2-3\)](#page-26-0) for rear I/O module installation procedure.

#### **CAUTION**

<span id="page-24-5"></span>**If required, make certain Rear I/O Module(s) is installed before installing the 9904-UDX-4K into the frame slot. Damage to card and/or Rear I/O Module can occur if module installation is attempted with card already installed in slot.**

**Note:** Check the packaging in which the 9904-UDX-4K was shipped for any extra items such as a Rear I/O Module connection label. In some cases, this label is shipped with the card and to be installed on the Rear I/O connector bank corresponding to the slot location of the card.

Install the 9904-UDX-4K into a frame slot as follows:

- <span id="page-25-1"></span>**1.** Determine the slot in which the 9904-UDX-4K is to be installed.
- **2.** Open the frame front access panel.
- **3.** While holding the card by the card edges, align the card such that the plastic ejector tab is on the bottom.
- **4.** Align the card with the top and bottom guides of the slot in which the card is being installed.
- **5.** Gradually slide the card into the slot. When resistance is noticed, gently continue pushing the card until its rear printed circuit edge terminals engage fully into the rear I/O module mating connector.

#### **CAUTION**

<span id="page-25-0"></span>**If card resists fully engaging in rear I/O module mating connector, check for alignment and proper insertion in slot tracks. Damage to card and/or rear I/O module may occur if improper card insertion is attempted.**

- **6.** Verify that the card is fully engaged in rear I/O module mating connector.
- **7.** Close the frame front access panel.
- <span id="page-25-2"></span>**8.** Connect the input and output cables as shown in [9904-UDX-4K Rear I/O](#page-27-0)  [Modules \(p. 2-4\)](#page-27-0).
- **9.** Repeat steps [1](#page-25-1) through [8](#page-25-2) for other 9904-UDX-4K cards.
- **Note:** The 9904-UDX-4K coaxial inputs are internally 75-ohm terminated. It is not necessary to terminate unused coaxial inputs or outputs.
	- External frame sync reference signals are received by the card over a reference bus on the card frame, and not on any card rear I/O module connectors. The frame has BNC connectors labeled **REF 1** and **REF 2** which receive the reference signal from an external source such as a house distribution.
	- To remove a card, press down on the ejector tab to unseat the card from the rear I/O module mating connector. Evenly draw the card from its slot.
	- **10.** If network remote control is to be used for the frame and the frame has not yet been set up for remote control, perform setup in accordance with [Setting Up 9904-UDX-4K Network Remote Control \(p. 2-8\)](#page-31-1).

**Note:** If installing a card in a frame already equipped for, and connected to DashBoard™, no network setup is required for the card. The card will be discovered by DashBoard™ and be ready for use.

#### <span id="page-26-0"></span>**Installing a Rear I/O Module**

**Note:** This procedure is applicable **only if a Rear I/O Module is not currently installed** in the slot where the 9904-UDX-4K is to be installed.

> If installing the 9904-UDX-4K in a slot already equipped with a suitable I/O module, omit this procedure.

Install a Rear I/O Module as follows:

- **1.** On the frame, determine the slot in which the 9904-UDX-4K is to be installed.
- **2.** In the mounting area corresponding to the slot location, install Rear I/O Module as shown in [Figure 2-1](#page-26-1).

<span id="page-26-1"></span>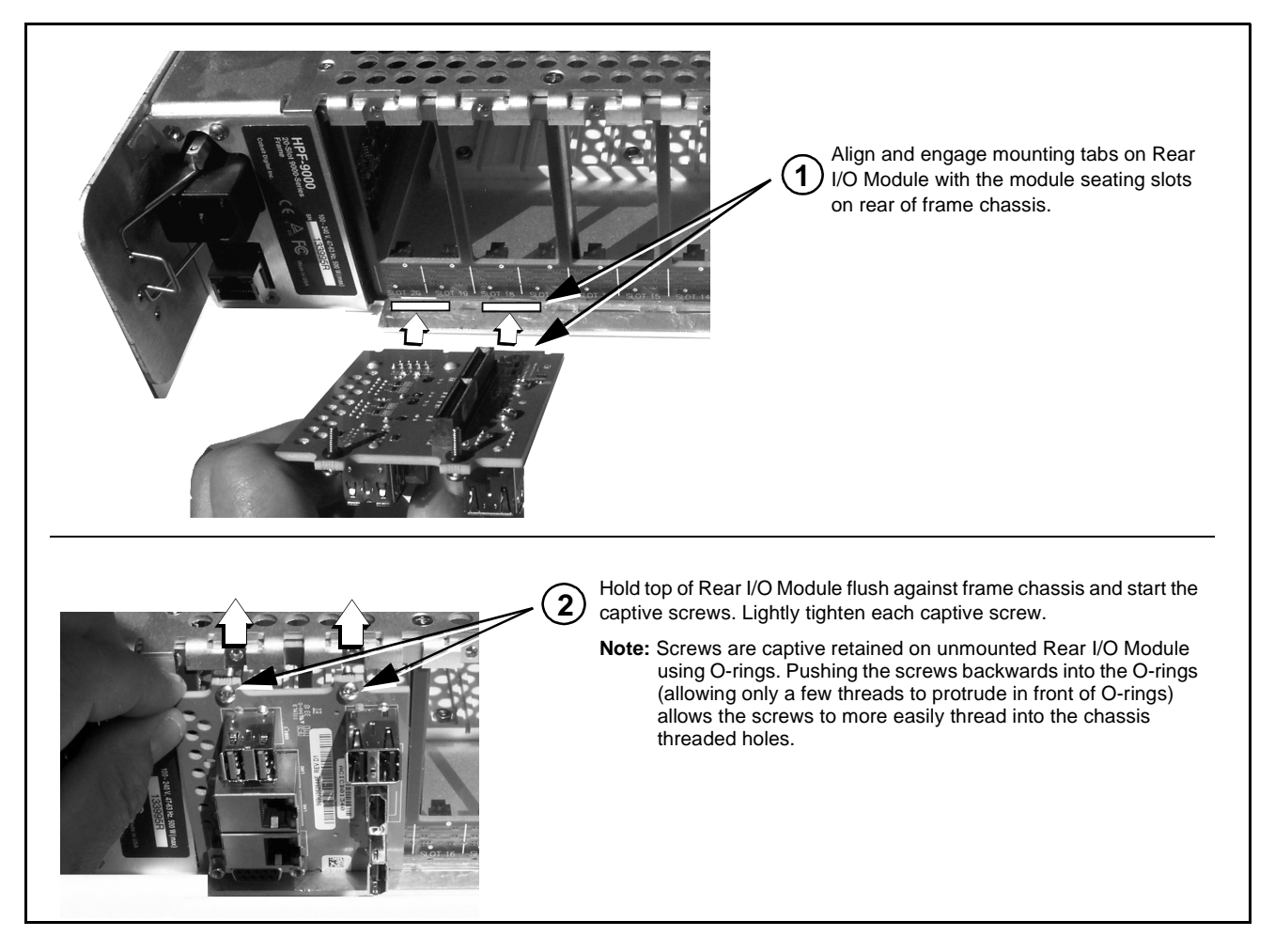

**Figure 2-1 Rear I/O Module Installation**

#### <span id="page-27-1"></span><span id="page-27-0"></span>**9904-UDX-4K Rear I/O Modules**

Table 2-1 shows and describes the full assortment of Rear I/O Modules specifically for use with the 9904-UDX-4K.

#### **Table 2-1 9904-UDX-4K Rear I/O Modules**

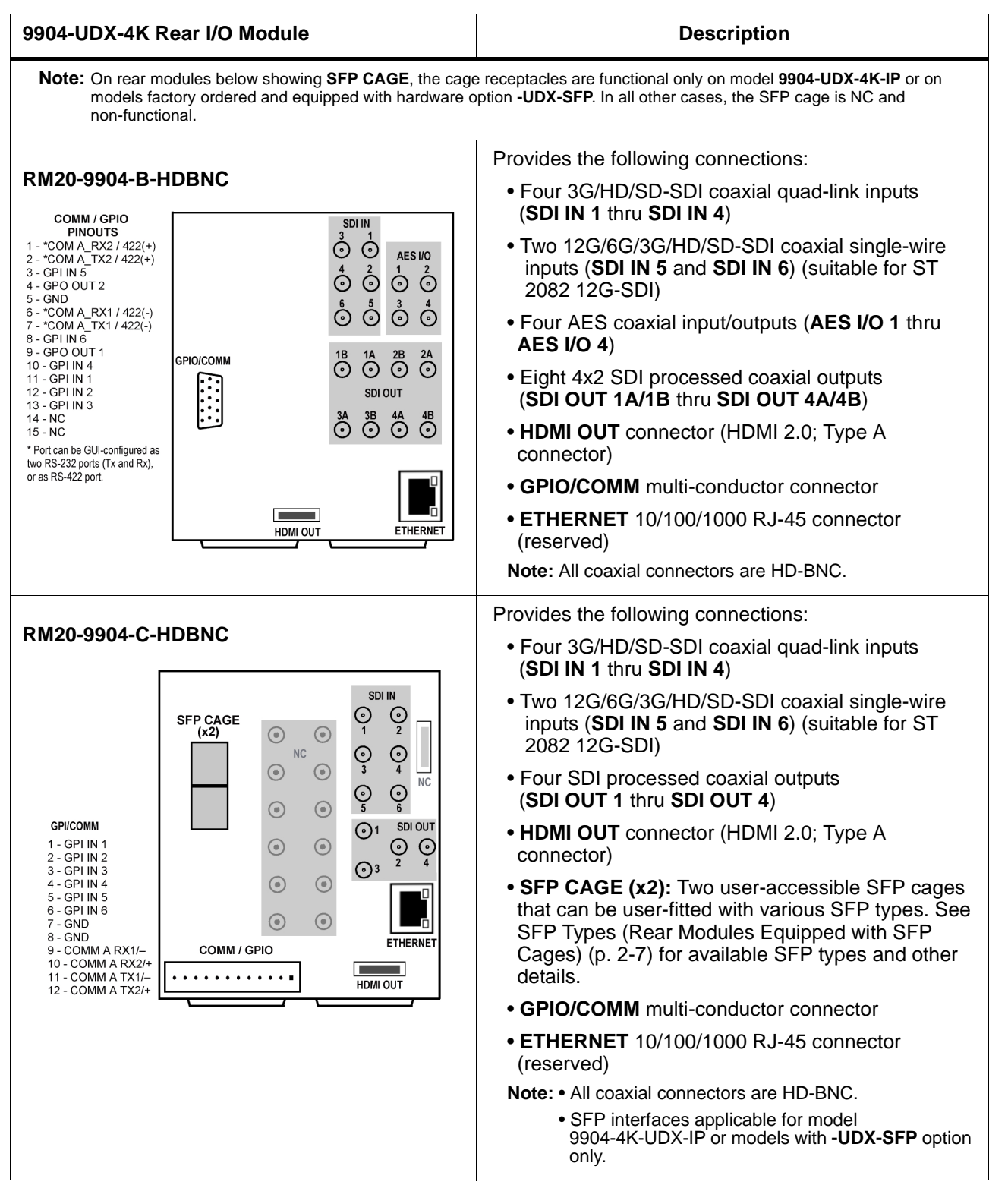

#### **Table 2-1 9904-UDX-4K Rear I/O Modules — continued**

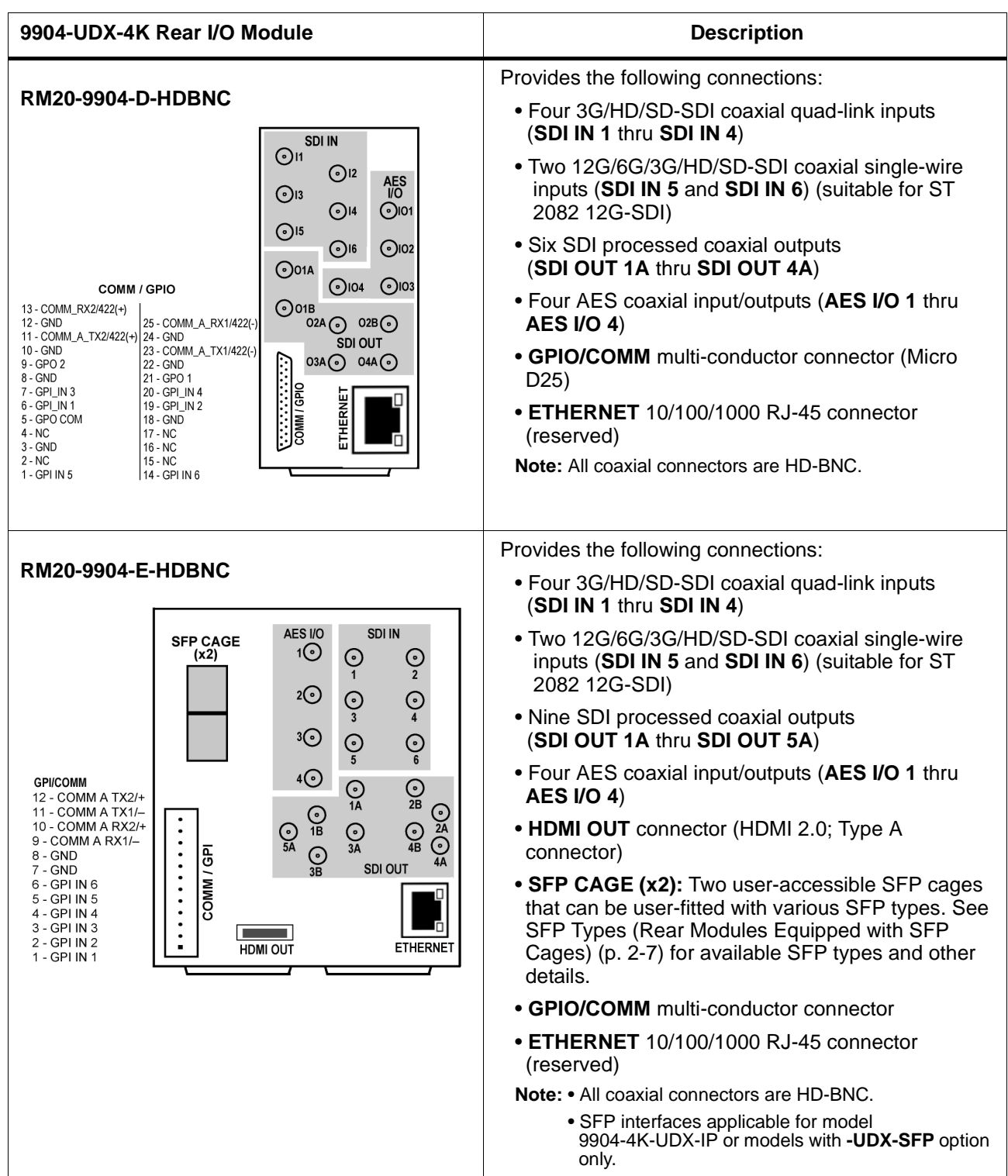

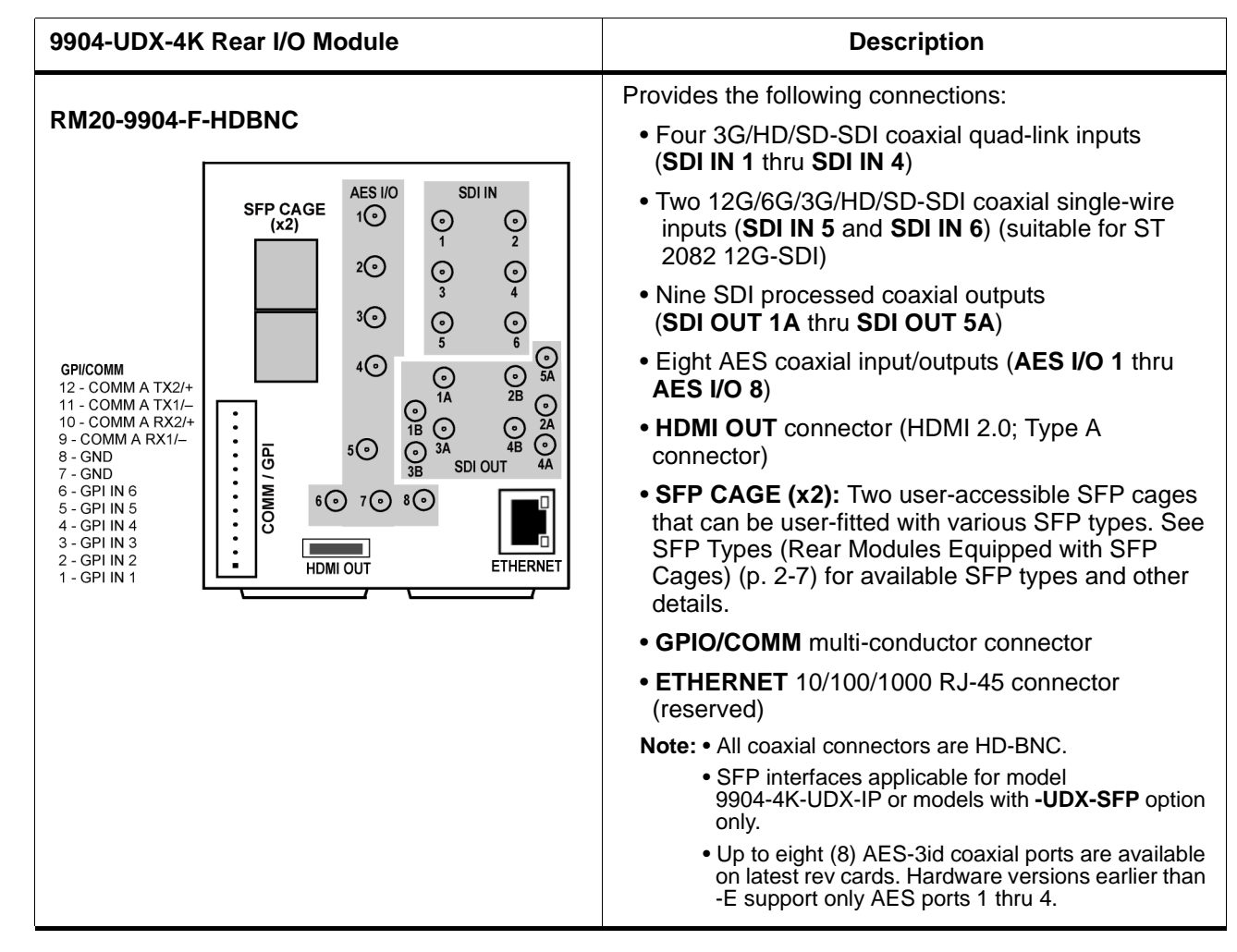

#### **Table 2-1 9904-UDX-4K Rear I/O Modules — continued**

#### <span id="page-30-0"></span>**SFP Types (Rear Modules Equipped with SFP Cages)**

(See Table 2-2.) For the rear modules shown above on cards factory-ordered that are compatible with SFP support, the following user-accessible SFP types/functions are available. SFPs install in rear module rear-accessible SFP cage.

**Note:** SFP interfaces applicable for model 9904-4K-UDX-IP or models with **-UDX-SFP** factory-installed hardware option only.

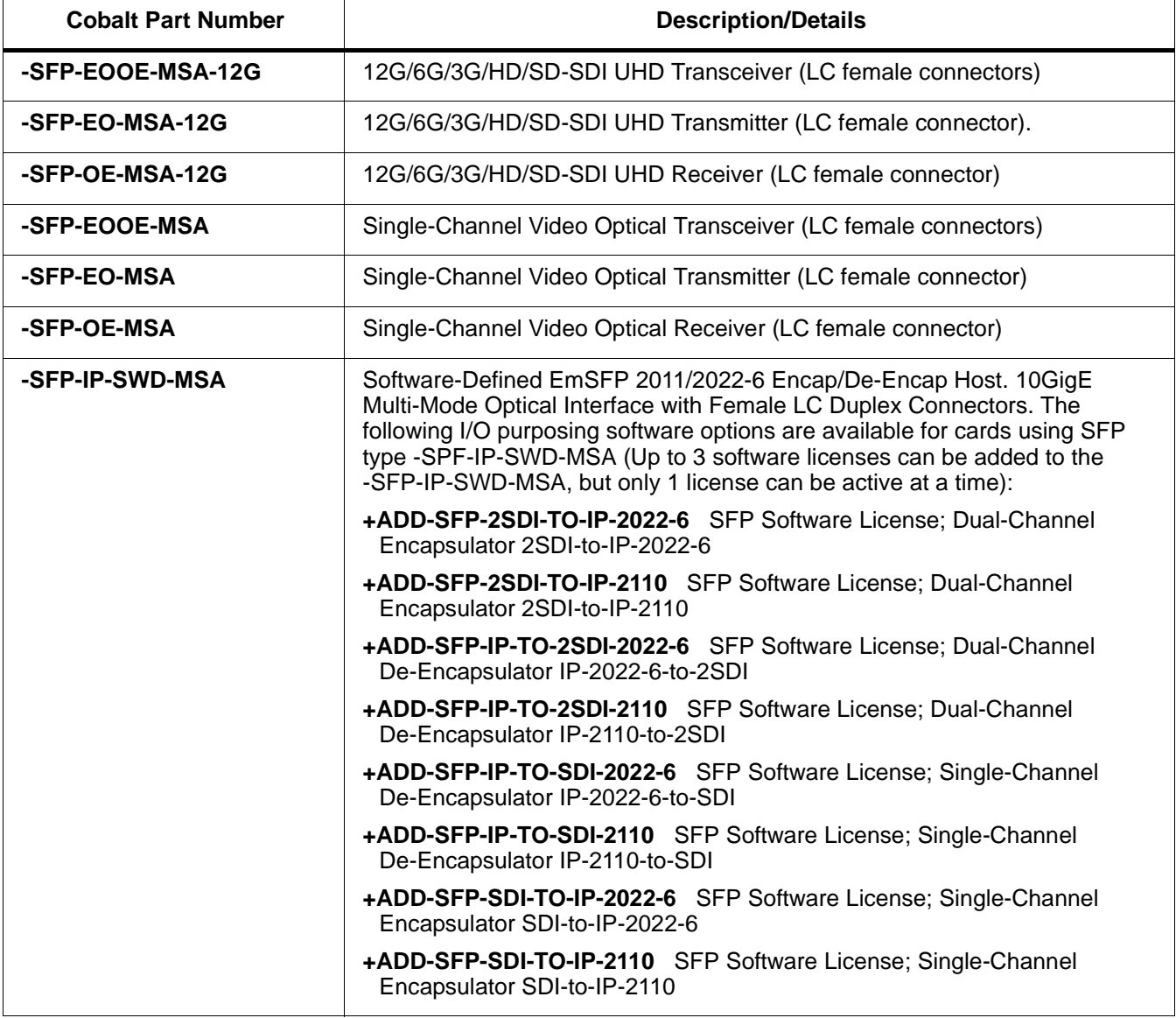

#### **Table 2-2 SFP Types Available**

#### <span id="page-31-0"></span>**GPIO Electrical Details**

Figure 2-2 shows the equivalent circuits used for GPIO, and specifies external parametric limitations when using GPIO.

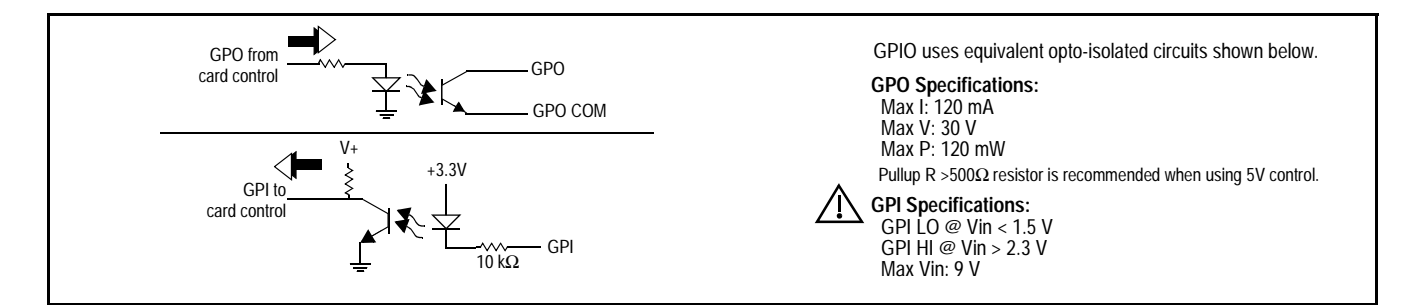

**Figure 2-2 GPIO Electrical Details**

## <span id="page-31-1"></span>**Setting Up 9904-UDX-4K Network Remote Control**

Perform remote control setup in accordance with Cobalt® reference guide "Remote Control User Guide" (PN 9000RCS-RM).

**Note:** • If network remote control is to be used for the frame and the frame has not yet been set up for remote control, Cobalt® reference guide **Remote Control User Guide (PN 9000RCS-RM)** provides thorough information and step-by-step instructions for setting up network remote control of Cobalt<sup>®</sup> cards using DashBoard™. (Cobalt® OGCP-9000 and OGCP-9000/CC Remote Control Panel product manuals have complete instructions for setting up remote control using a Remote Control Panel.)

> Download a copy of this guide by clicking on the **Support>Reference Documents** [link at www.cobaltdigital.com and then](http://www.cobaltdigital.com/support/reference-documents)  [select DashBoard Remote Control Setup Guide as a download, or contact](http://www.cobaltdigital.com/support/reference-documents)  [Cobalt](http://www.cobaltdigital.com/support/reference-documents)® as listed in [Contact Cobalt Digital Inc. \(p. 1-19\)](#page-22-1).

• If installing a card in a frame already equipped for, and connected to DashBoard™, no network setup is required for the card. The card will be discovered by DashBoard™ and be ready for use.

## *Chapter 3*

## <span id="page-32-3"></span>*Operating Instructions*

#### <span id="page-32-1"></span><span id="page-32-0"></span>**Overview**

This chapter contains the following information:

If you are already familiar with using DashBoard or a Cobalt Remote Control Panel to control Cobalt cards, please skip to [9904-UDX-4K Function Menu List](#page-39-0)  [and Descriptions \(p. 3-8\).](#page-39-0)

- [Control and Display Descriptions \(p. 3-1\)](#page-32-2)
- [Accessing the 9904-UDX-4K Card via Remote Control \(p. 3-5\)](#page-36-0)
- [Checking 9904-UDX-4K Card Information \(p. 3-7\)](#page-38-0)
- [9904-UDX-4K Function Menu List and Descriptions \(p. 3-8\)](#page-39-0)
- [Troubleshooting \(p. 3-62\)](#page-93-0)

#### <span id="page-32-2"></span>**Control and Display Descriptions**

This section describes the user interface controls, indicators, and displays for using the 9904-UDX-4K card. The 9904-UDX-4K functions can be accessed and controlled using any of the user interfaces described here.

The format in which the 9904-UDX-4K functional controls, indicators, and displays appear and are used varies depending on the user interface being used. Regardless of the user interface being used, access to the 9904-UDX-4K functions (and the controls, indicators, and displays related to a particular function) follows a general arrangement of Function Menus under which related controls can be accessed (as described in [Function Menu/Parameter](#page-33-0)  [Overview](#page-33-0) below).

**Note:** When a setting is changed, settings displayed on DashBoard™ (or a Remote Control Panel) are the settings as effected by the card itself and reported back to the remote control; the value displayed at any time is the actual value as set on the card.

#### <span id="page-33-0"></span>**Function Menu/Parameter Overview**

The functions and related parameters available on the 9904-UDX-4K card are organized into function **menus**, which consist of parameter groups as shown below.

Figure 3-1 shows how the 9904-UDX-4K card and its menus are organized, and also provides an overview of how navigation is performed between cards, function menus, and parameters.

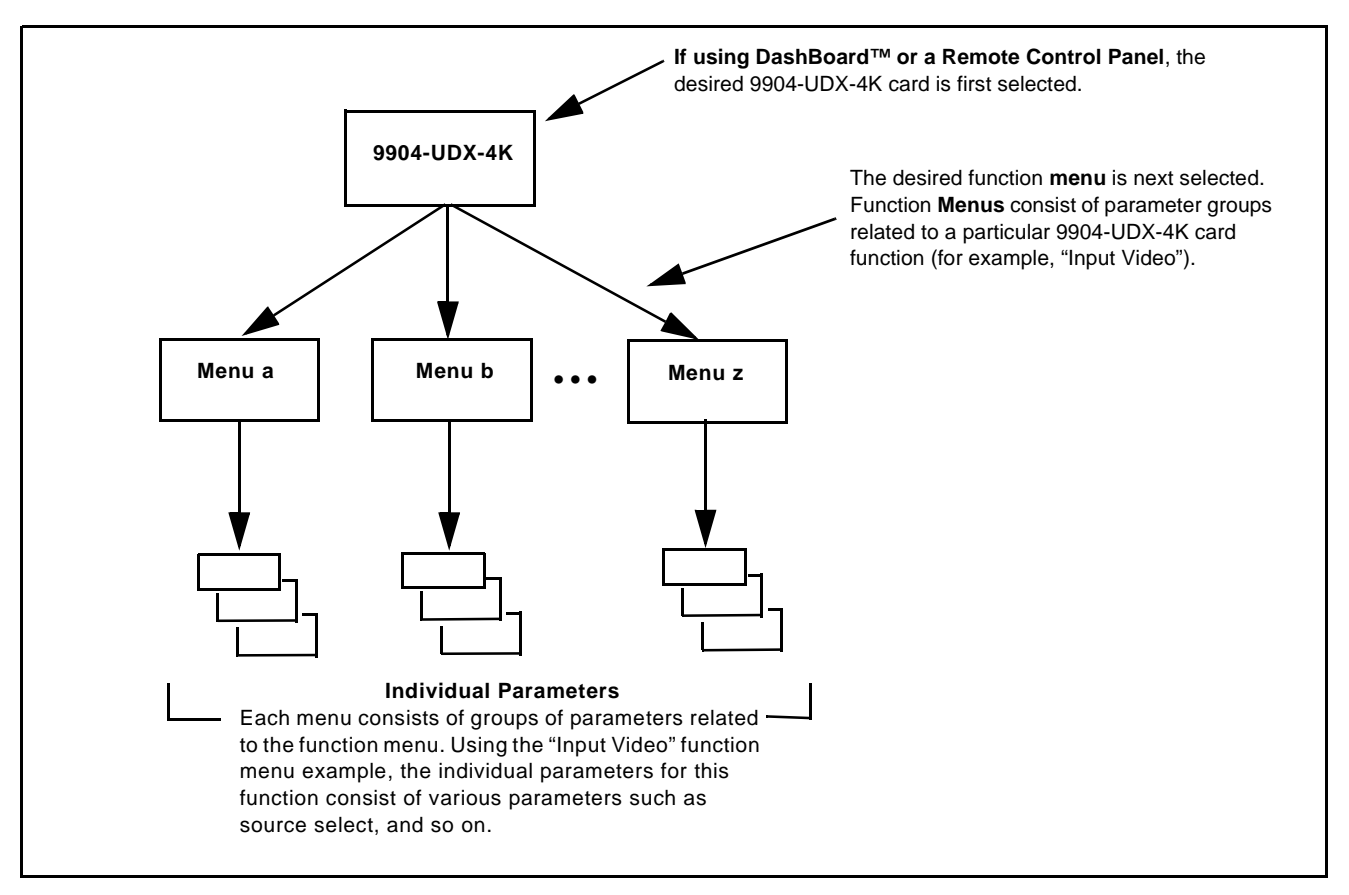

**Figure 3-1 Function Menu/Parameter Overview**

#### <span id="page-34-0"></span>**DashBoard™ User Interface**

(See Figure 3-2.) The card function menus are organized in DashBoard™ using tabs. When a tab is selected, each parametric control or selection list item associated with the function is displayed. Scalar (numeric) parametric values can then be adjusted as desired using the GUI slider controls. Items in a list can then be selected using GUI drop-down lists.

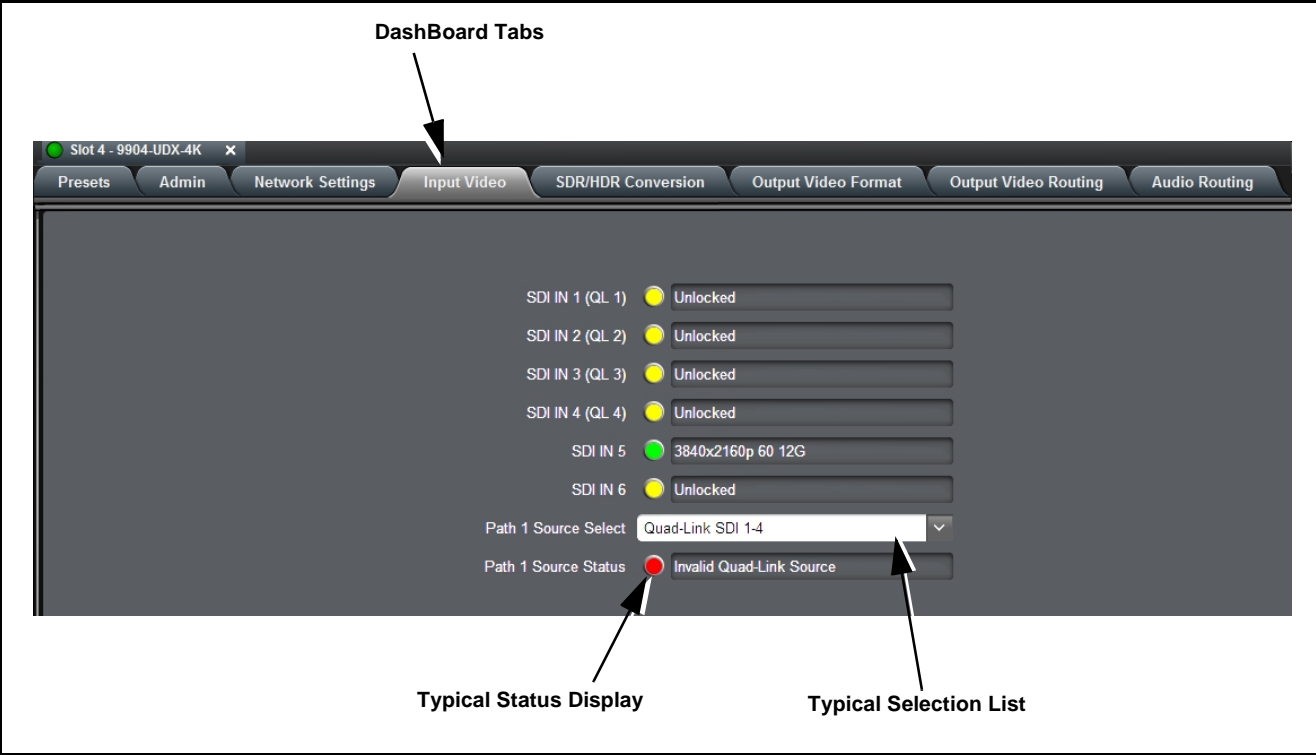

**Figure 3-2 Typical DashBoard Tabs and Controls**

#### <span id="page-35-0"></span>**Cobalt® Remote Control Panel User Interfaces**

(See [Figure 3-3](#page-35-1).) Similar to the function menu tabs using DashBoard™, the Remote Control Panels have a Select Submenu key that is used to display a list of function submenus. From this list, a control knob on the Control Panel is used to select a function from the list of displayed function submenu items.

When the desired function submenu is selected, each parametric control or selection list item associated with the function is displayed. Scalar (numeric) parametric values can then be adjusted as desired using the control knobs, which act like a potentiometer. Items in a list can then be selected using the control knobs which correspondingly act like a rotary switch.

[Figure 3-3](#page-35-1) shows accessing a function submenu and its parameters (in this example, "Video Proc") using the Control Panel as compared to using the card edge controls.

**Note:** Refer to "OGCP-9000 Remote Control Panel User Manual" (PN OGCP-9000-OM) or "OGCP-9000/CC Remote Control Panel User Manual" (PN OGCP-9000/CC-OM) for complete instructions on using the Control Panels.

<span id="page-35-1"></span>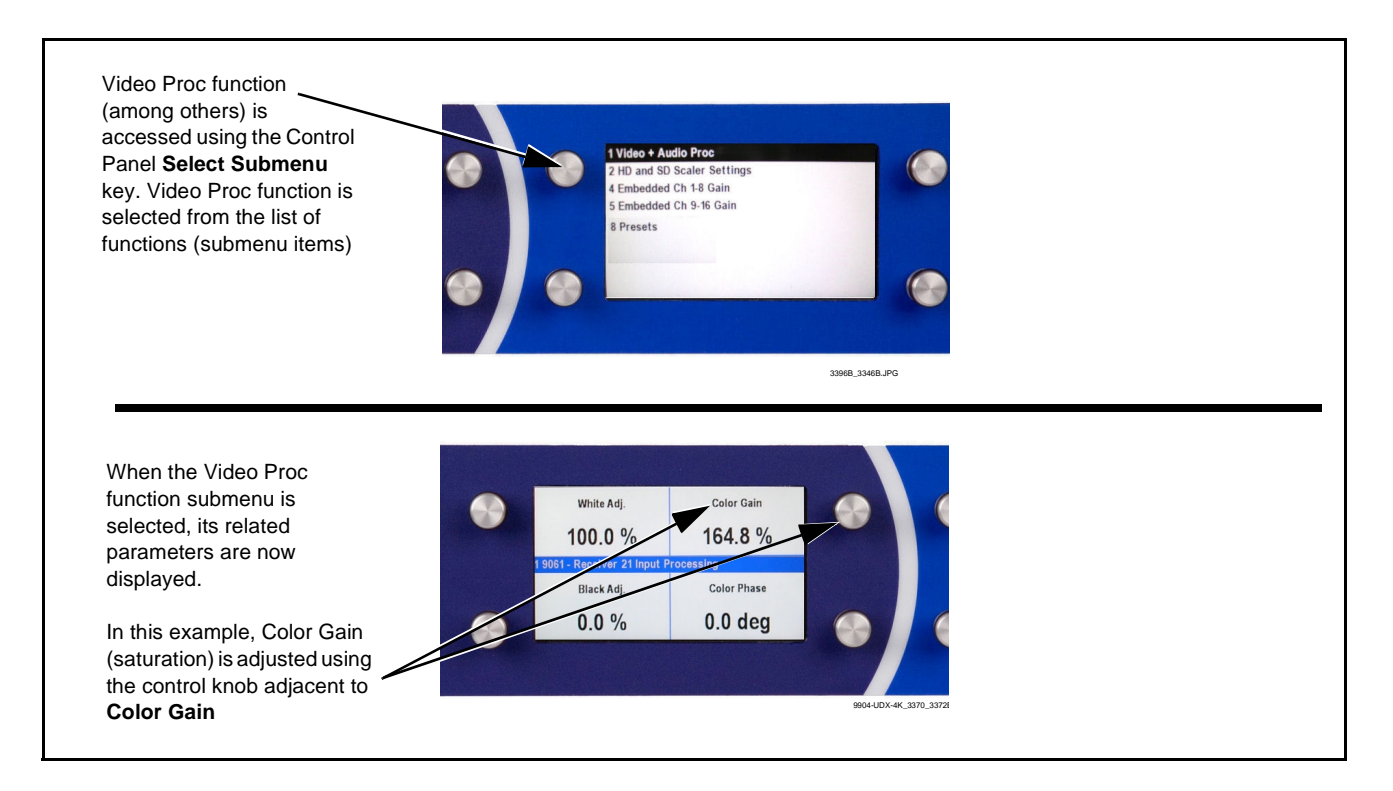

**Figure 3-3 Remote Control Panel Setup of Example Video Proc Function Setup**
# **Accessing the 9904-UDX-4K Card via Remote Control**

Access the 9904-UDX-4K card using DashBoard™ or Cobalt® Remote Control Panel as described below.

## **Accessing the 9904-UDX-4K Card Using DashBoard™**

- **1.** On the computer connected to the frame LAN, open DashBoard™.
- **2.** As shown below, in the left side Basic View Tree locate the Network Controller Card associated with the frame containing the 9904-UDX-4K card to be accessed (in this example, "HPF-9000\_SW-A").

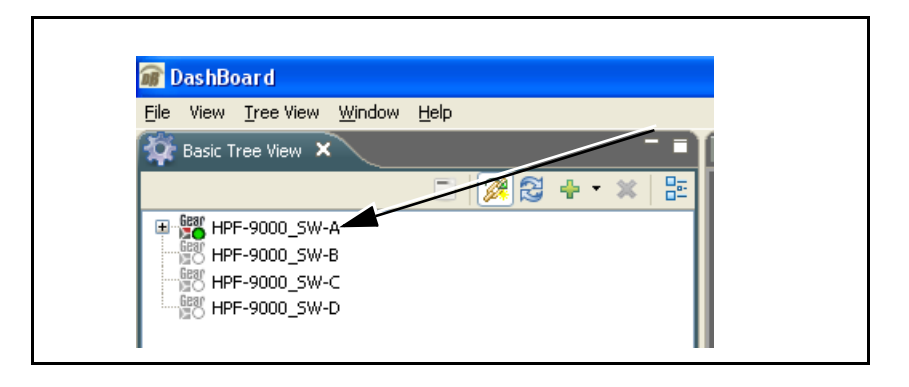

**3.** As shown below, expand the tree to access the cards within the frame. Click on the card to be accessed (in this example, "Slot 6: 9904-UDX").

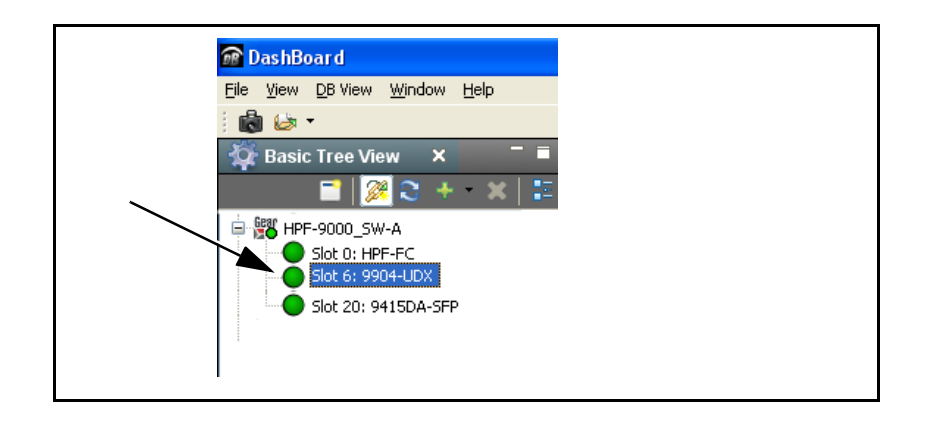

As shown on the next page, when the card is accessed in DashBoard™ its function menu screen showing tabs for each function is displayed. (The particular menu screen displayed is the previously displayed screen from the last time the card was accessed by DashBoard™).

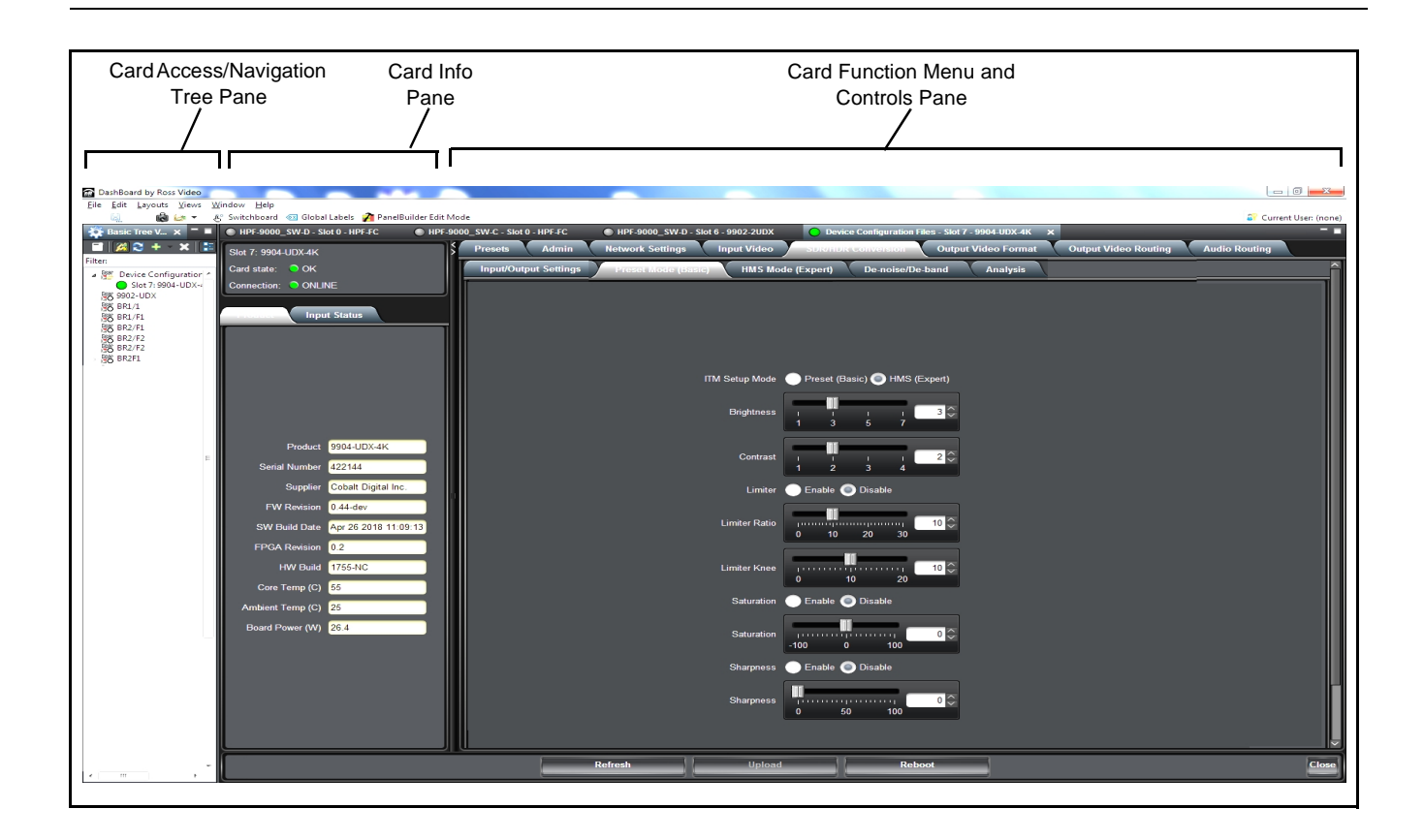

# **Accessing the 9904-UDX-4K Card Using a Cobalt® Remote Control Panel**

Press the **Select Device** key and select a card as shown in the example below.

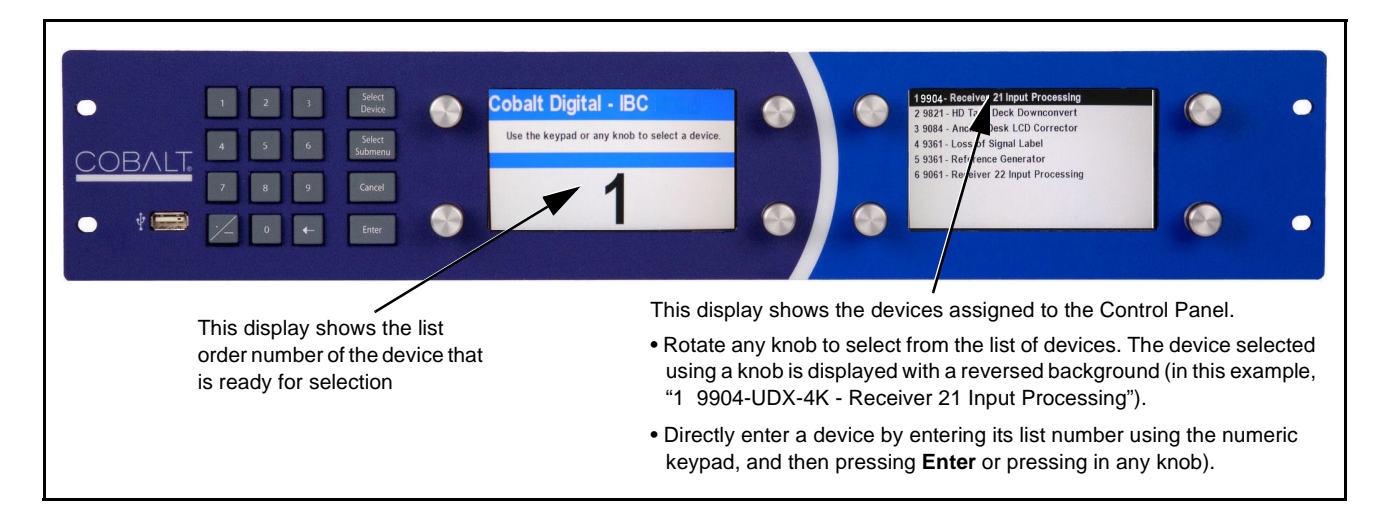

# **Checking 9904-UDX-4K Card Information**

The operating status and software version the 9904-UDX-4K card can be checked using DashBoard™ or the card edge control user interface. Figure 3-4 shows and describes the 9904-UDX-4K card information screen using DashBoard™ and accessing card information using the card edge control user interface.

**Note:** Proper operating status in DashBoard™ is denoted by green icons for status indicators. Yellow or red icons respectively indicate an alert or failure condition. Refer to [Troubleshooting \(p. 3-62\)](#page-93-0) for corrective action.

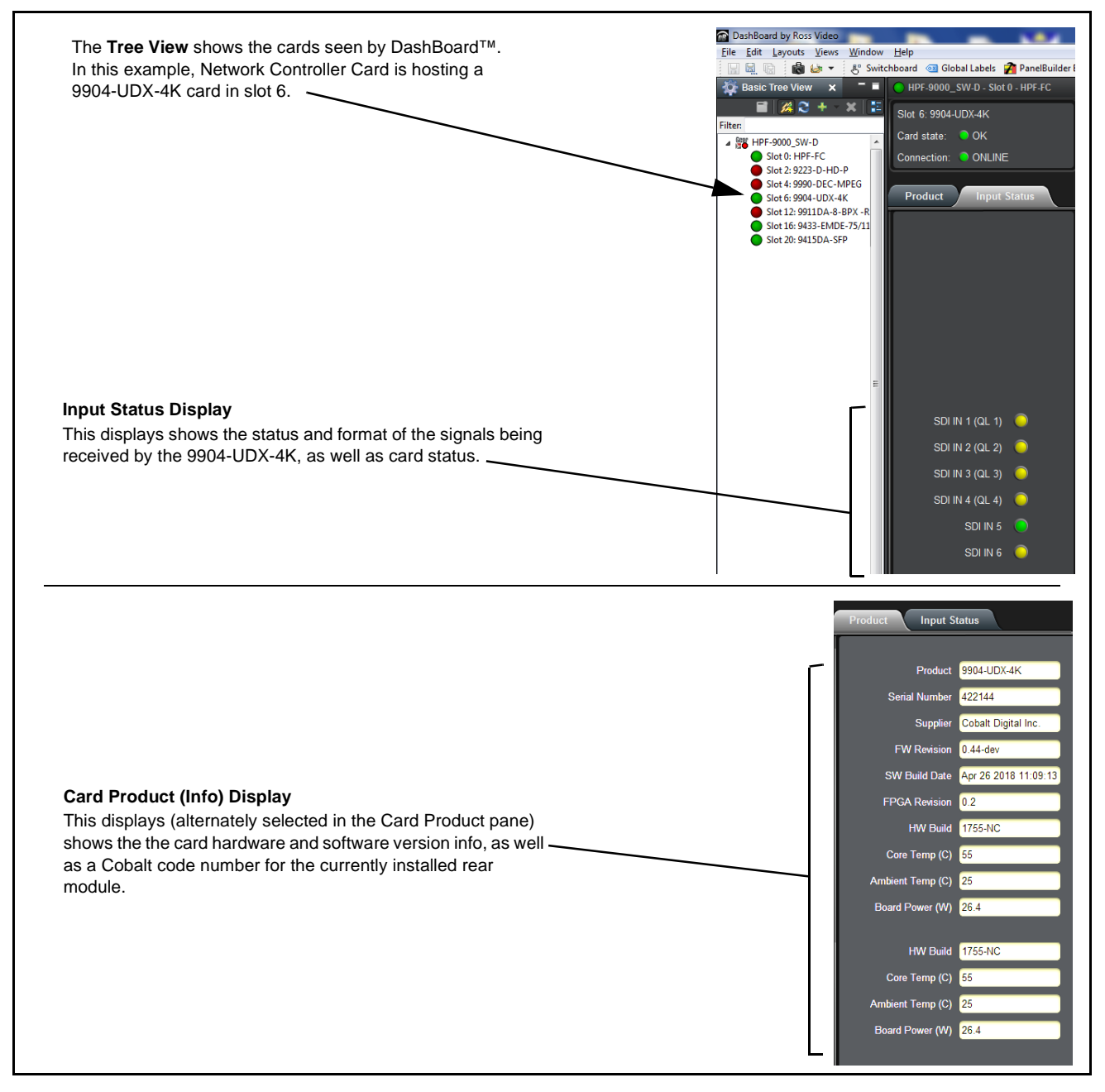

**Figure 3-4 9904-UDX-4K Card Info/Status Utility**

# **9904-UDX-4K Function Menu List and Descriptions**

[Table 3-1](#page-40-1) individually lists and describes each 9904-UDX-4K function menu and its related list selections, controls, and parameters. Where helpful, examples showing usage of a function are also provided. [Table 3-1](#page-40-1) is primarily based upon using DashBoard™ to access each function and its corresponding menus and parameters.

**Note: Option E** For any DashBoard tabs on card not appearing in this manual, this indicates the function is an option and covered in a separate Manual Supplement. Please refer to card web page Product Downloads for pdf Manual Supplements covering these options.

On DashBoard™ itself and in [Table 3-1](#page-40-1), the function menu items are organized using tabs as shown below.

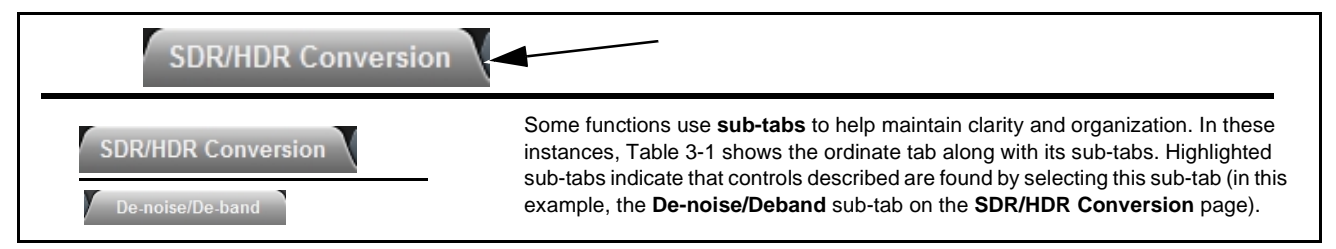

The table below provides a quick-reference to the page numbers where each function menu item can be found.

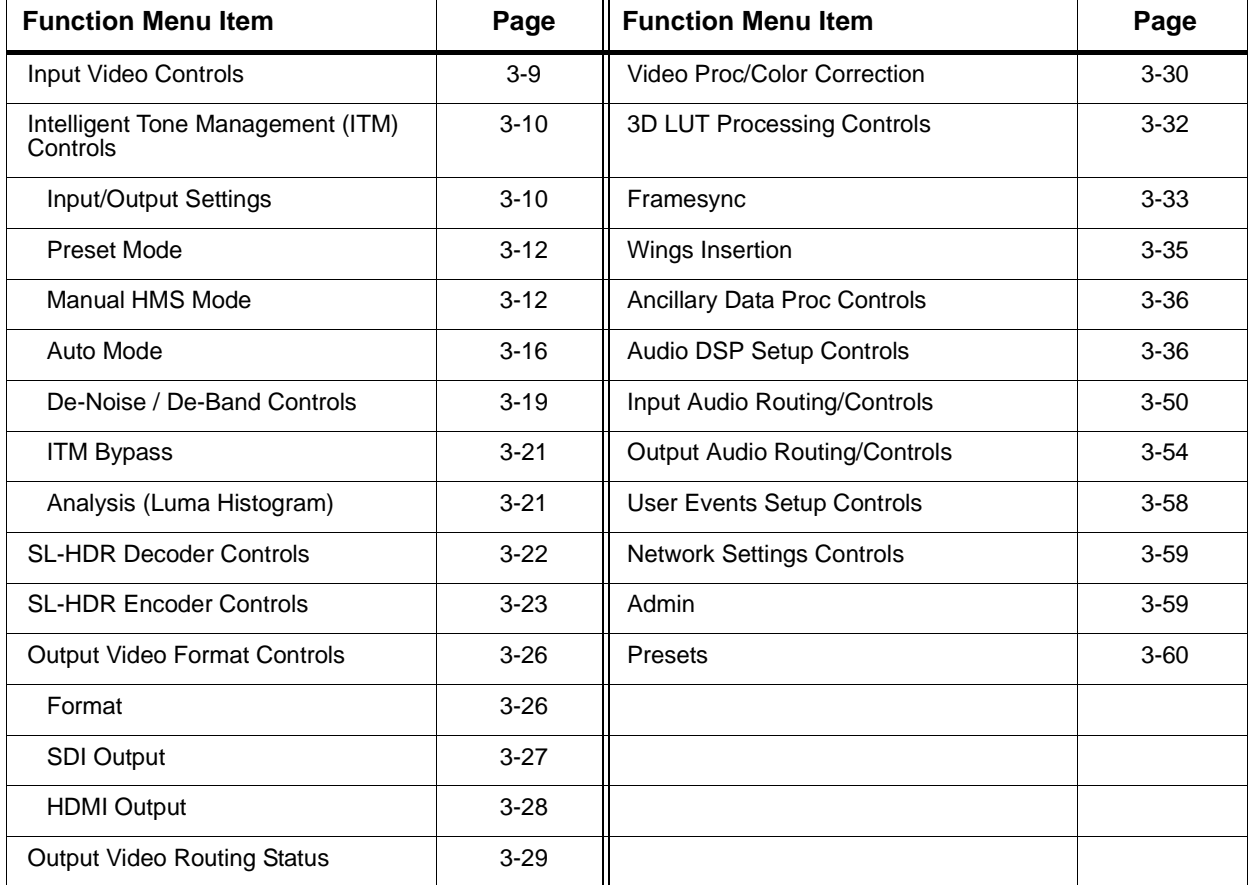

#### <span id="page-40-1"></span>**Table 3-1 9904-UDX-4K Function Menu List**

<span id="page-40-0"></span>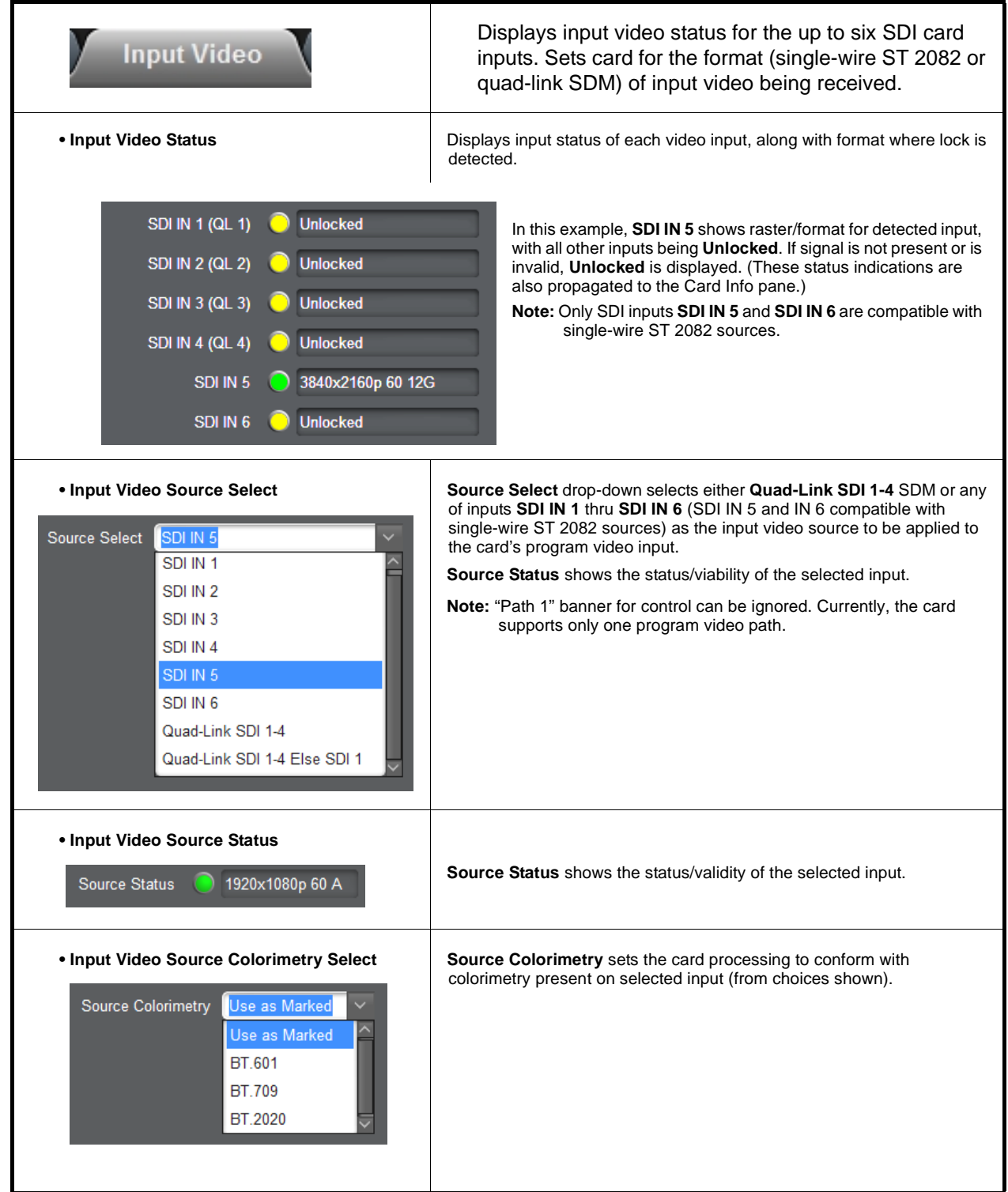

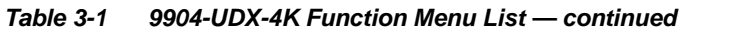

<span id="page-41-0"></span>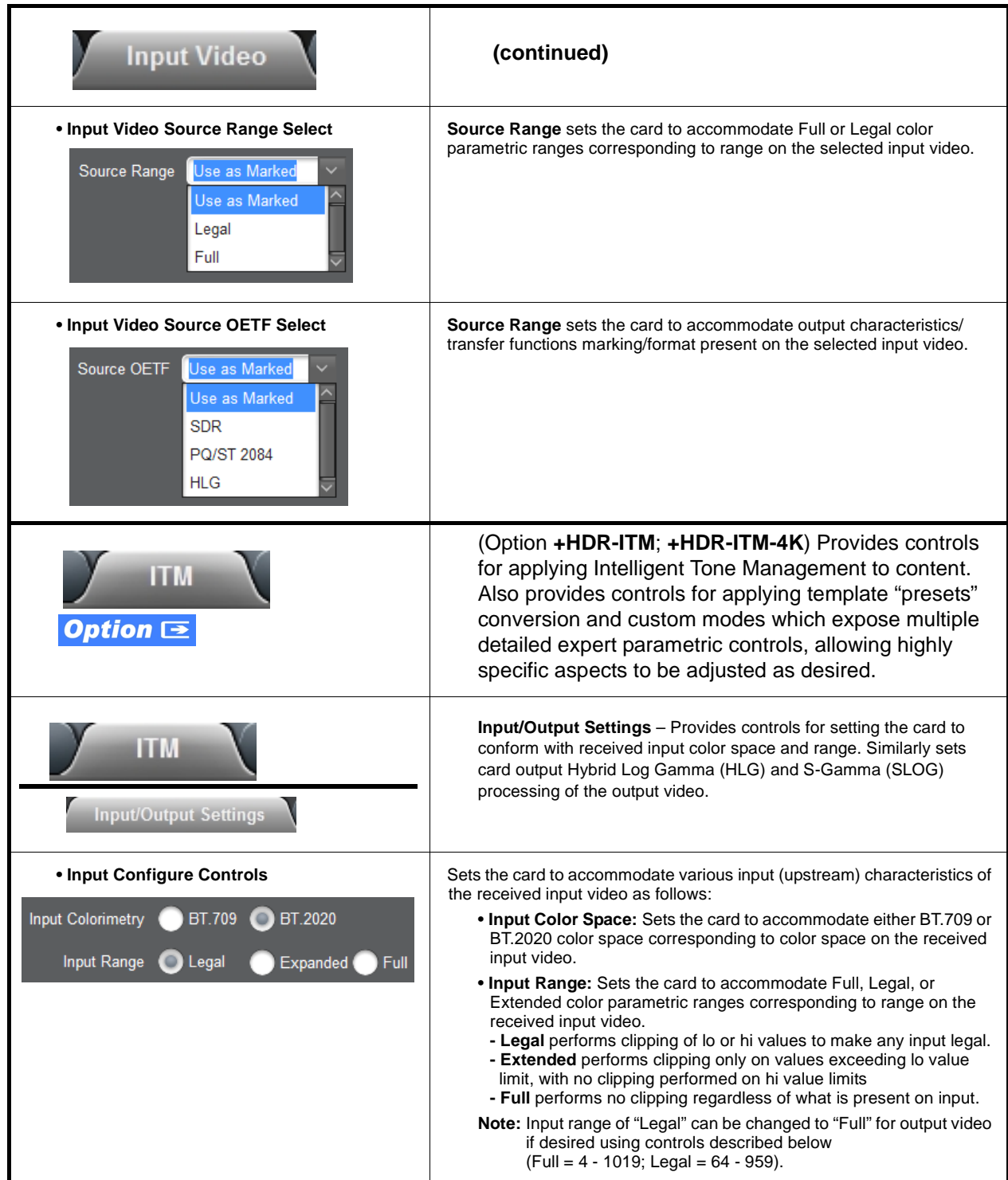

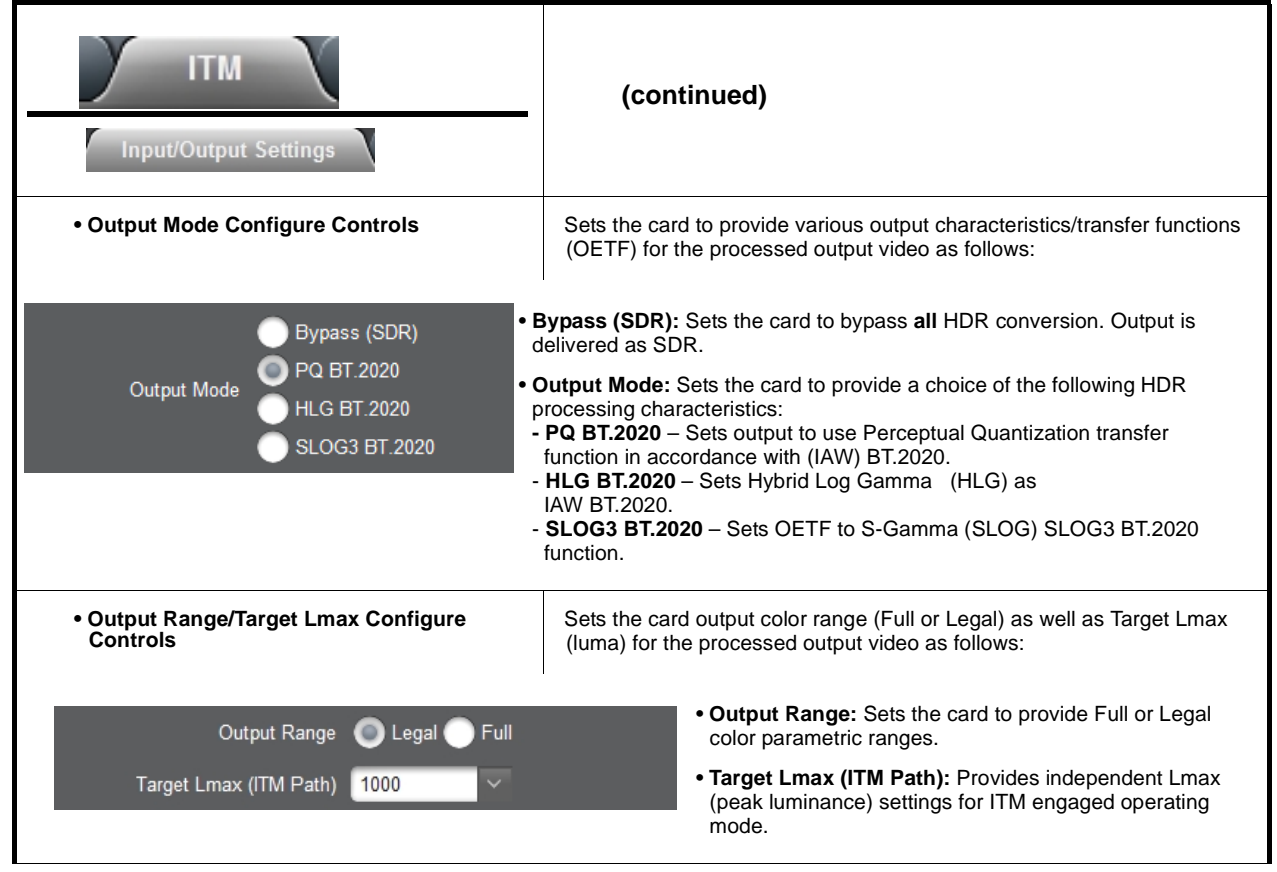

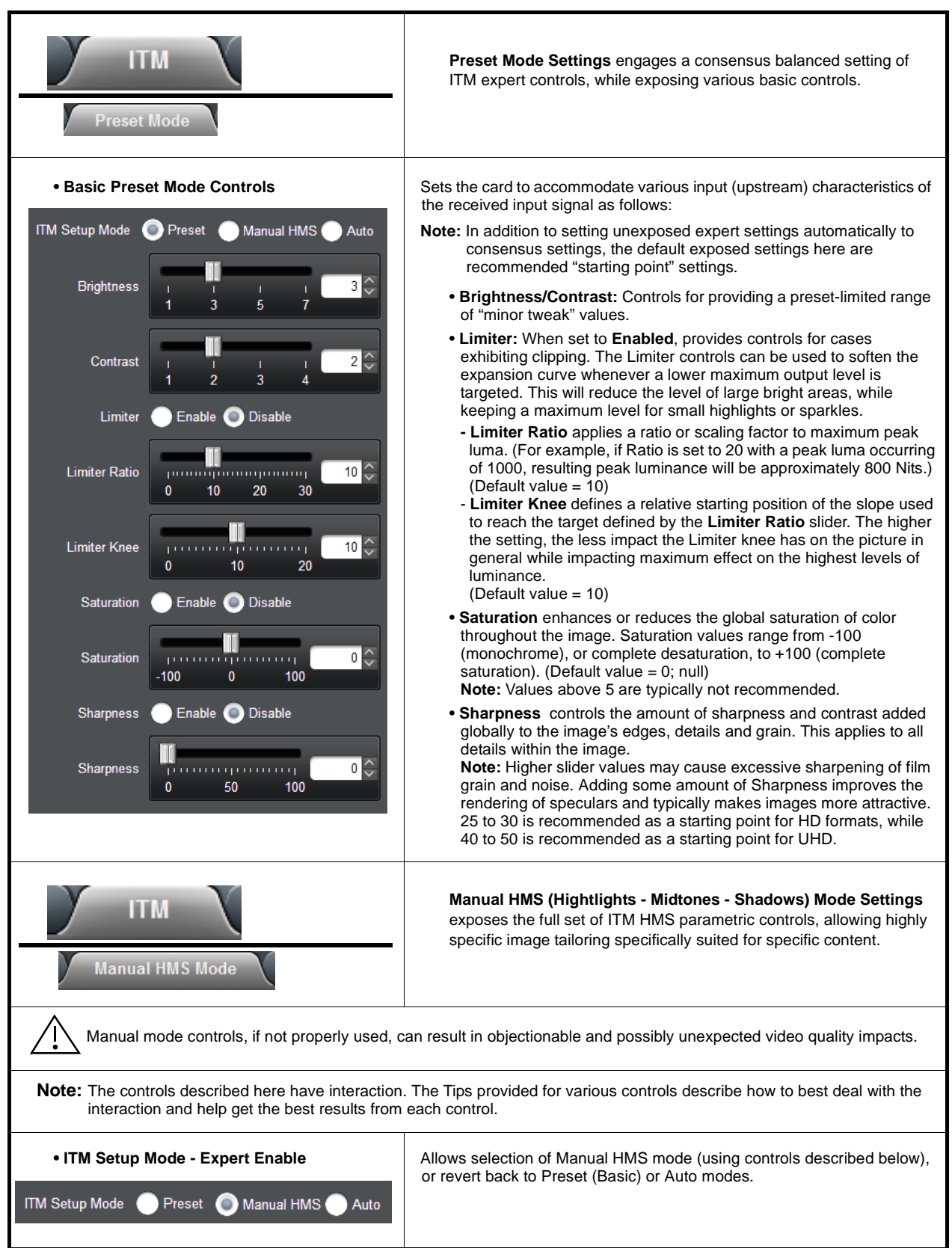

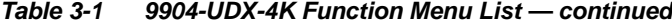

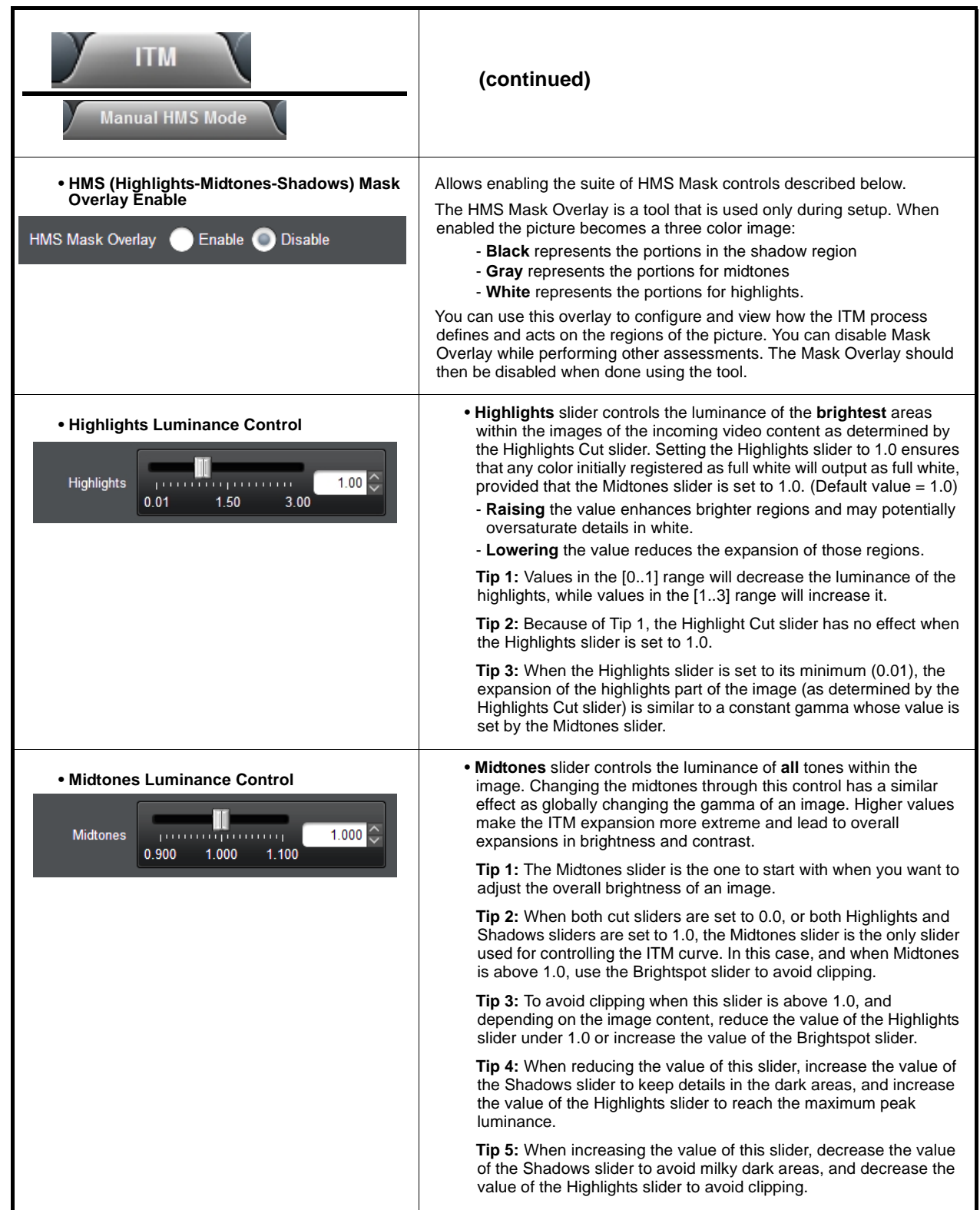

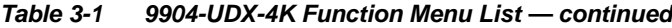

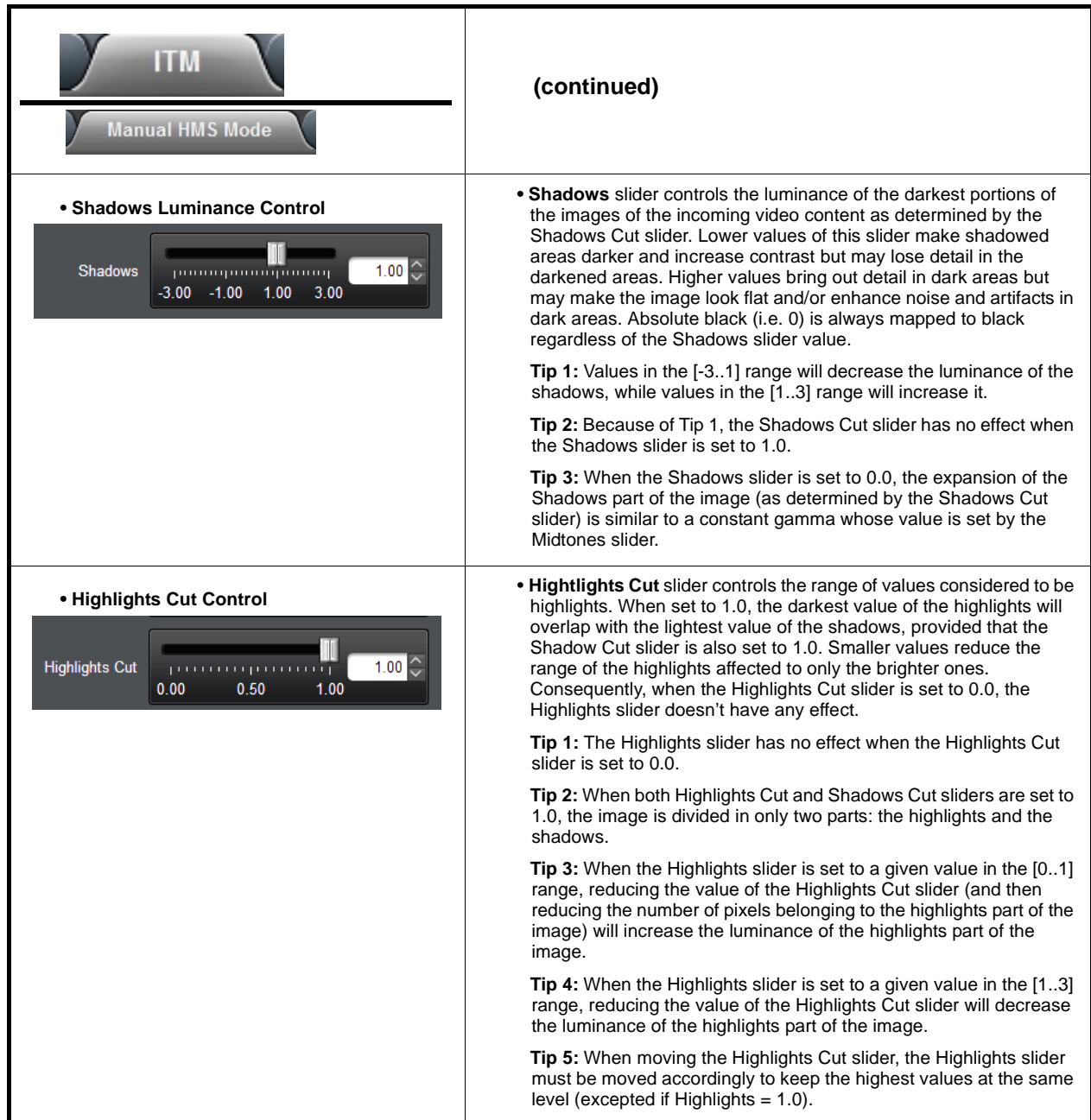

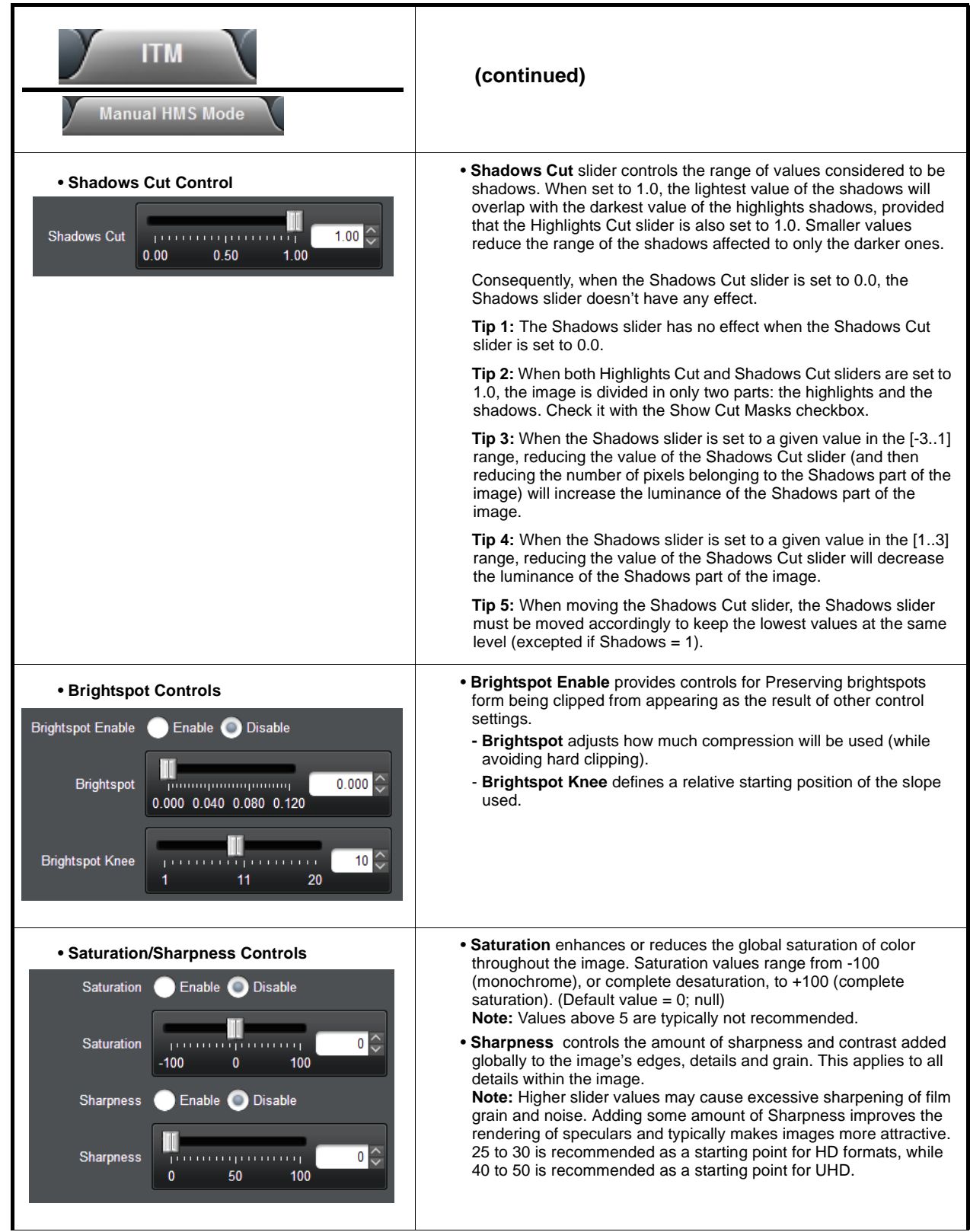

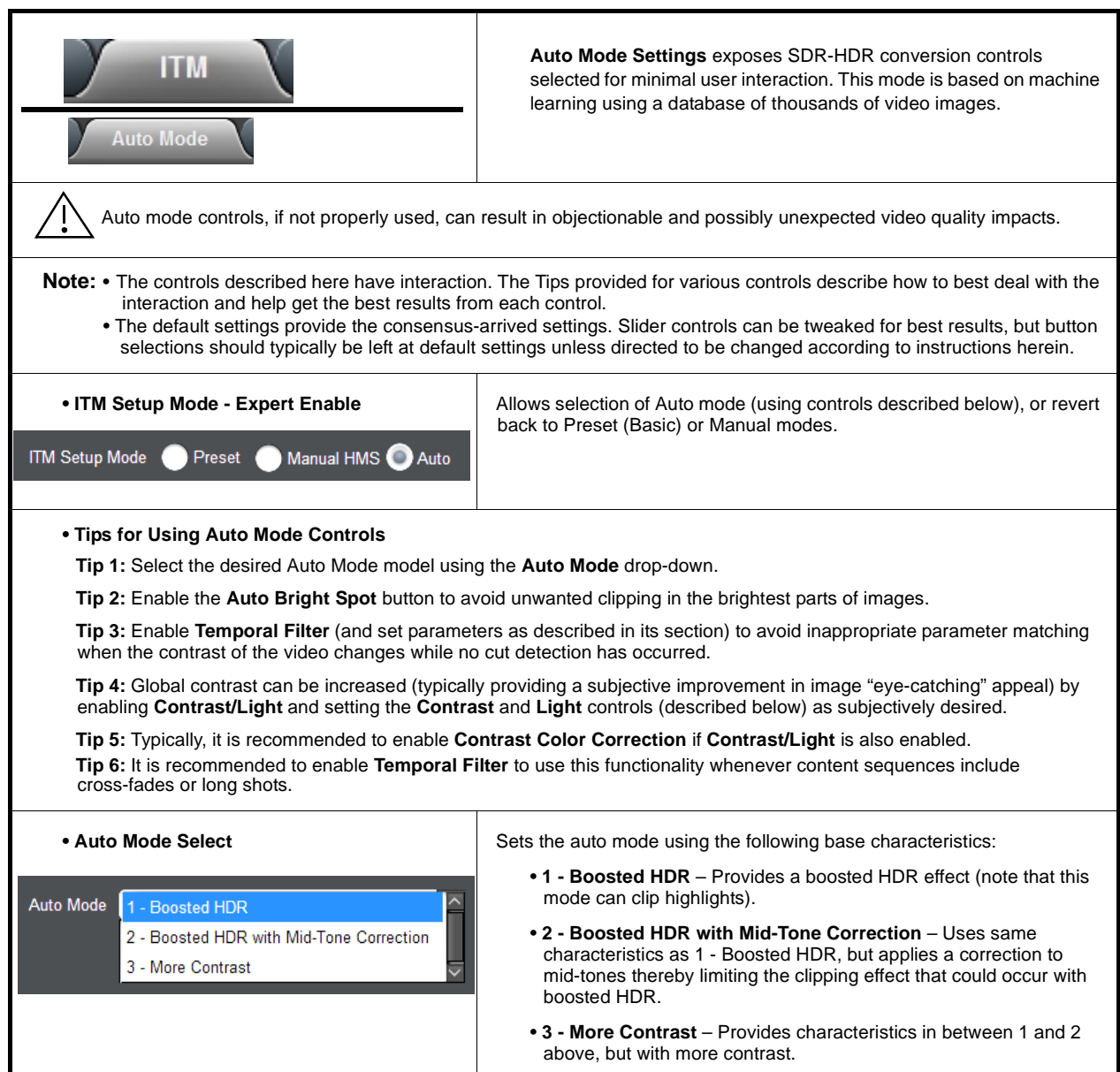

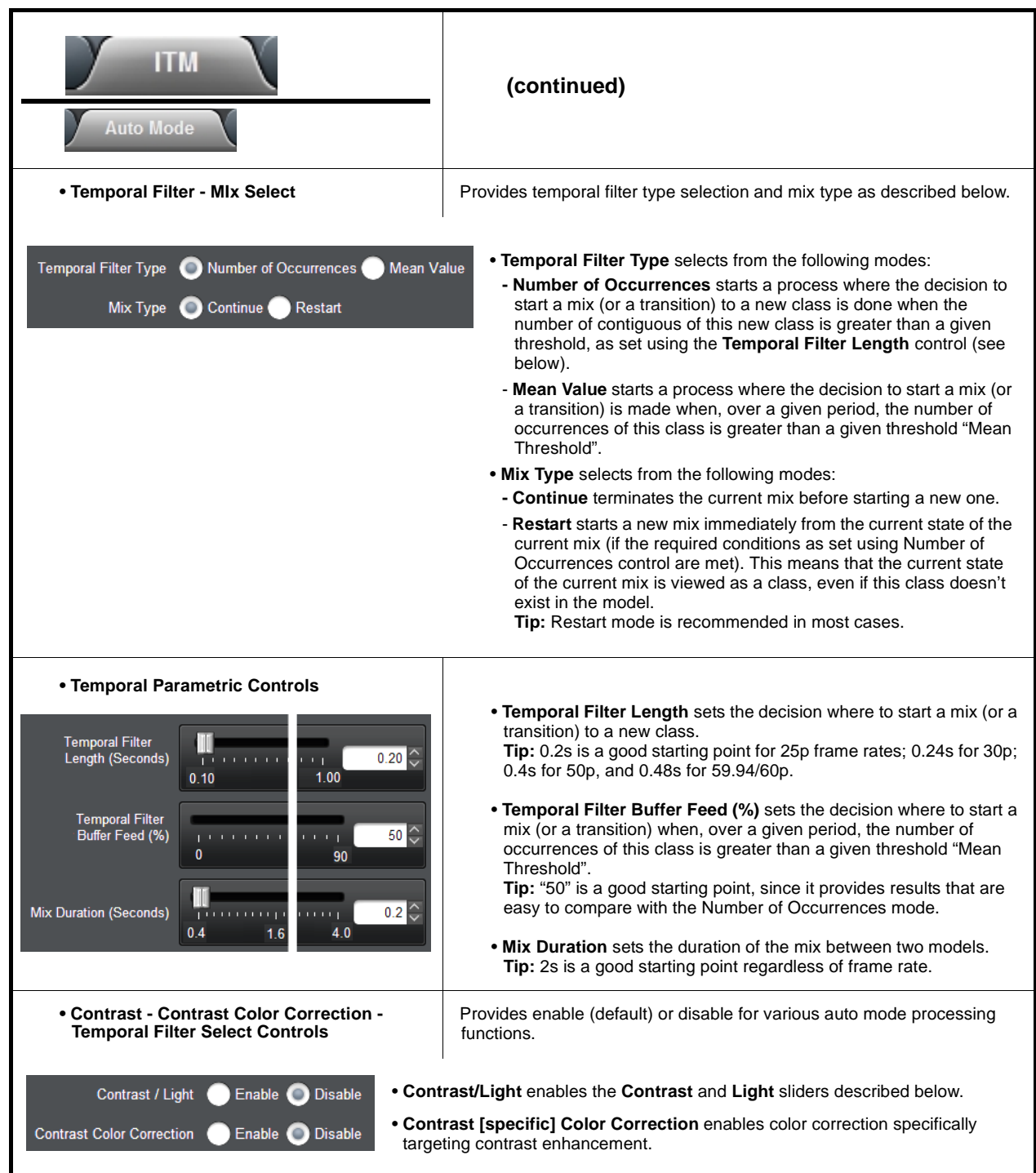

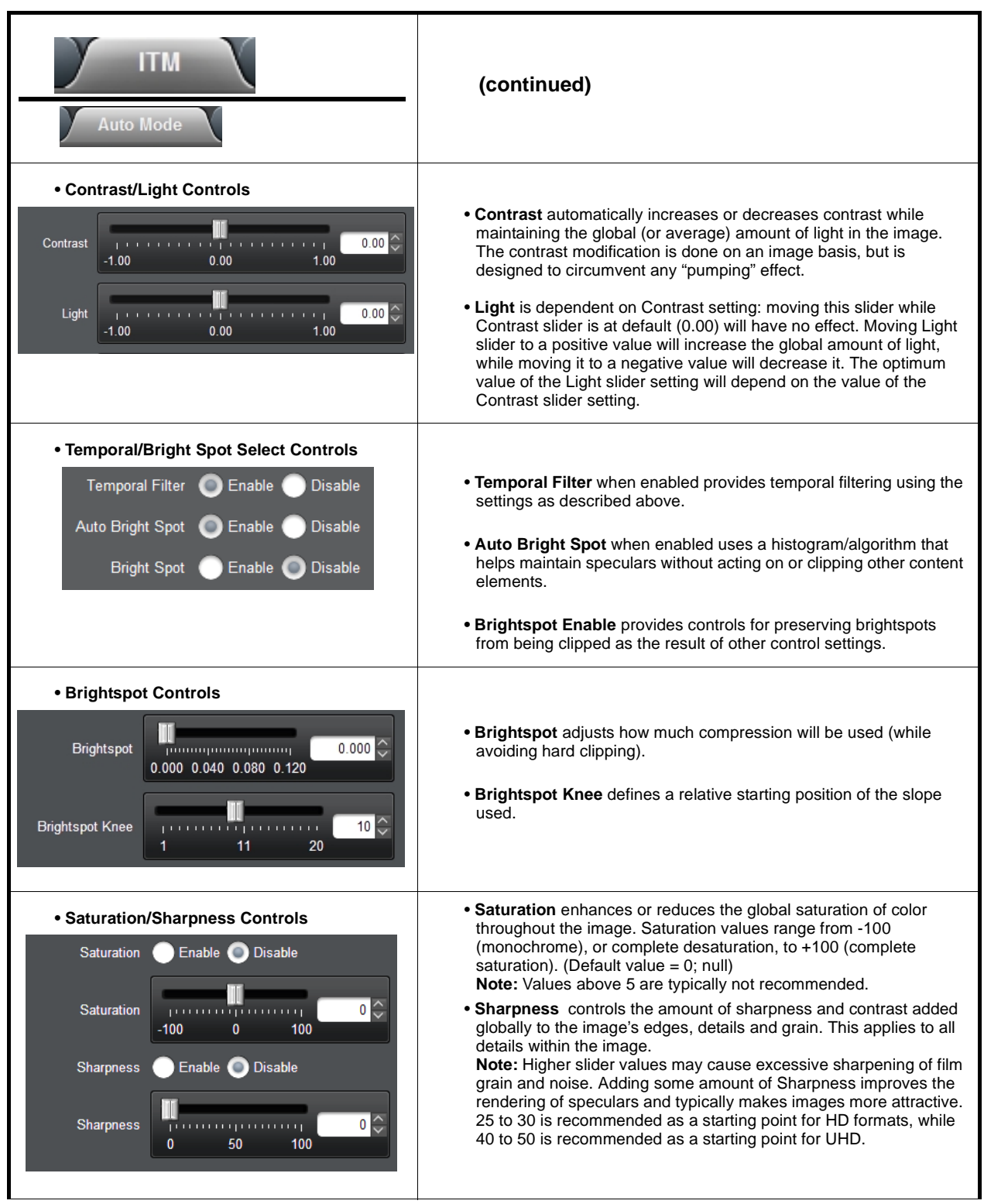

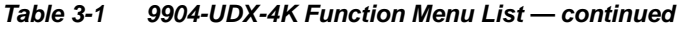

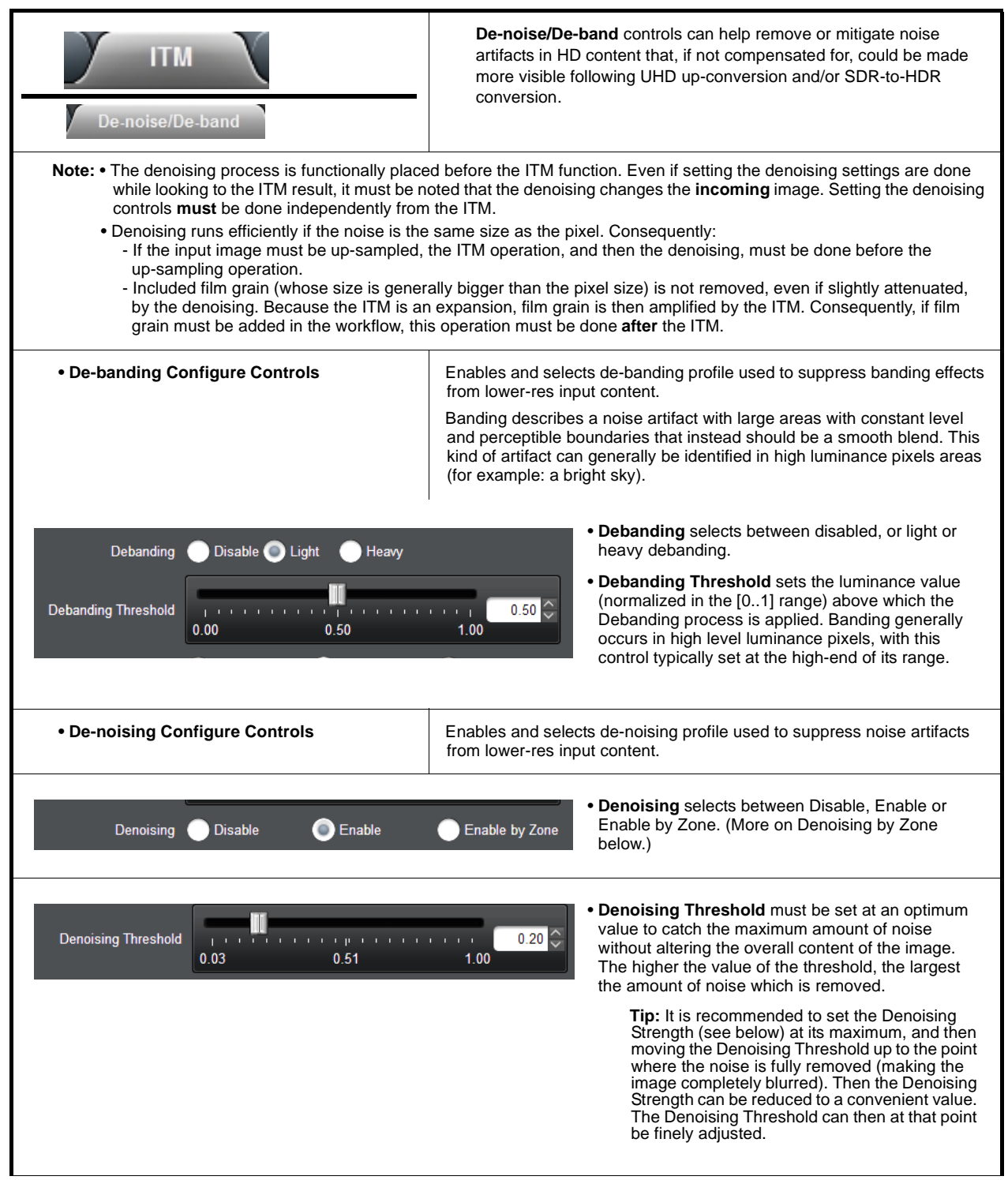

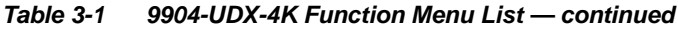

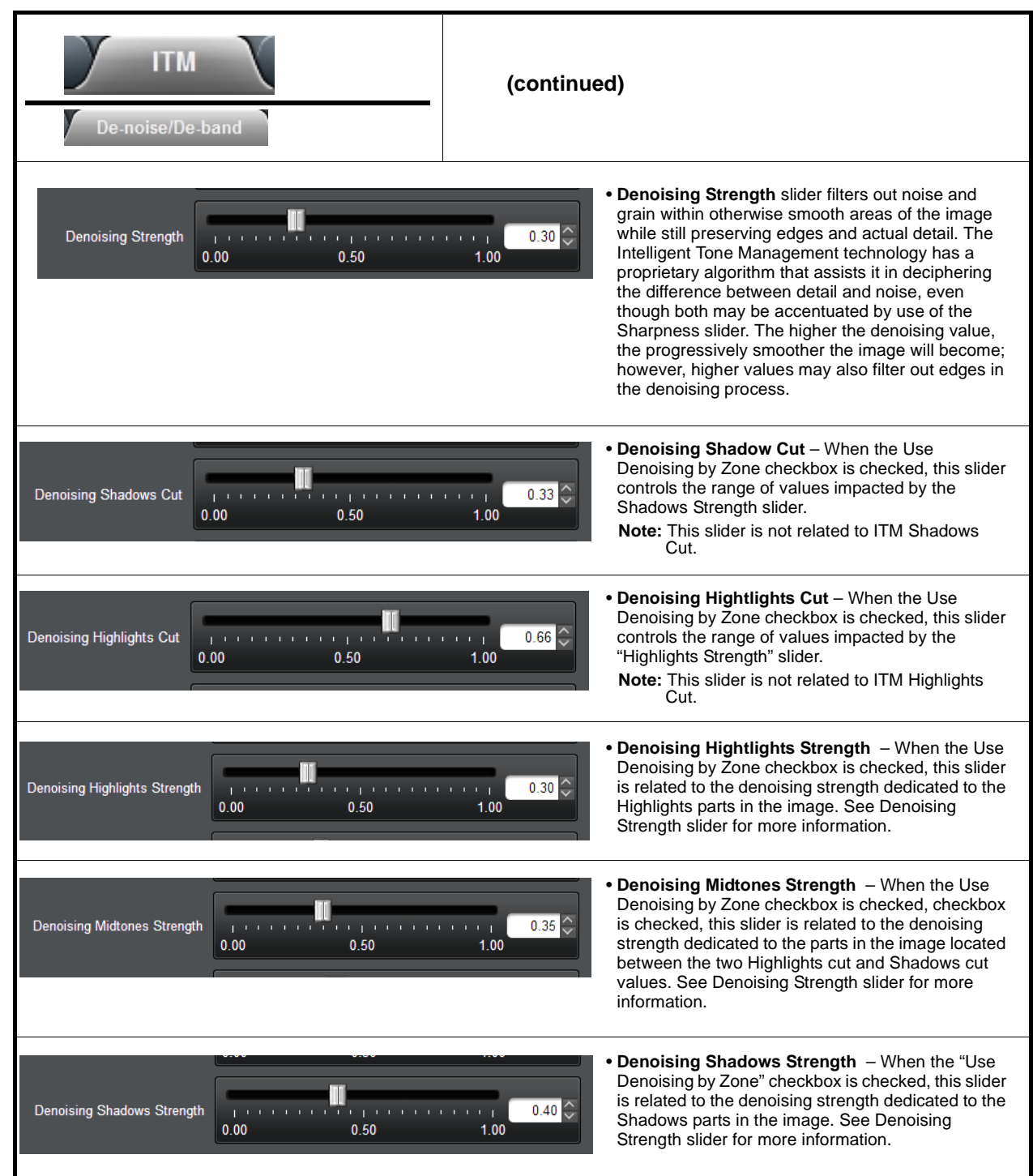

<span id="page-52-0"></span>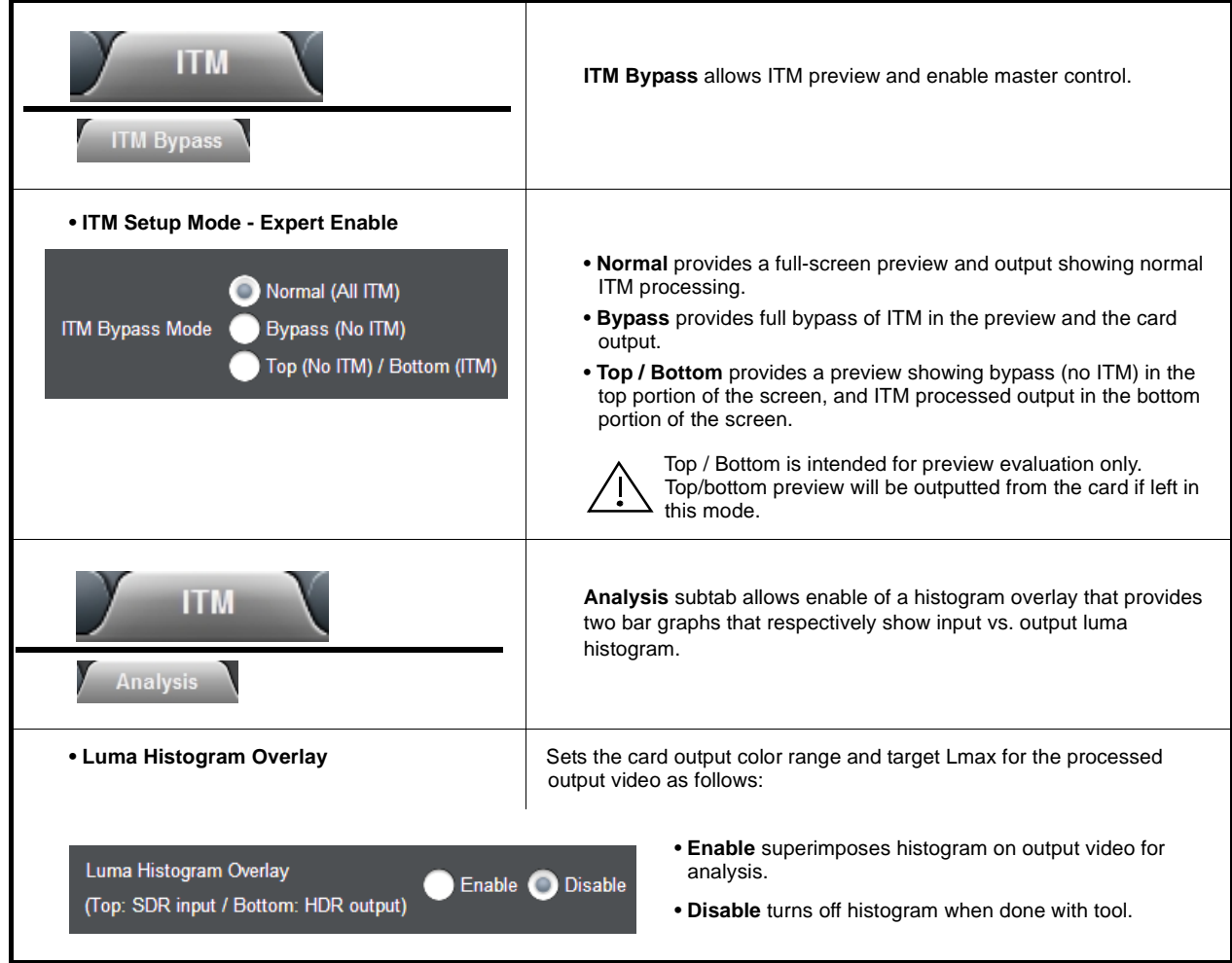

<span id="page-53-0"></span>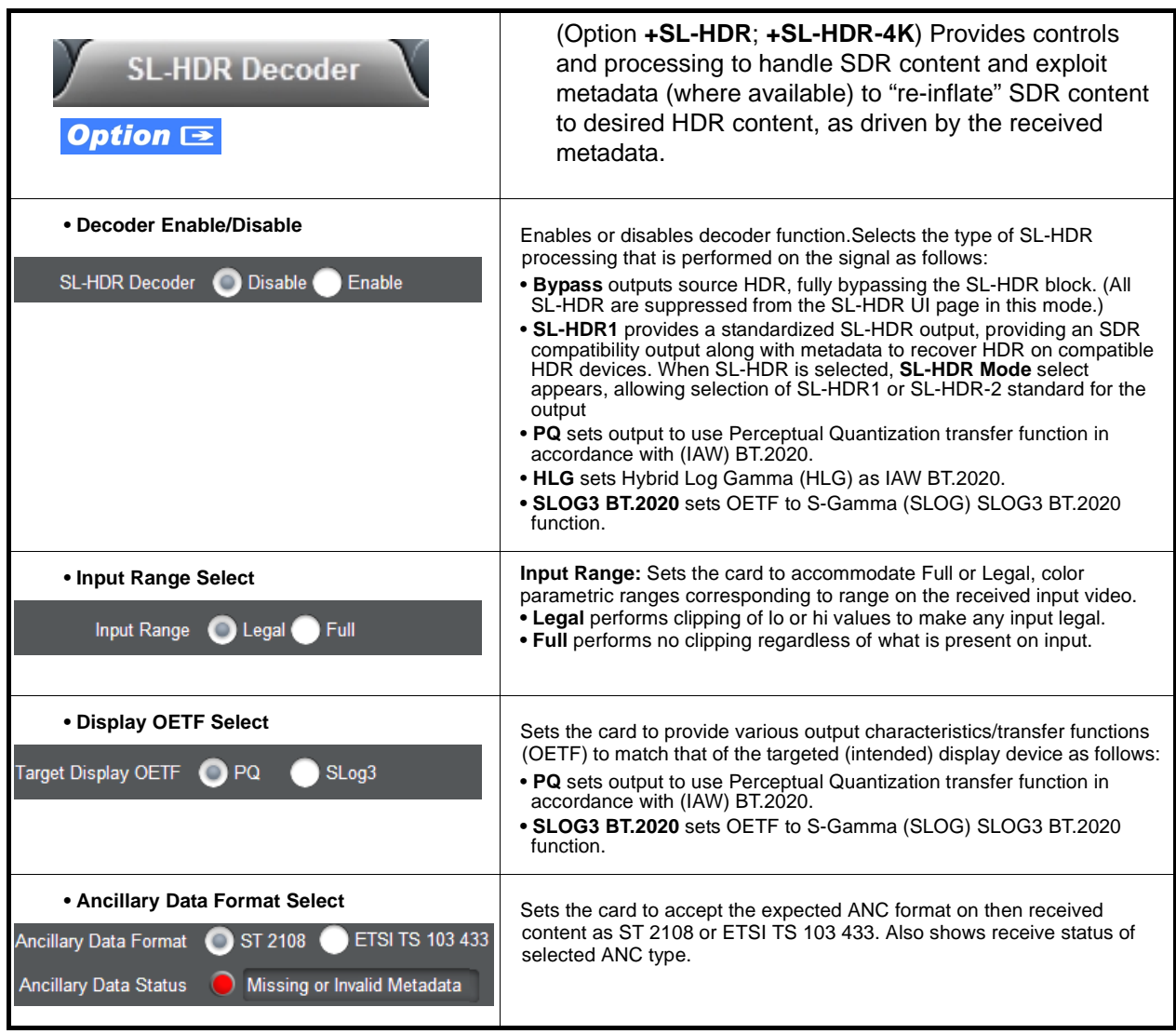

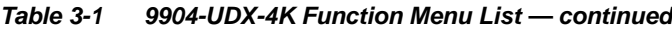

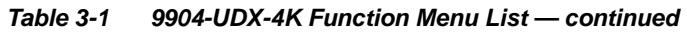

<span id="page-54-0"></span>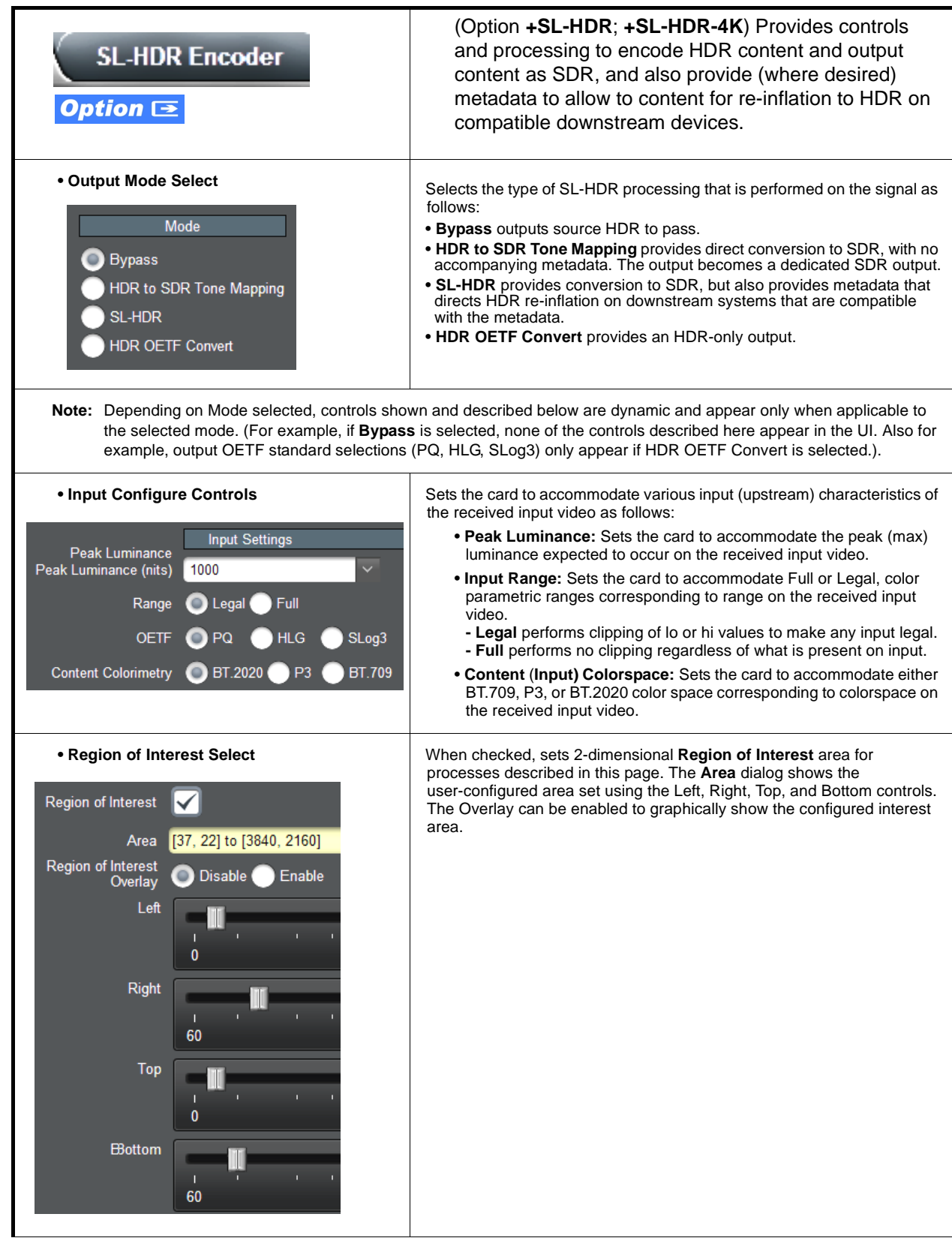

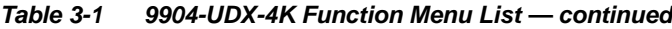

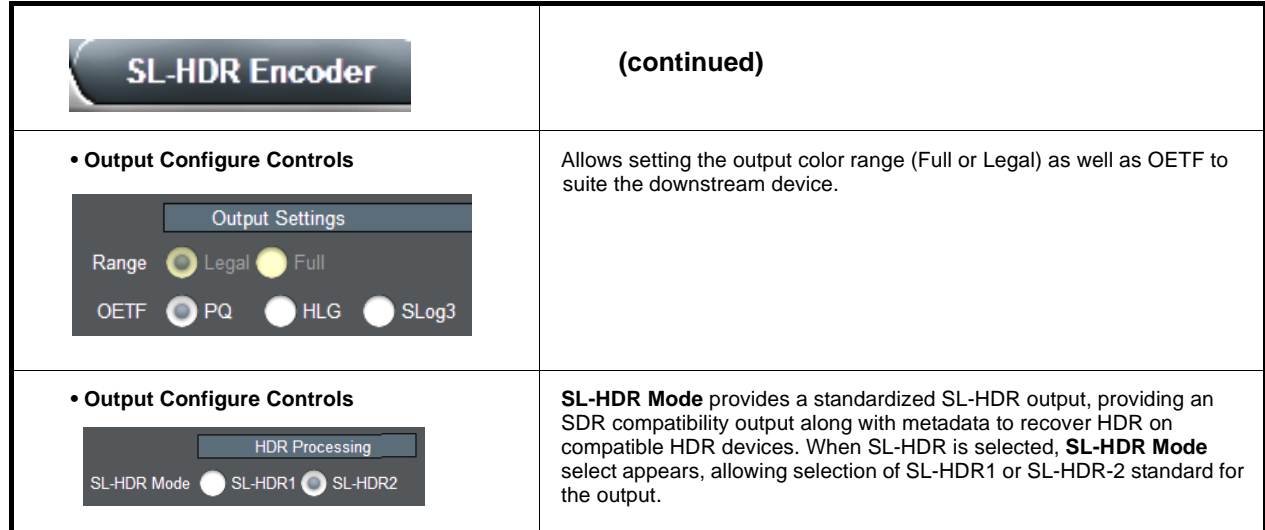

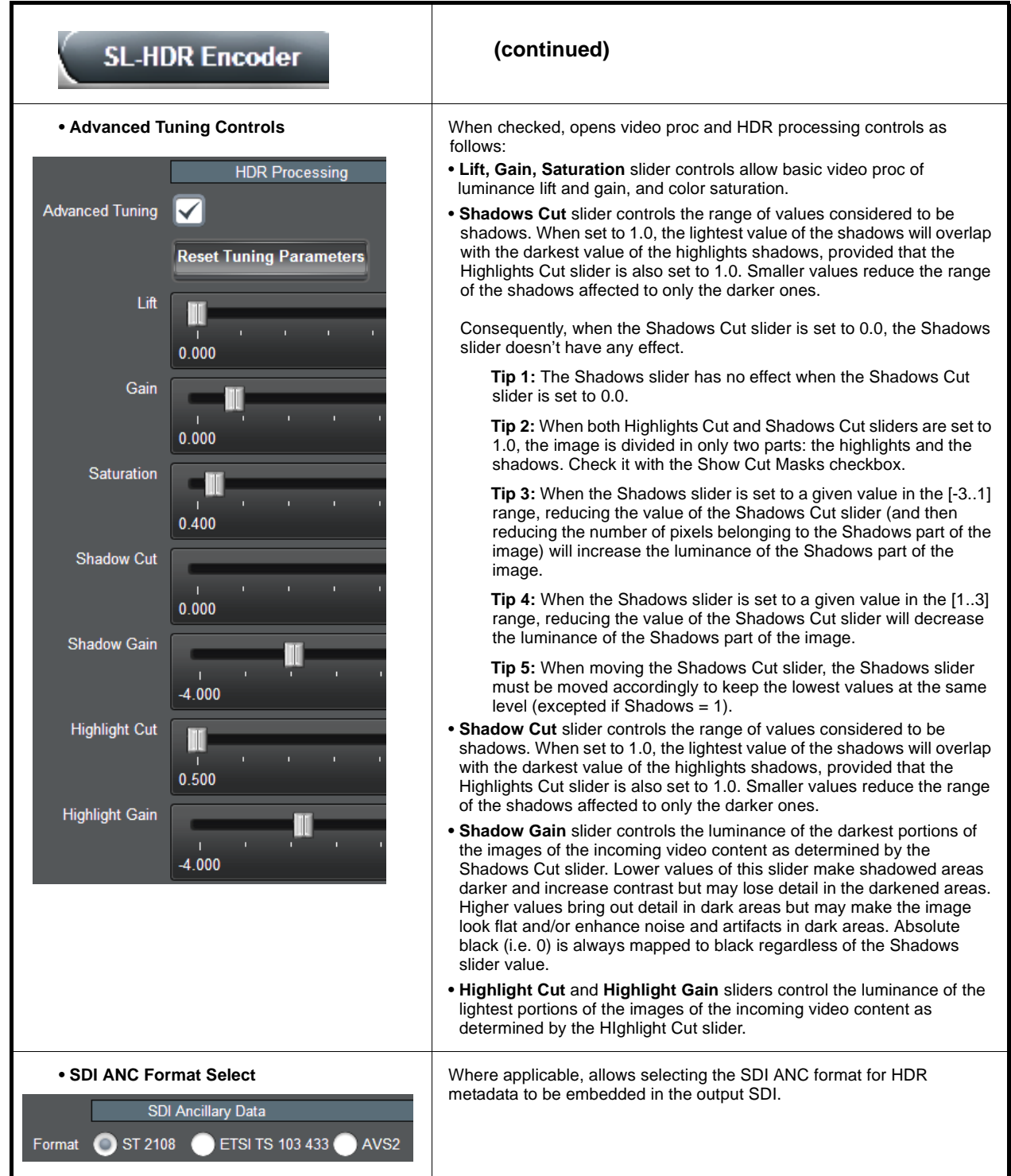

<span id="page-57-1"></span><span id="page-57-0"></span>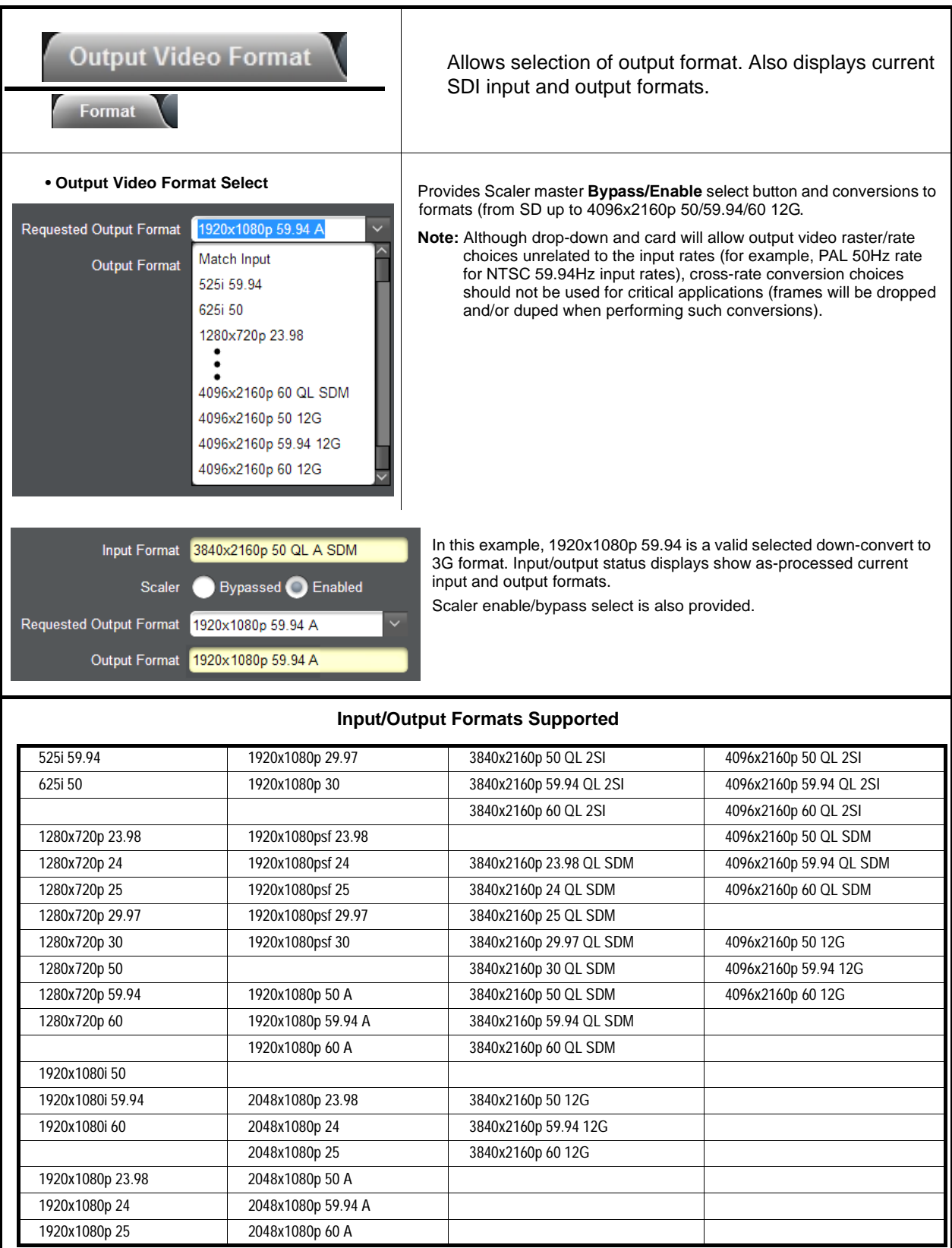

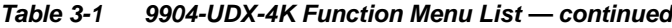

I

<span id="page-58-0"></span>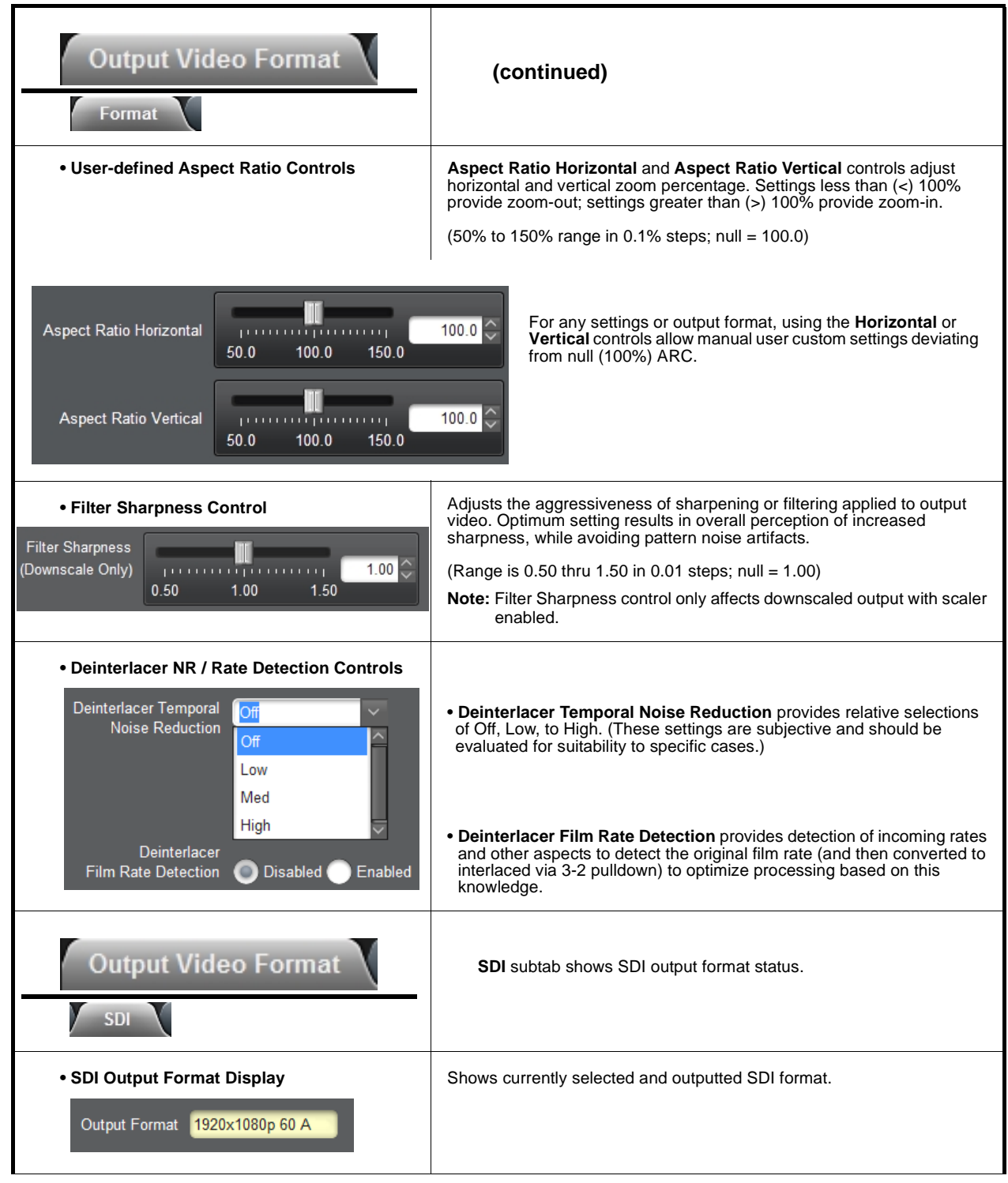

<span id="page-59-0"></span>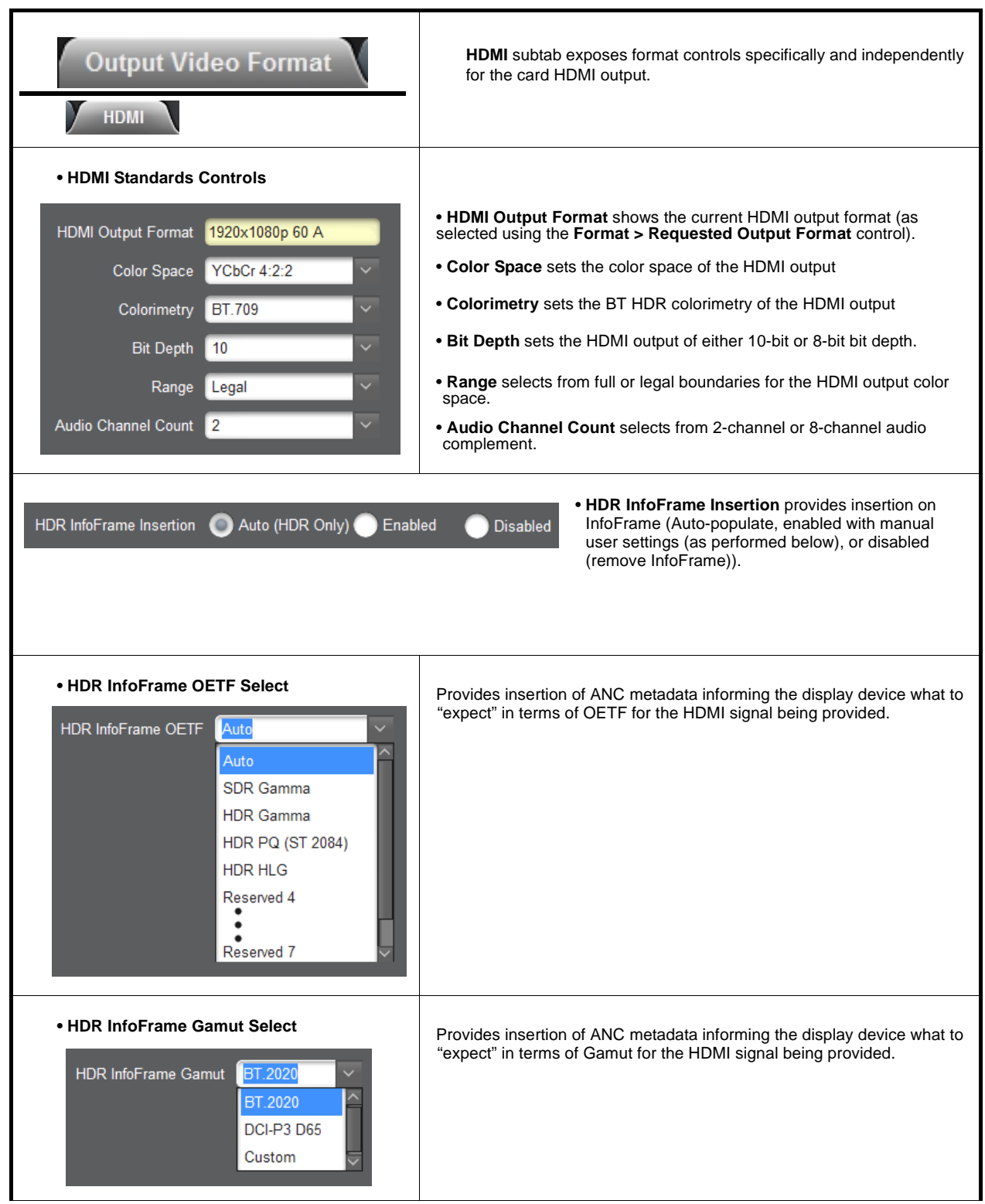

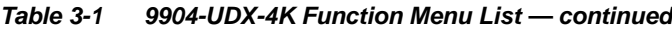

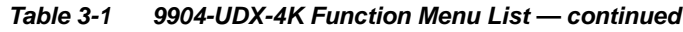

<span id="page-60-0"></span>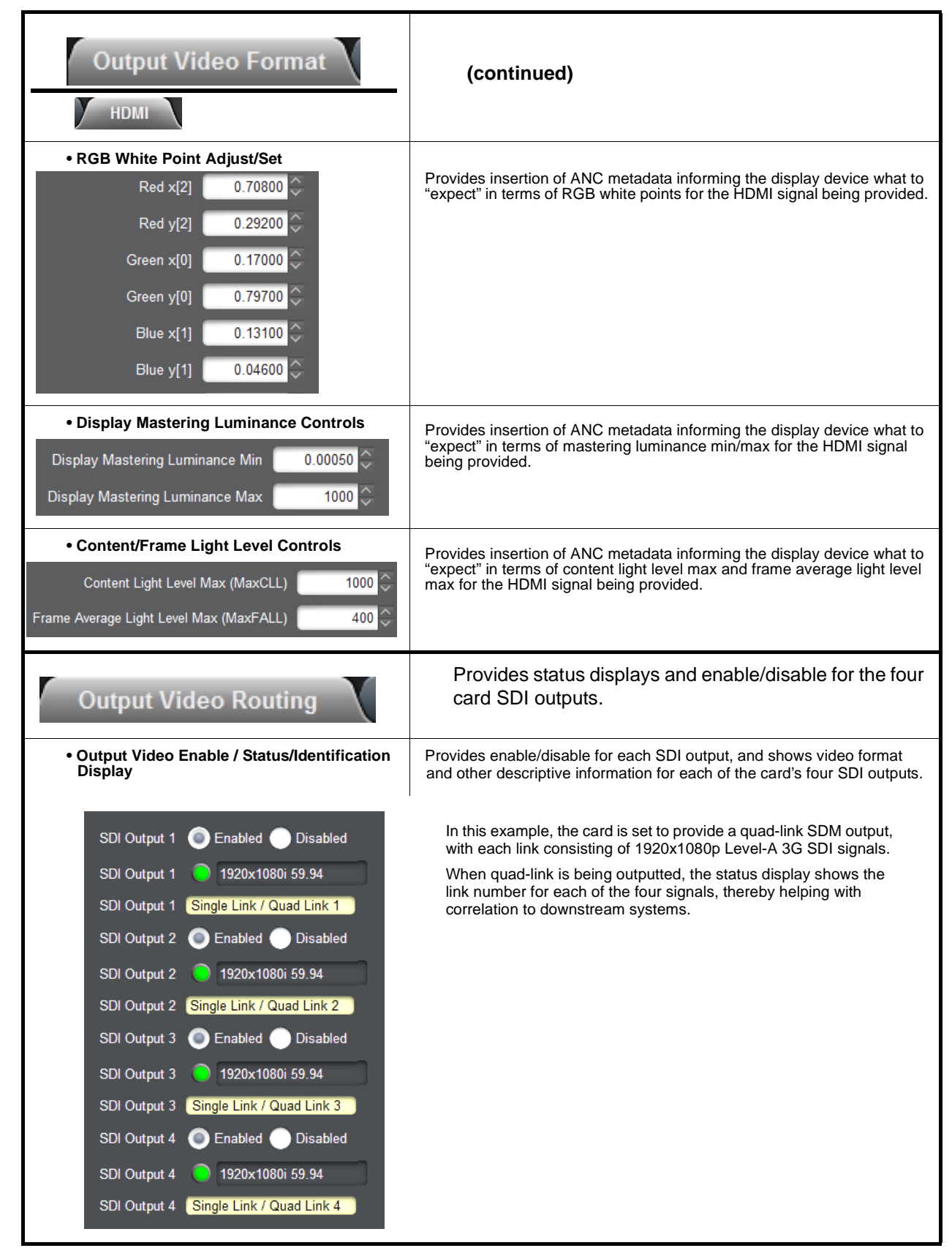

<span id="page-61-0"></span>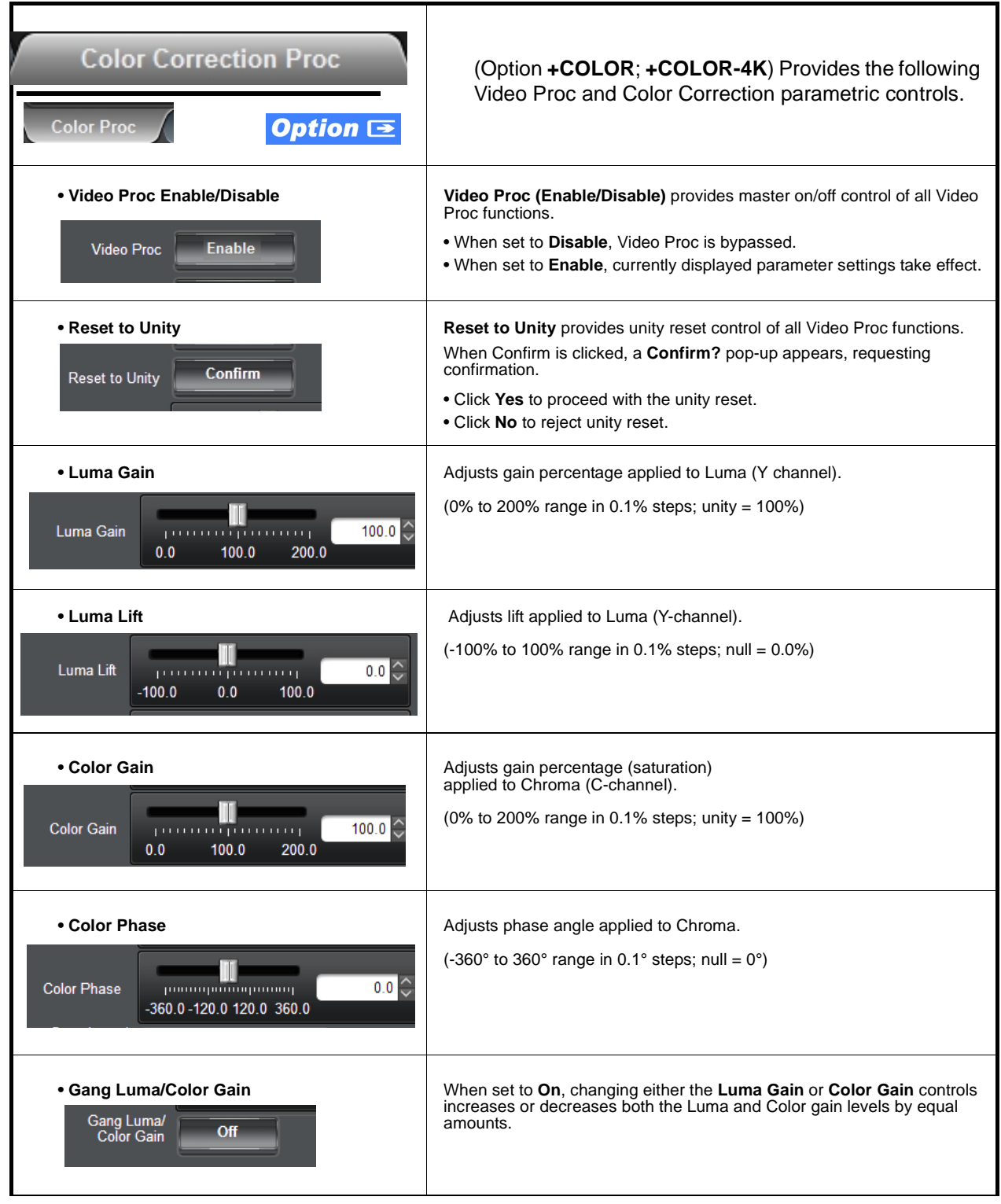

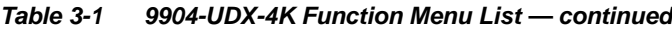

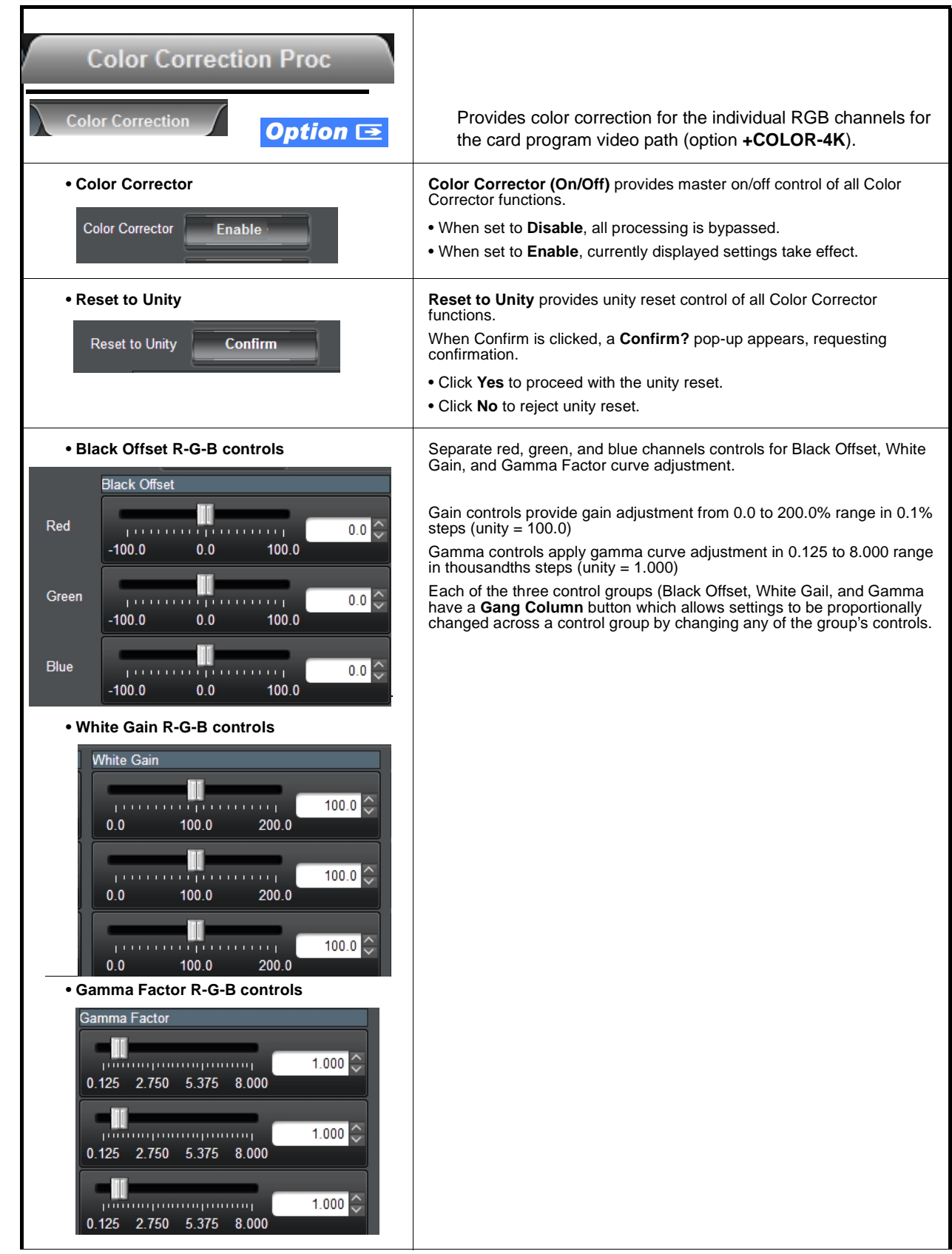

<span id="page-63-0"></span>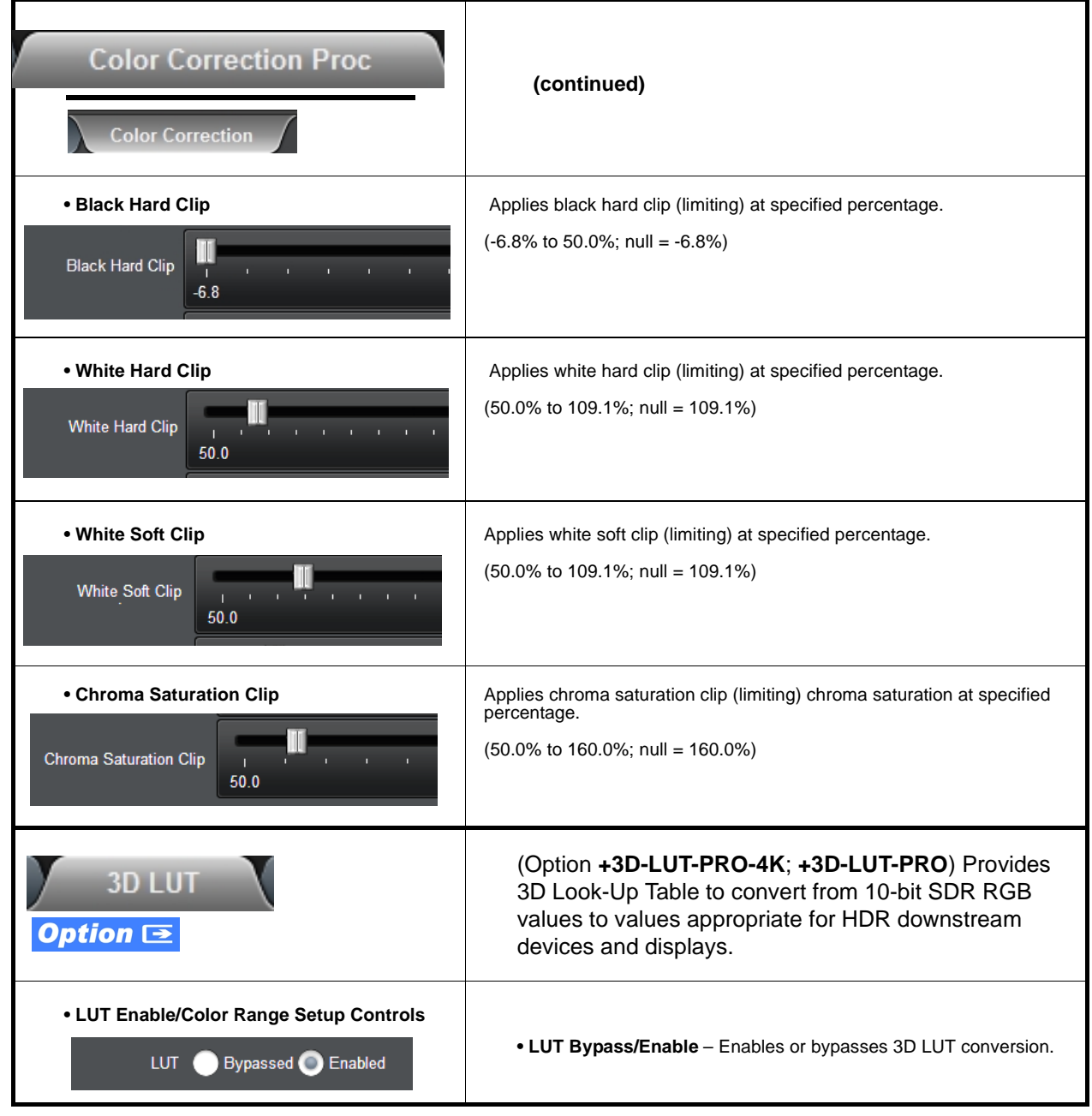

<span id="page-64-0"></span>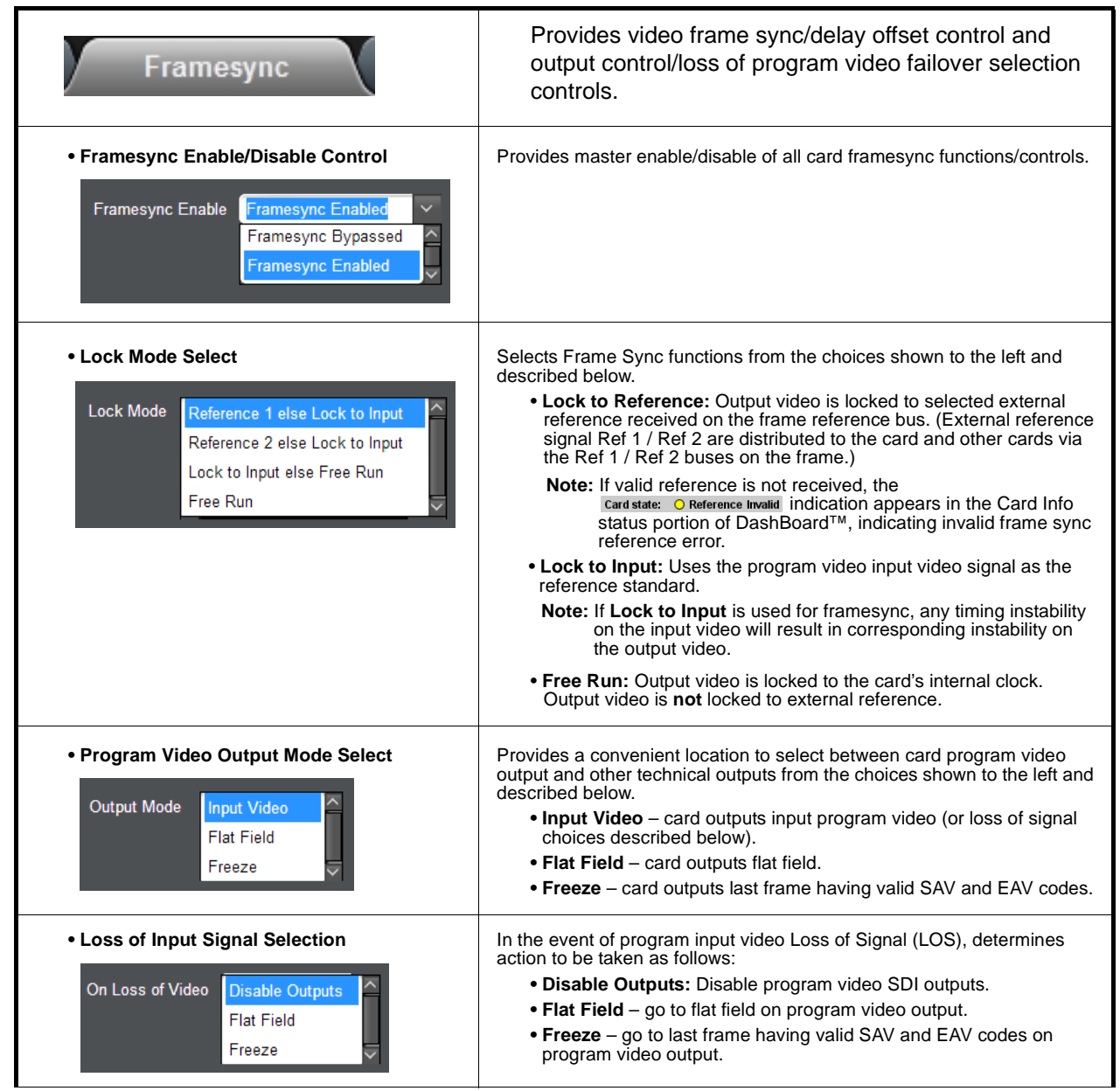

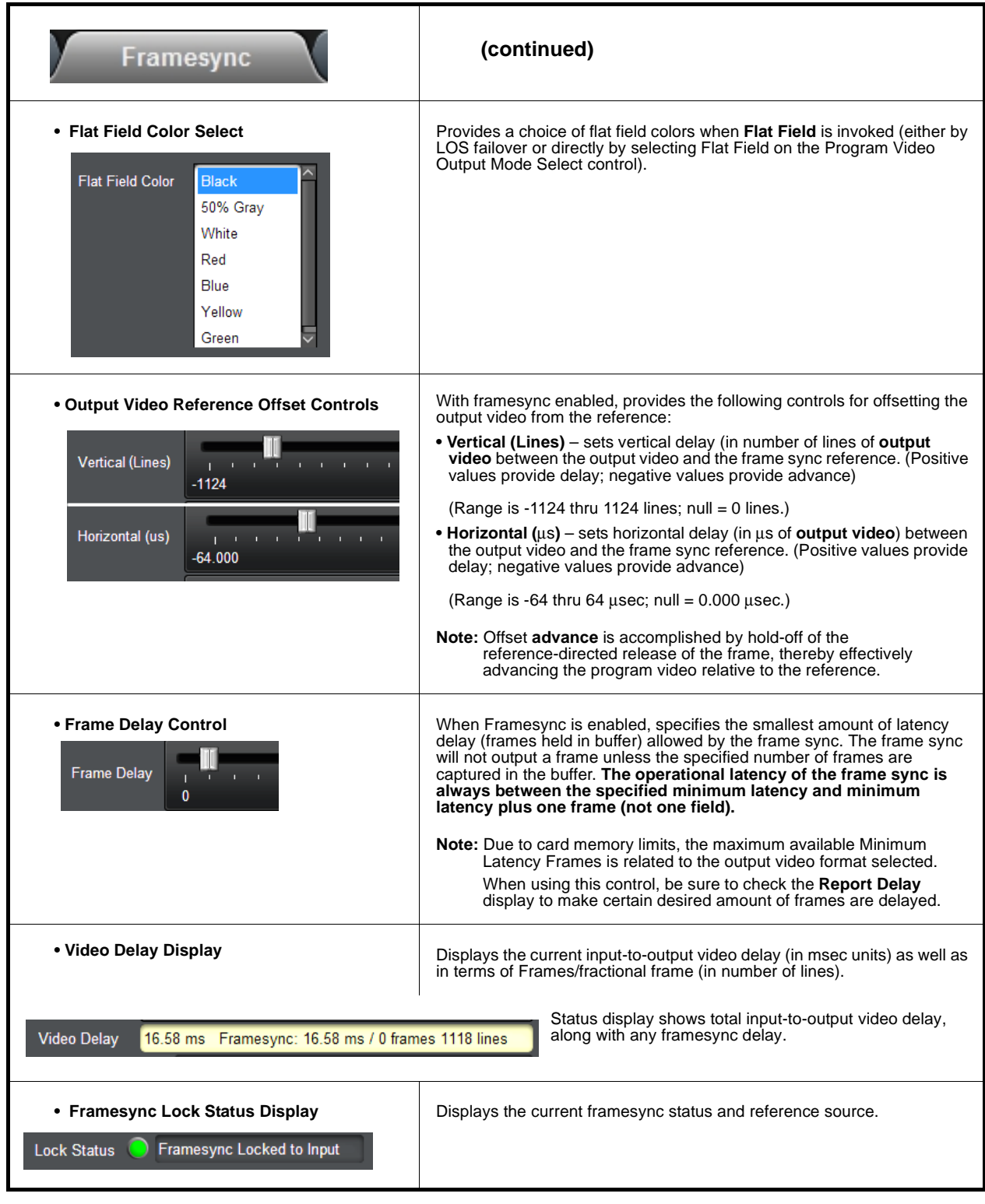

<span id="page-66-0"></span>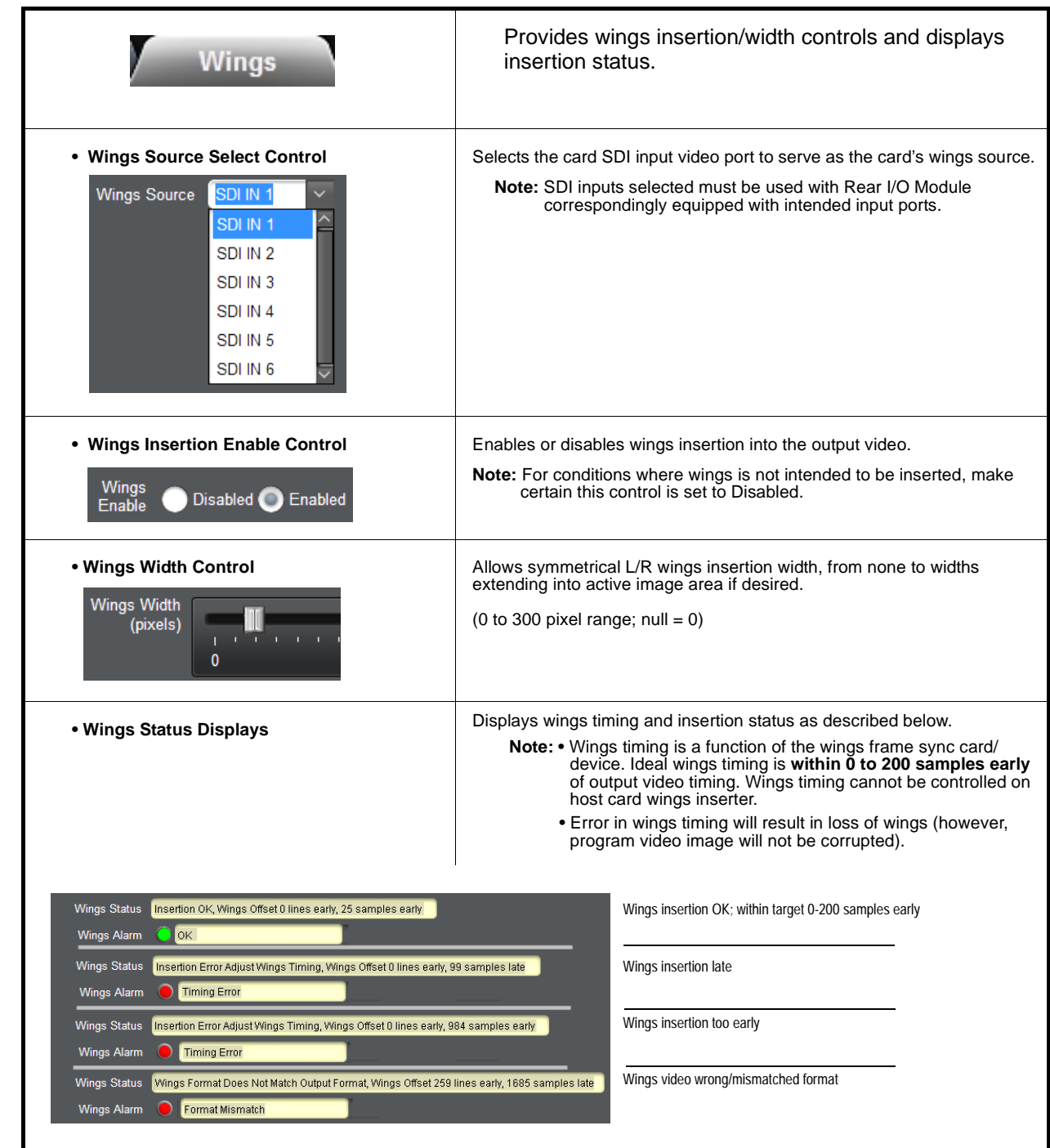

<span id="page-67-1"></span><span id="page-67-0"></span>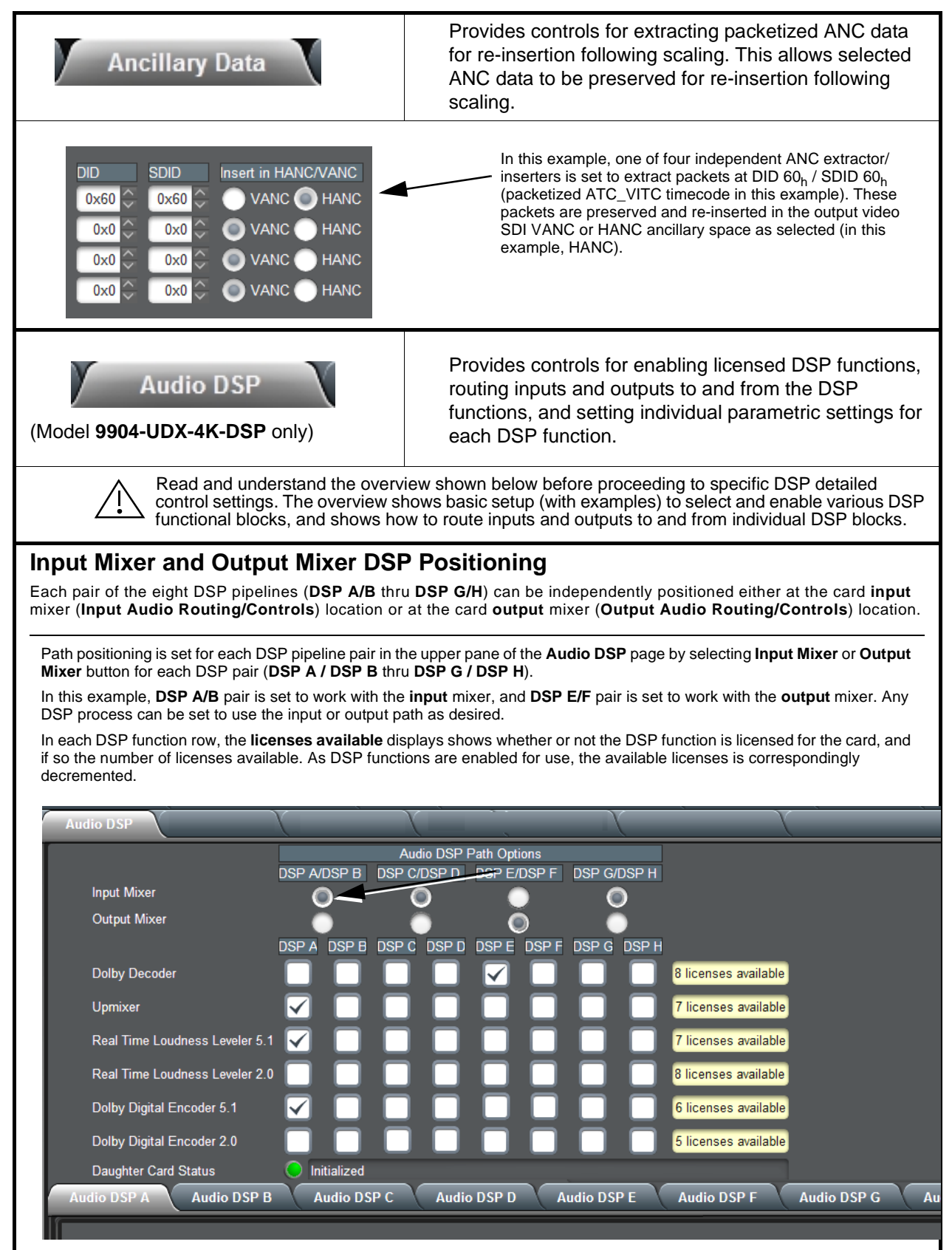

**Table 3-1 9904-UDX-4K Function Menu List — continued**

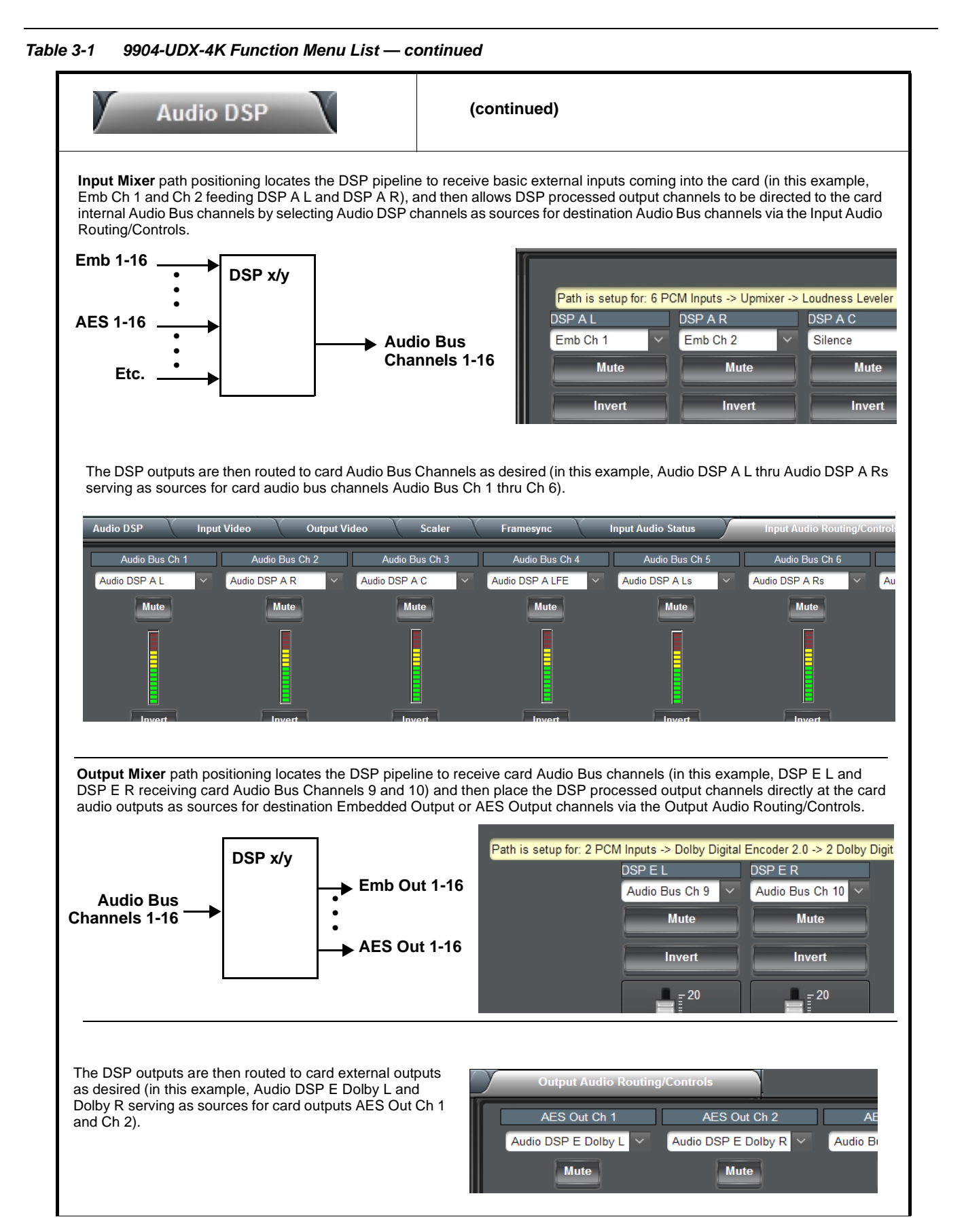

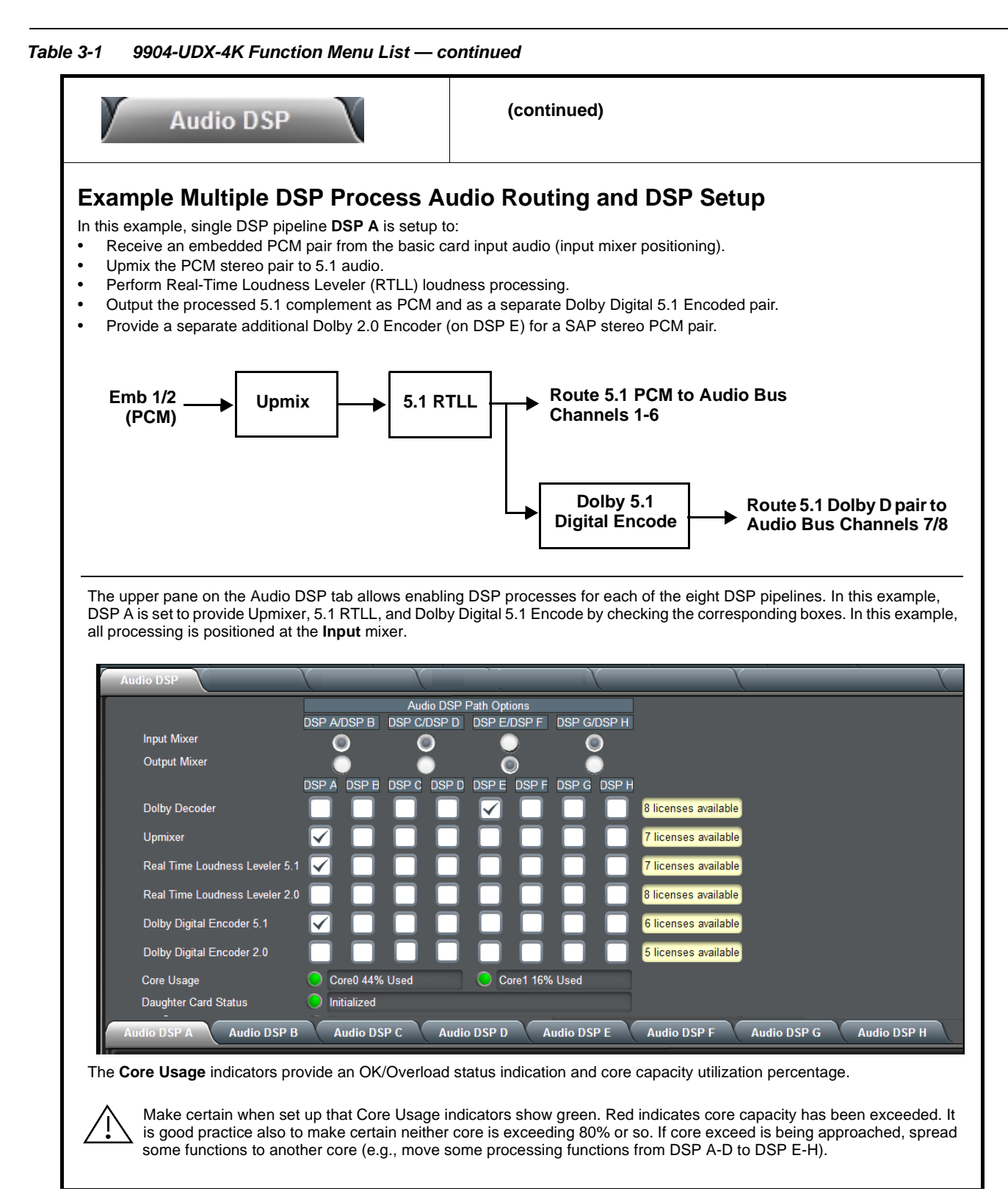

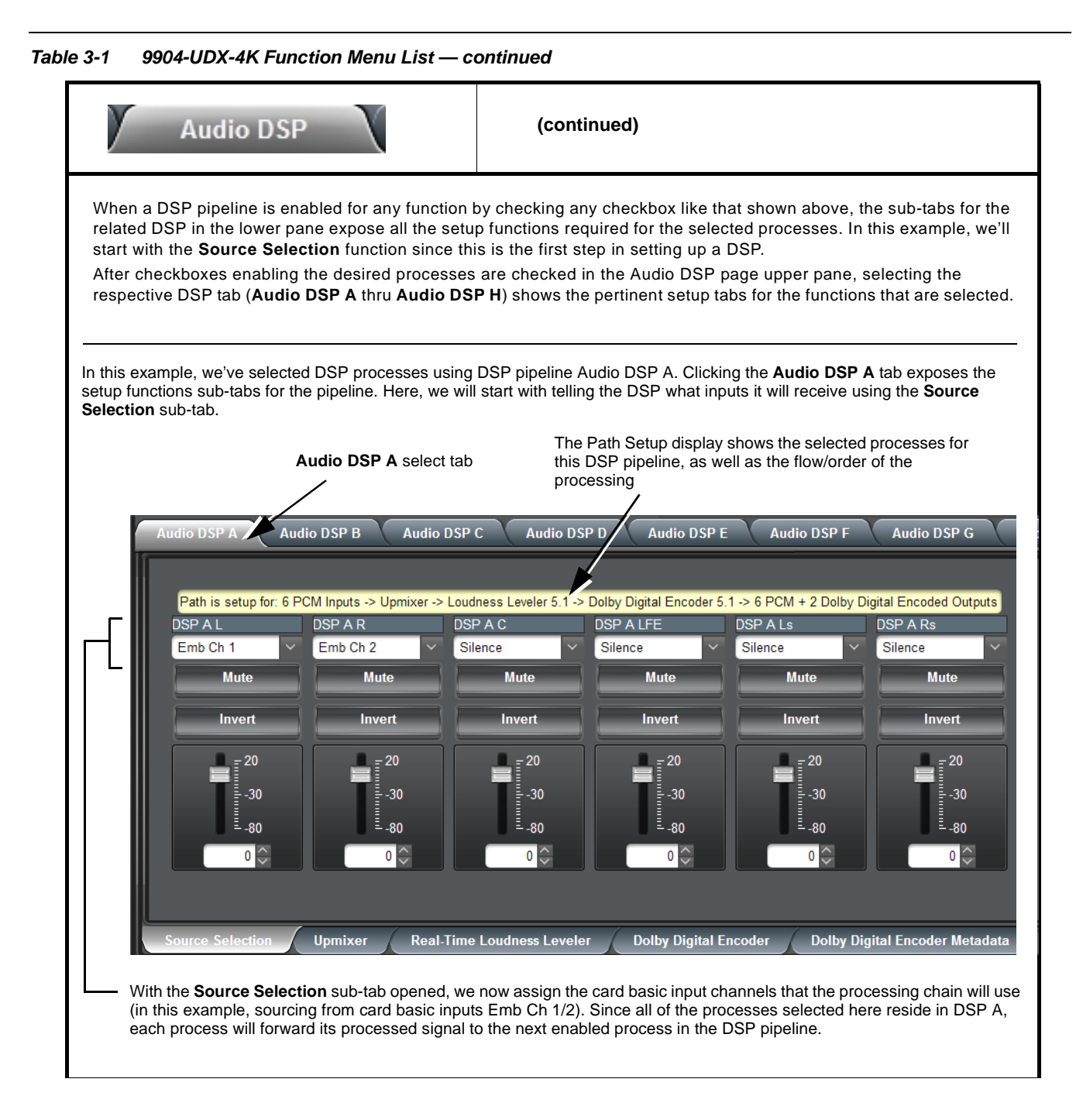

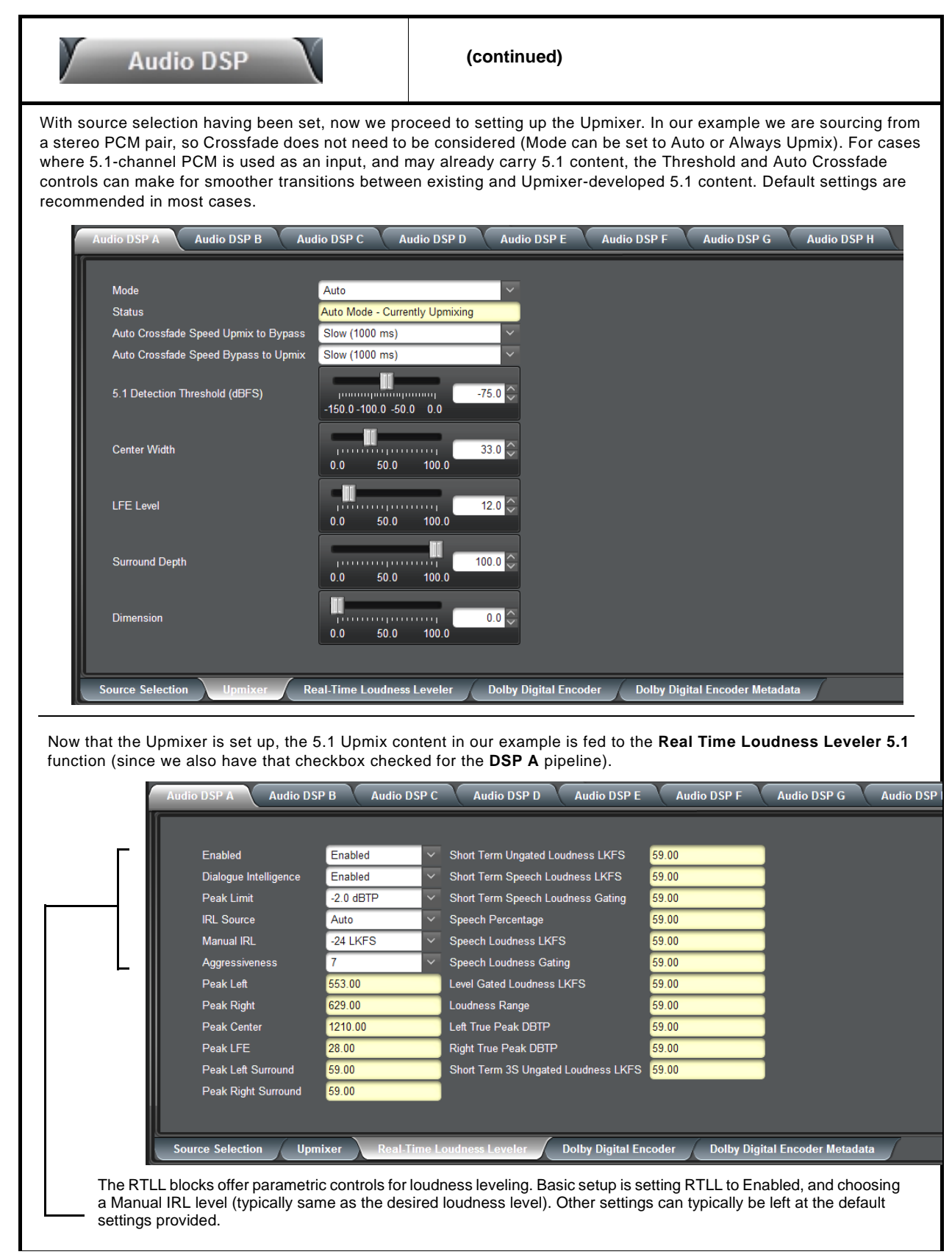
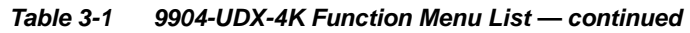

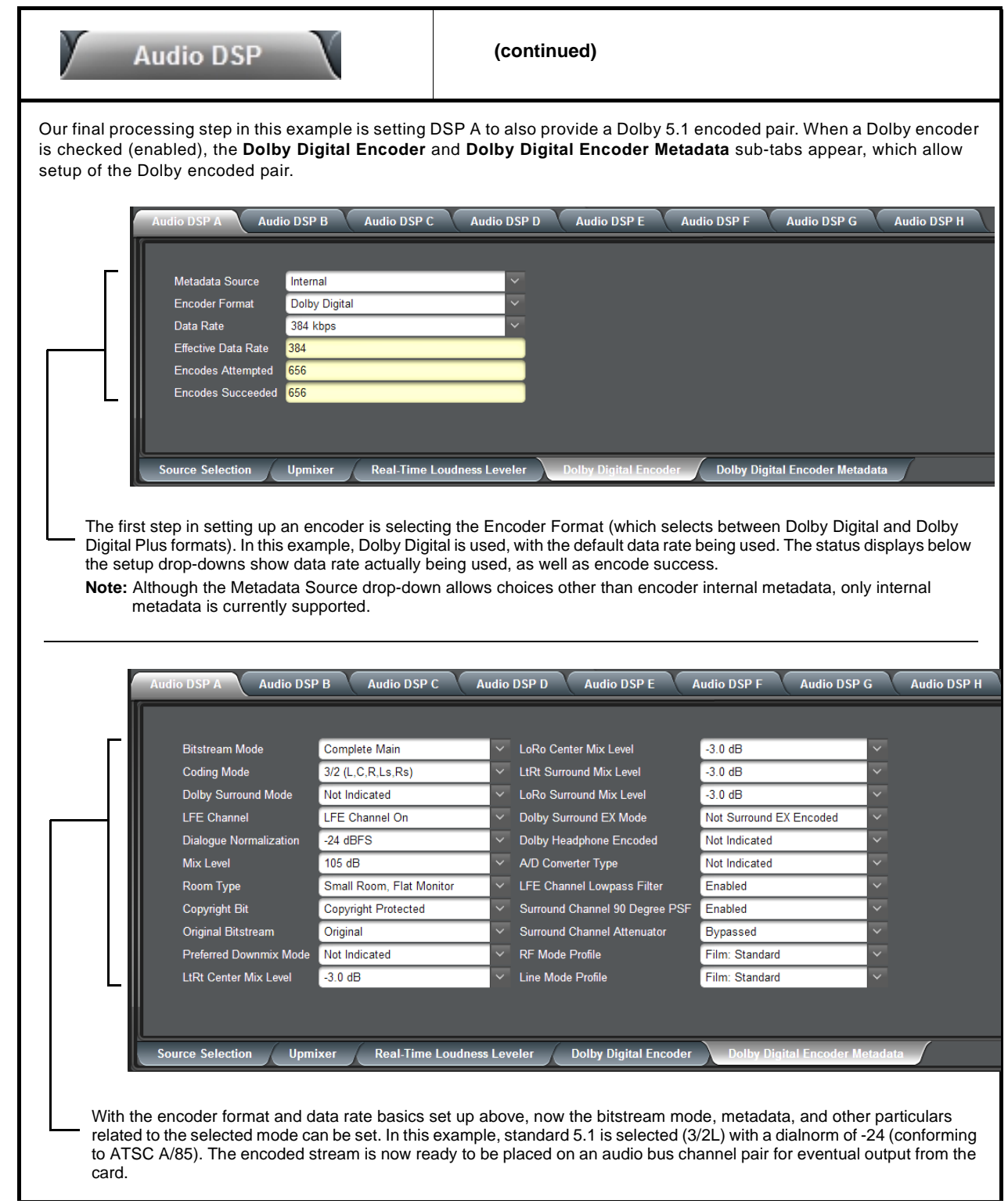

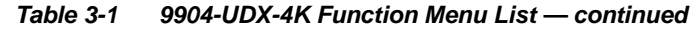

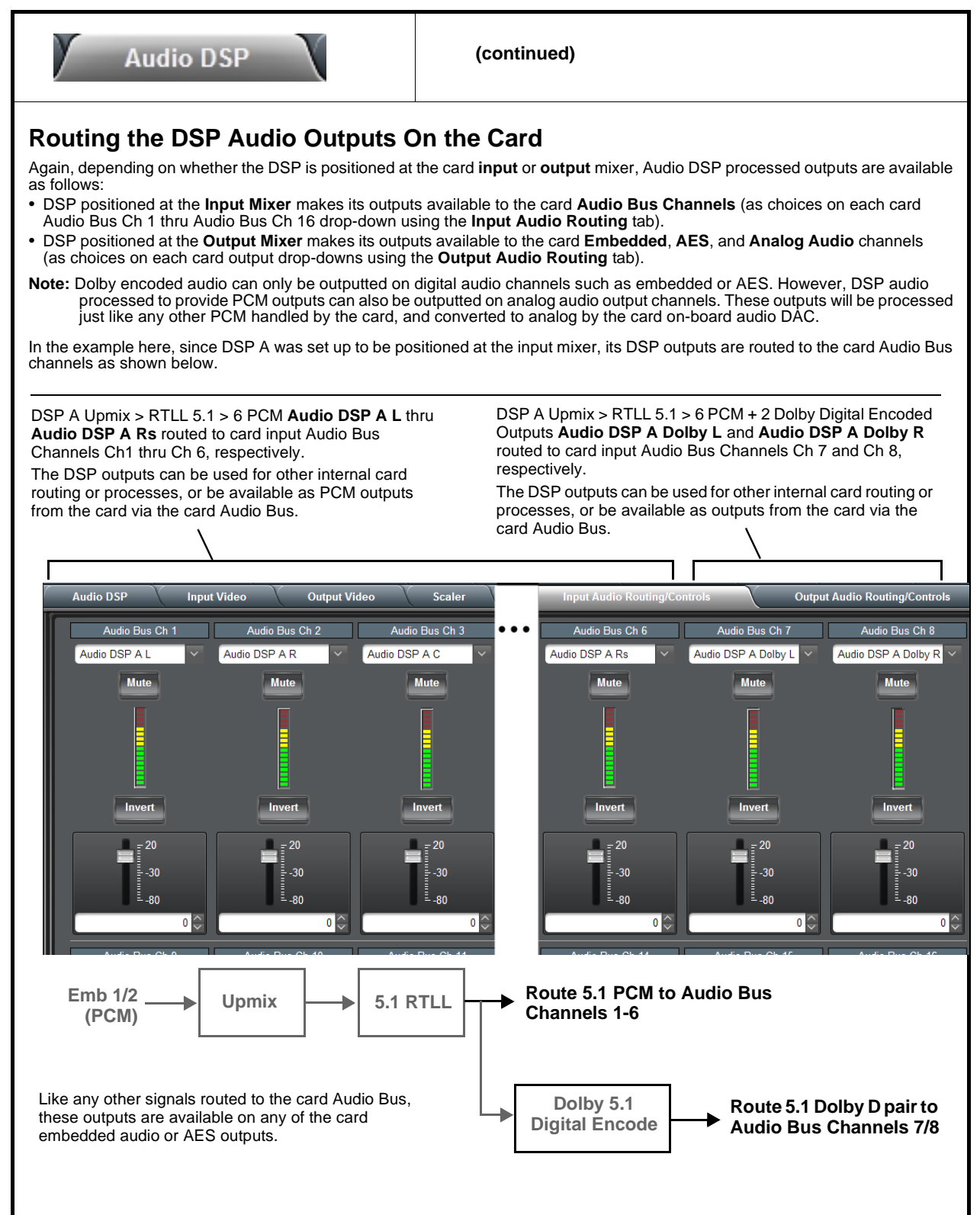

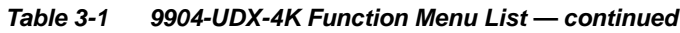

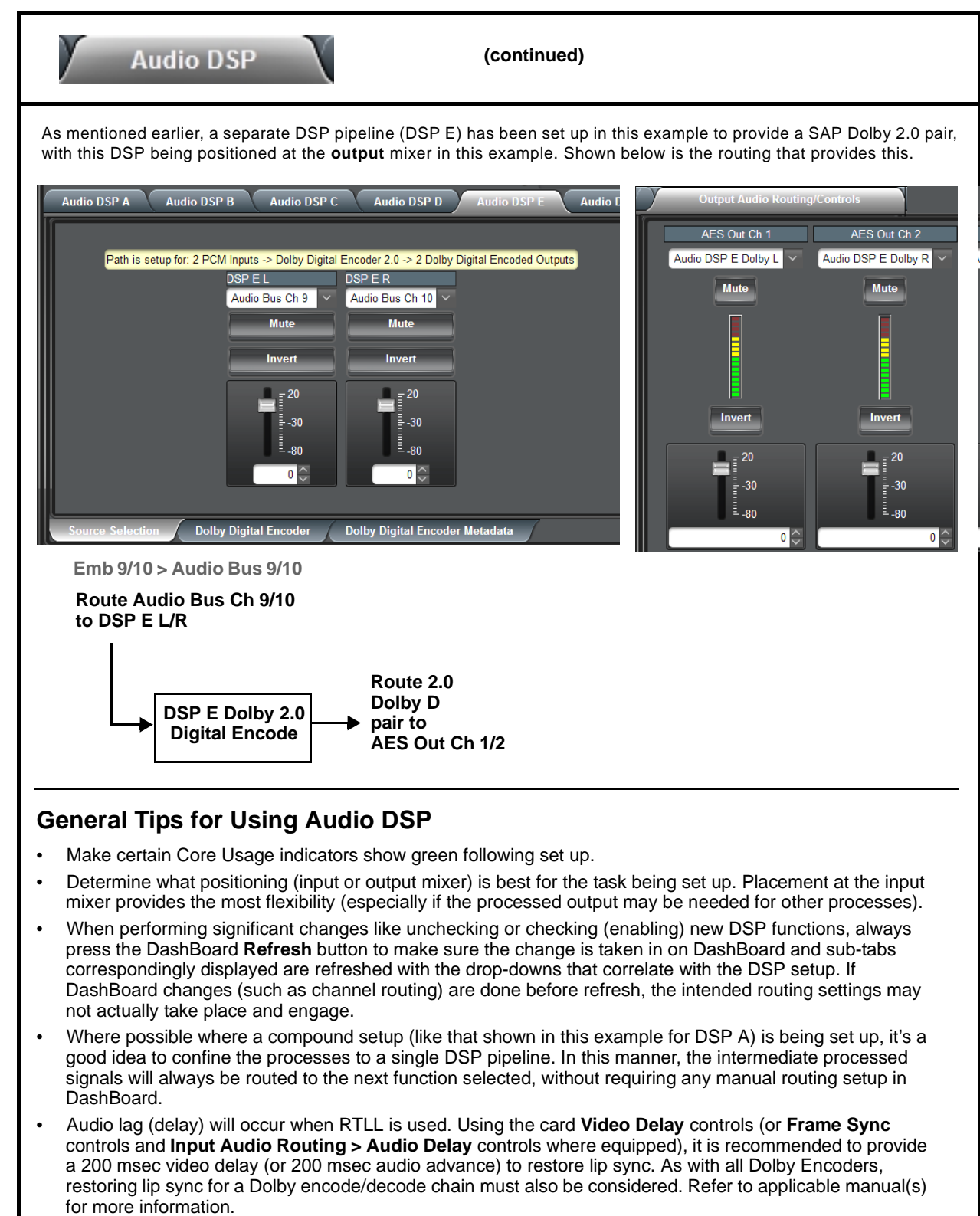

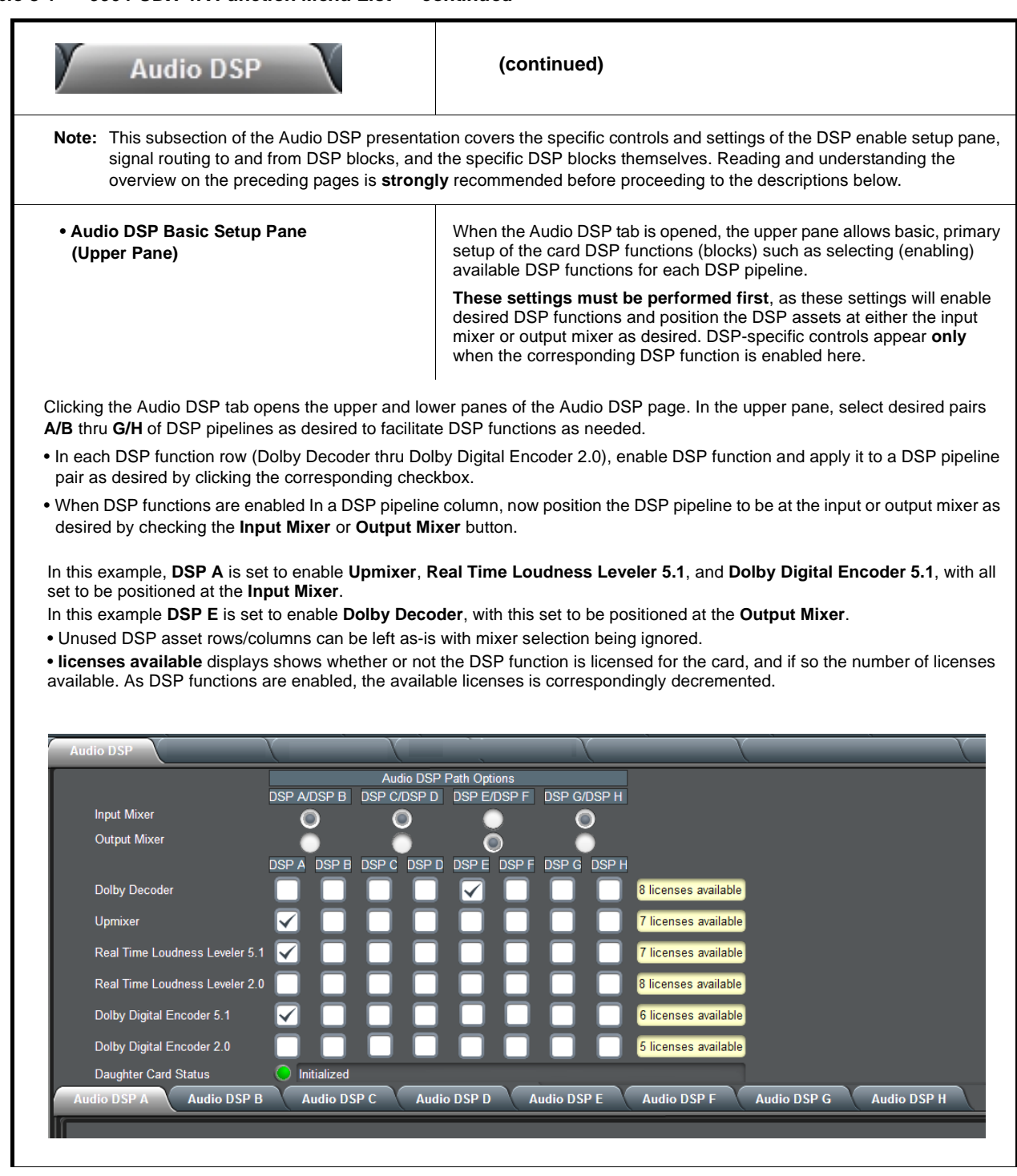

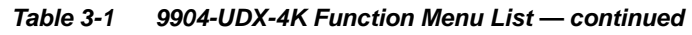

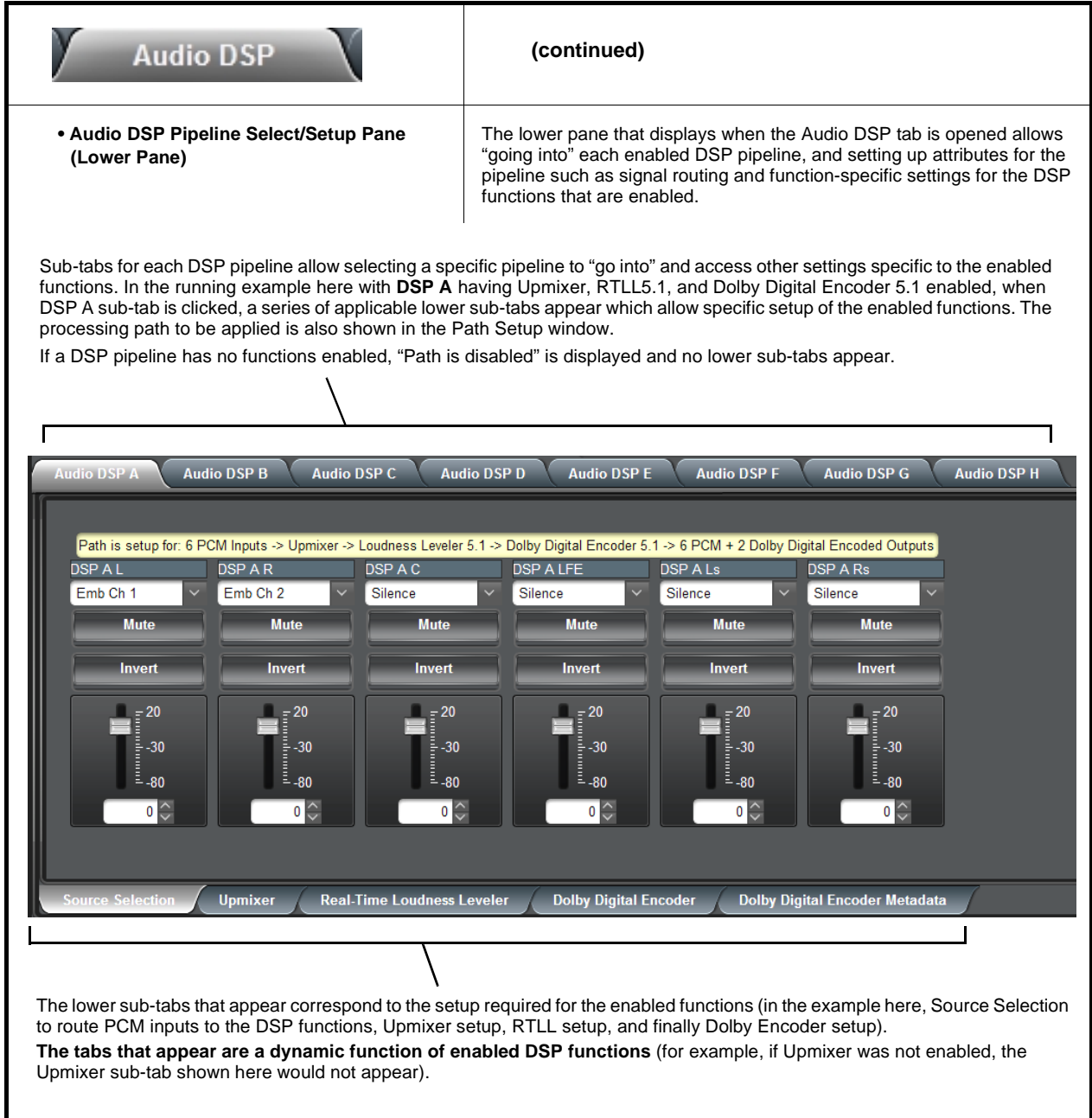

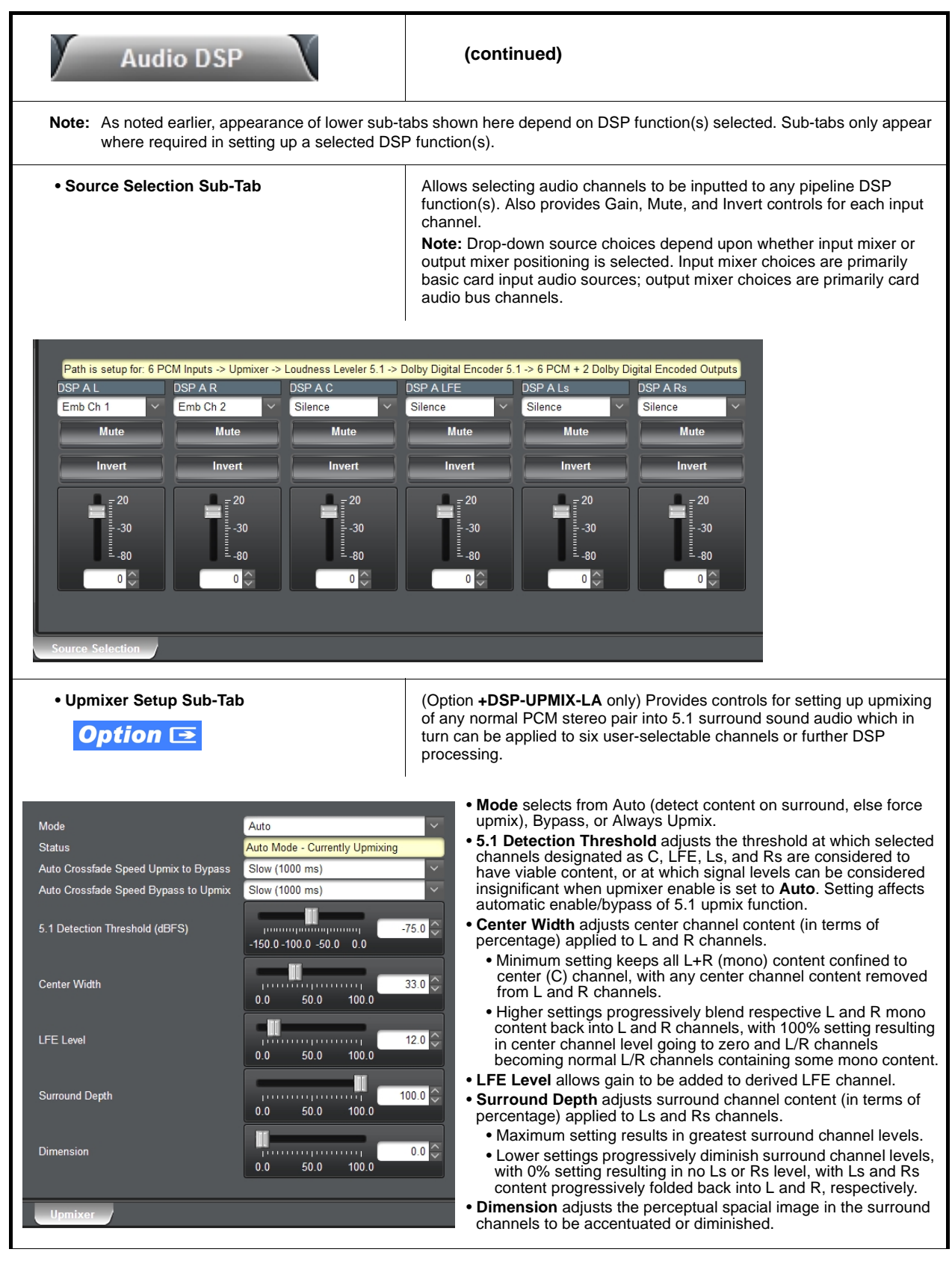

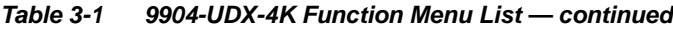

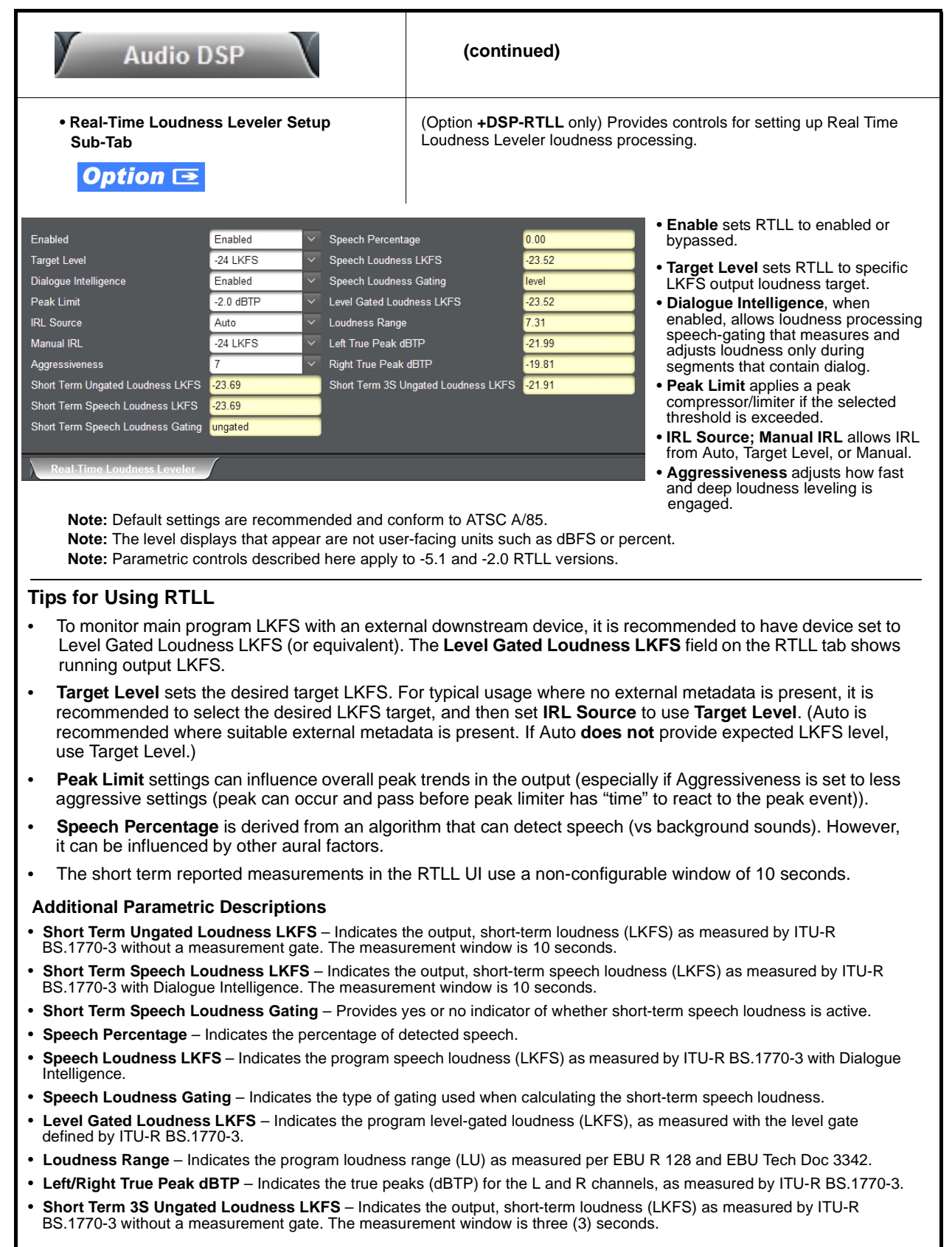

#### **Table 3-1 9904-UDX-4K Function Menu List — continued Audio DSP (continued) Tips for Using RTLL (cont.) Loudness Leveler Control Settings Recommendations** • **Loudness Target:** -24 LKFS (ATSC), -23 LKFS (EBU) • **Enabled (RTLL master enable control):** Enabled • **Dialogue Intelligence:** Enabled (ATSC), Disabled (EBU) • **Peak Limit:** -2.0 dBTP (ATSC), -3.0 (EBU) • **IRL Source:** Set to **Target Level** if fixed target level is to be used (as set using **Target Level** value drop-down; else Auto is recommended. • **Manual IRL:** -24 LKFS (ATSC), -23 (EBU) Note: This control is ignored when in Auto mode. • **Aggressiveness:** 7 **• Dolby® Digital Encoder Mode Setup**  (Option **+DSP-ENCD** only) Provides controls for setting up Dolby Digital **Sub-Tab** Encoder mode and bit rate. **Option**  $\equiv$ • **Metadata Source** (currently, only Internal is supported). Metadata Source Internal • **Encoder Format** selects from Dolby Digital or Dolby Digital Plus modes. **Encoder Format** Dolby Digital • **Data Rate** selects max bit rate allowed. Data Rate 384 kbps • **Effective Data Rate** display shows bit rate being used. Effective Data Rate 384 • **Encodes Attempted** display shows number of encode frames attempted. Encodes Attempted 153019 • **Encodes Succeeded** display shows running number of encode frames successfully 153019 **Encodes Succeeded** generated. **Note:** Parametric controls described here apply to -5.1 and -2.0 ENCD versions. **• Dolby Digital Encoder Metadata Setup Sub-Tab** Contains conventional suite of **Bitstream Mode** Complete Main LoRo Center Mix Level  $-3.0$  dB Dolby Digital metadata setup **Coding Mode** 3/2 (L.C.R.Ls.Rs) **LtRt Surround Mix Level**  $-3.0$  dB controls and drop-downs. Dolby Surround Mode Not Indicated LoRo Surround Mix Level  $-30dB$ **Note:** Parametric controls **LFE Channel LFE** Channel On Dolby Surround EX Mode Not Surround EX Encoded described here apply to -5.1 and -2.0 ENCD versions.**Dialogue Normalization**  $-24$  dBFS Dolby Headphone Encoded Not Indicated Mix Level 105 dB A/D Converter Type Not Indicated Small Room, Flat Monitor LFE Channel Lowpass Filter Enabled Room Type Copyright Protected Surround Channel 90 Degree PSF **Copyright Bit** Enabled Original Bitstream Original Surround Channel Attenuator **Bypassed**

RF Mode Profile

Line Mode Profile

Film: Standard Film: Standard

Preferred Downmix Mode

I tRt Center Mix I evel

Not Indicated

 $-30dB$ 

**Nightan**<br>Netadation

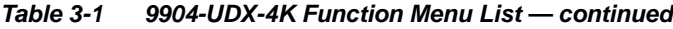

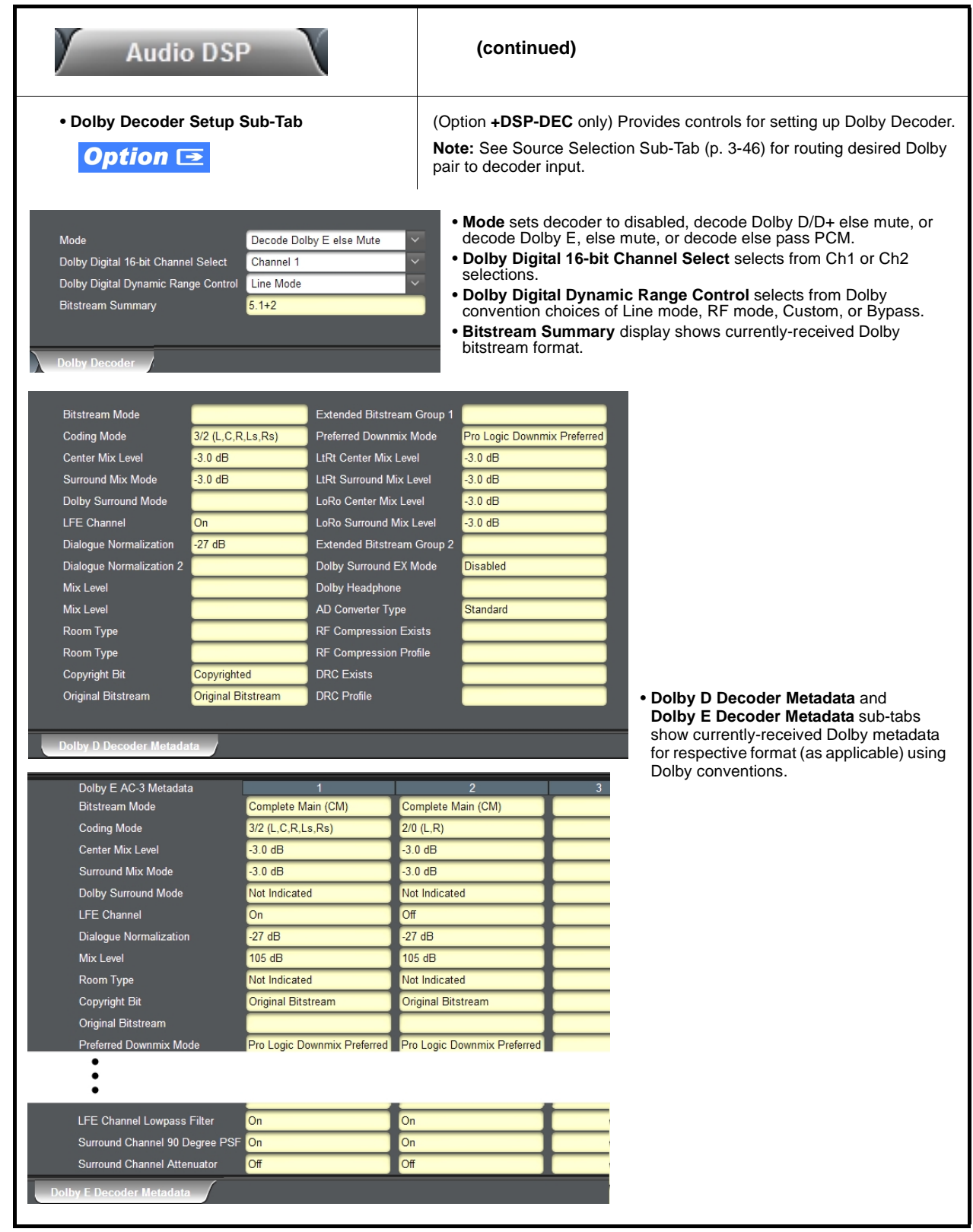

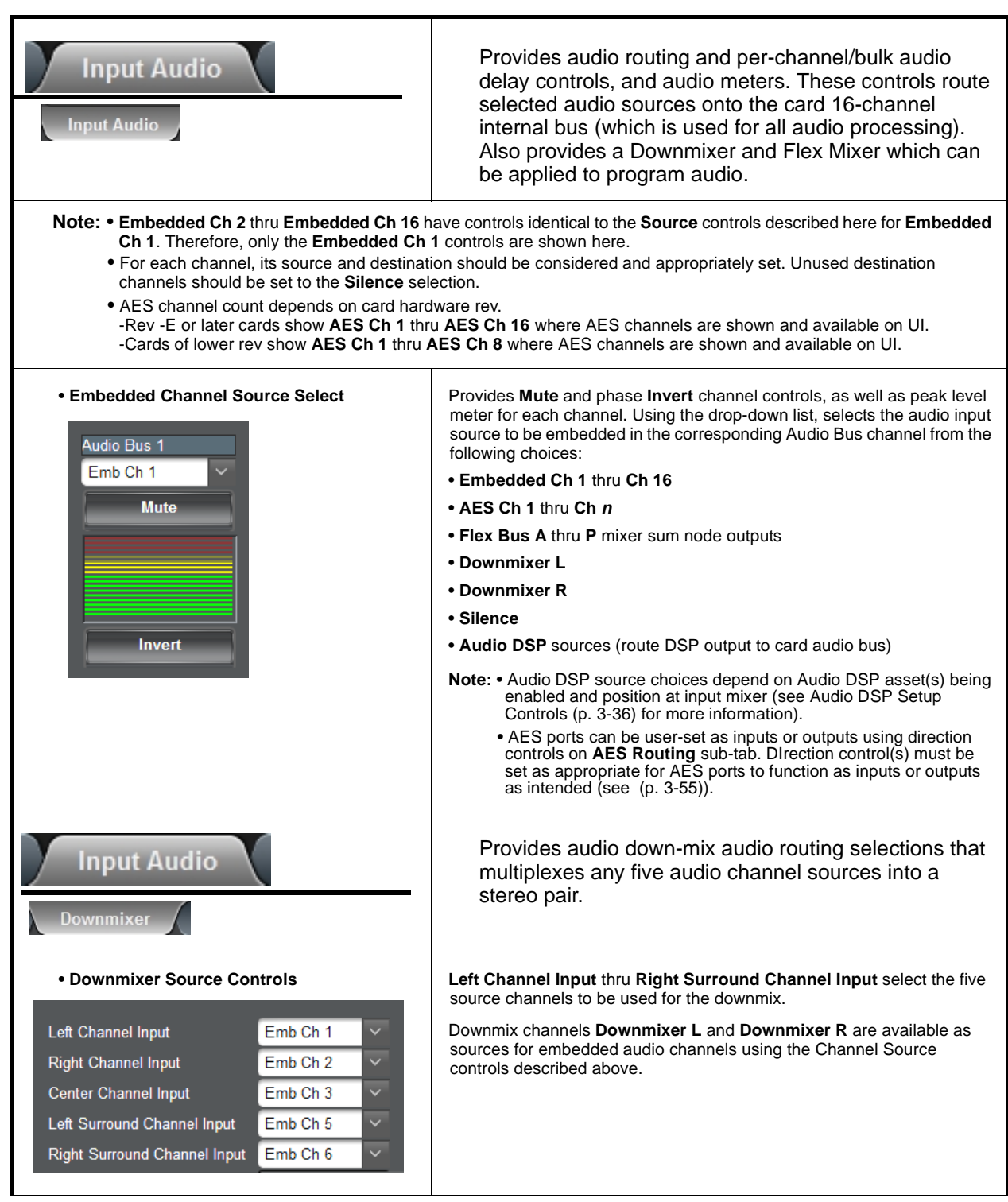

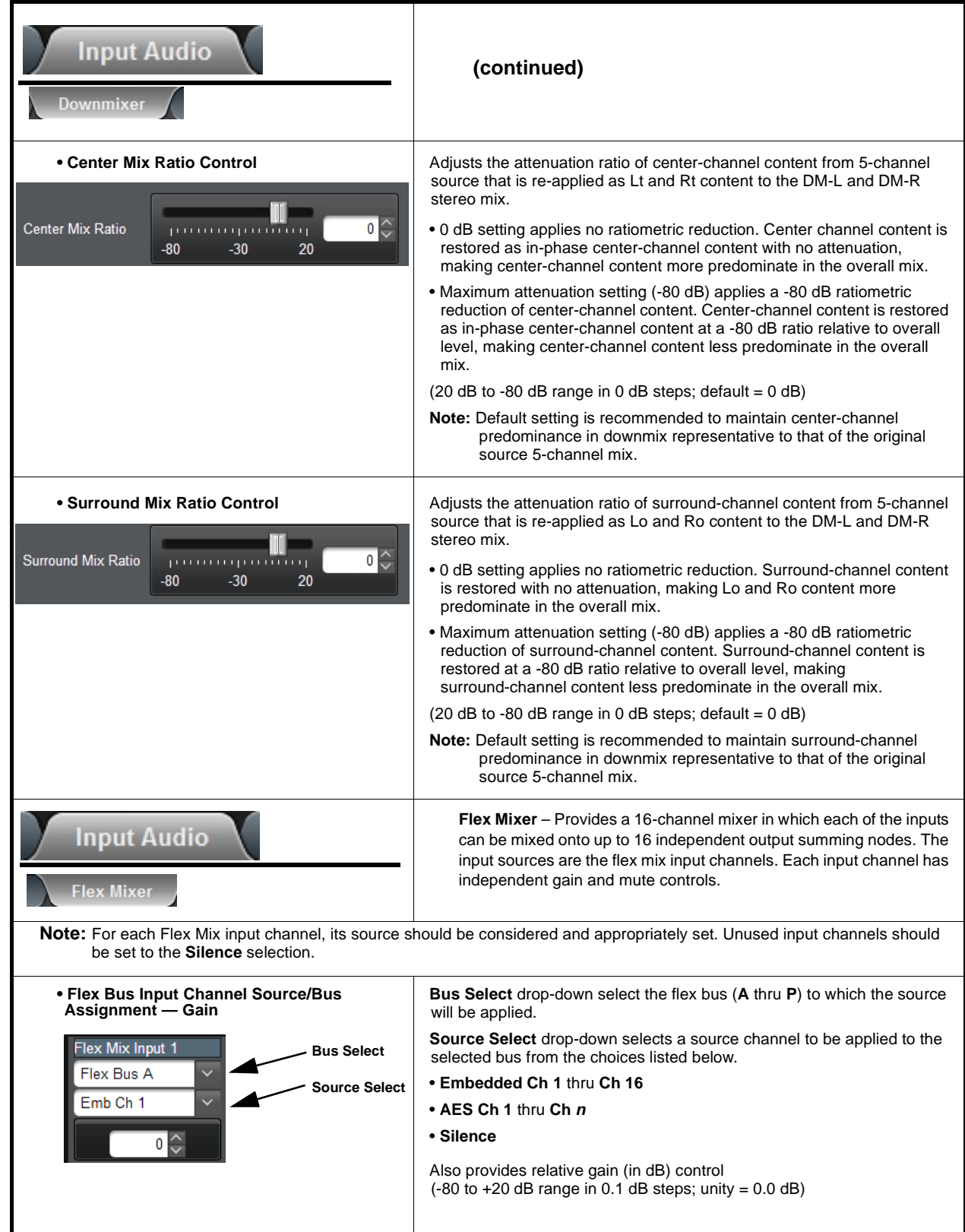

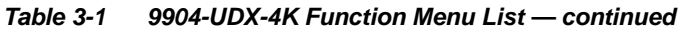

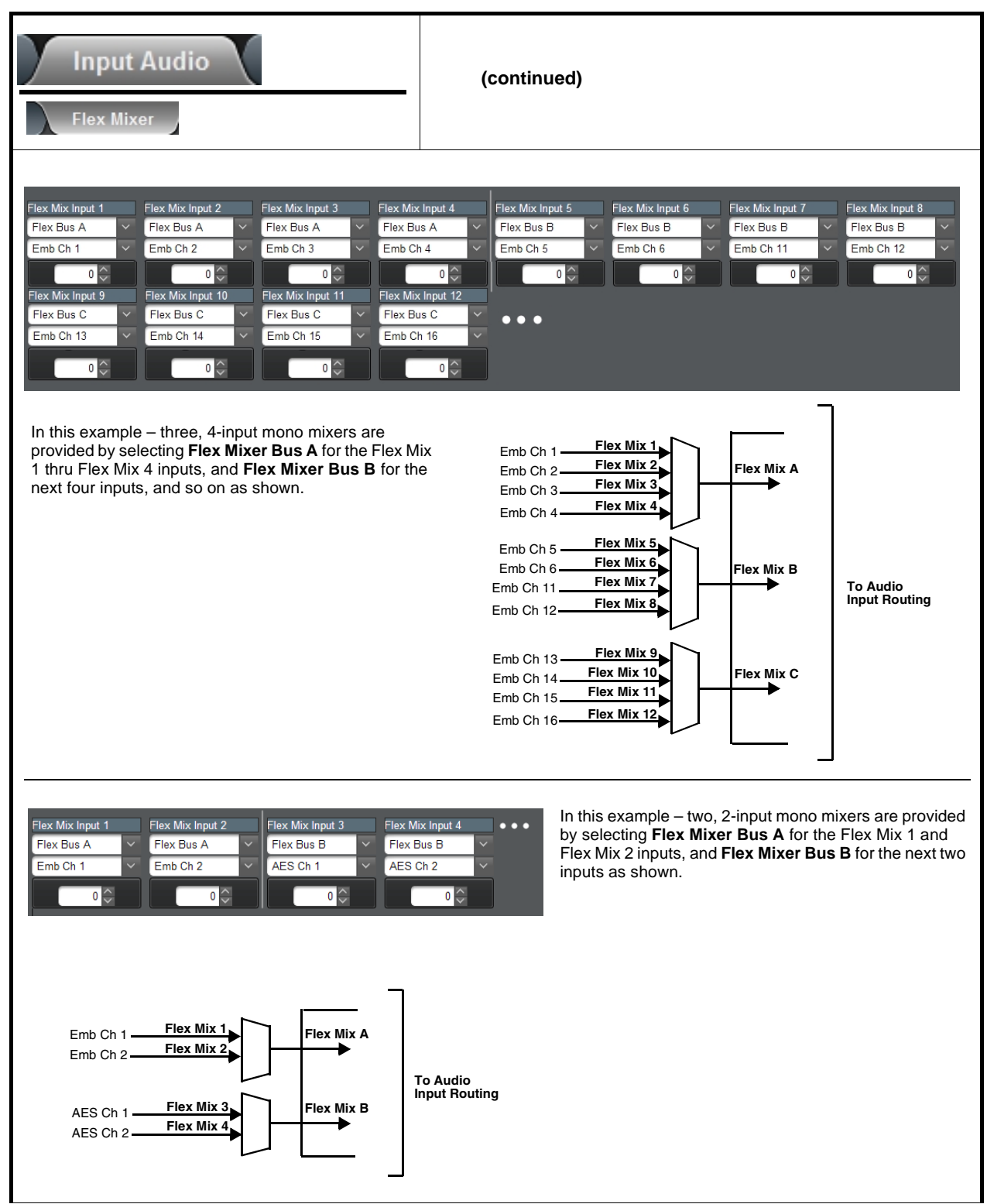

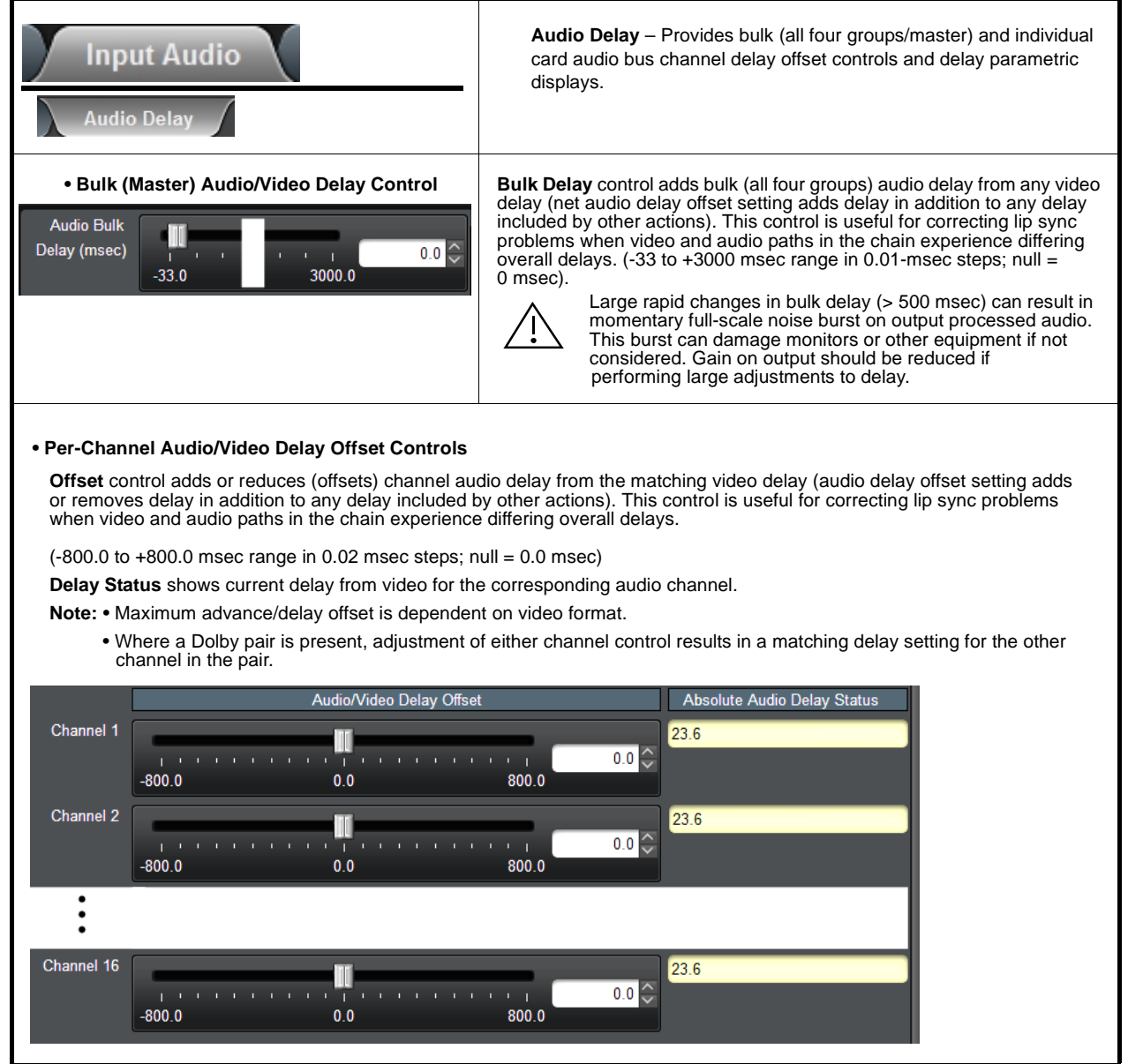

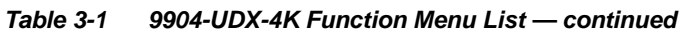

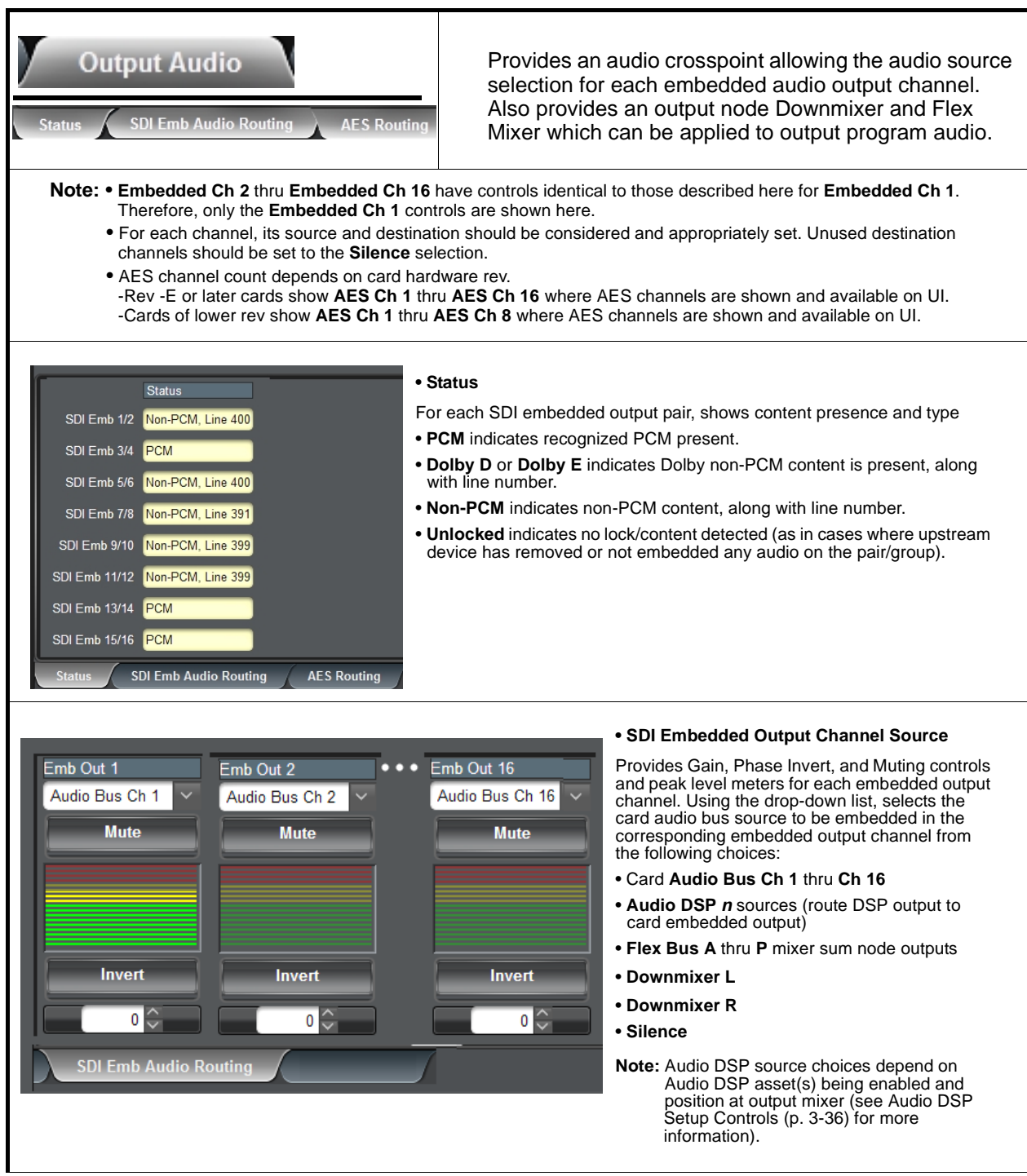

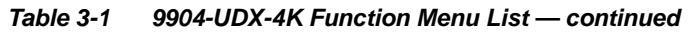

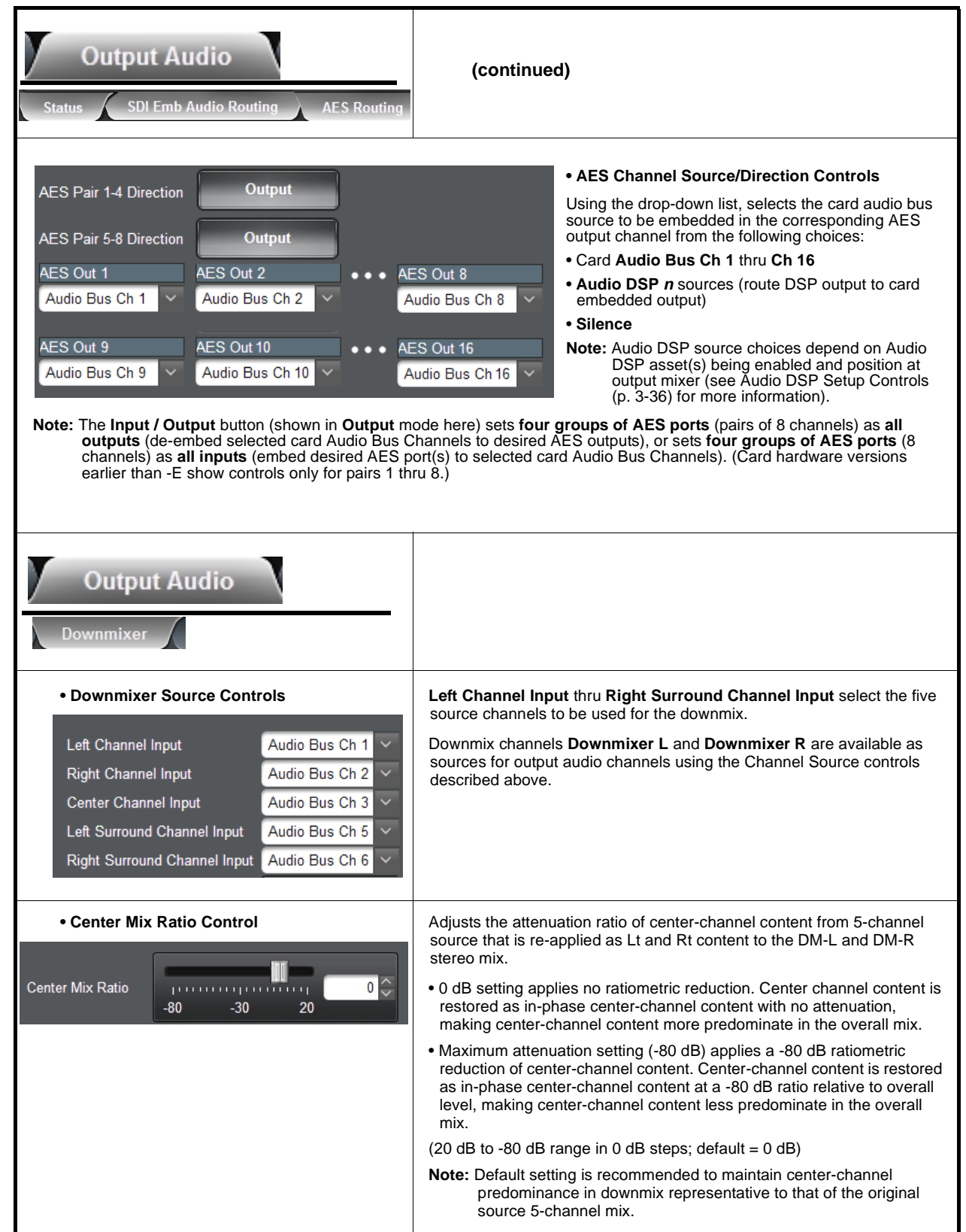

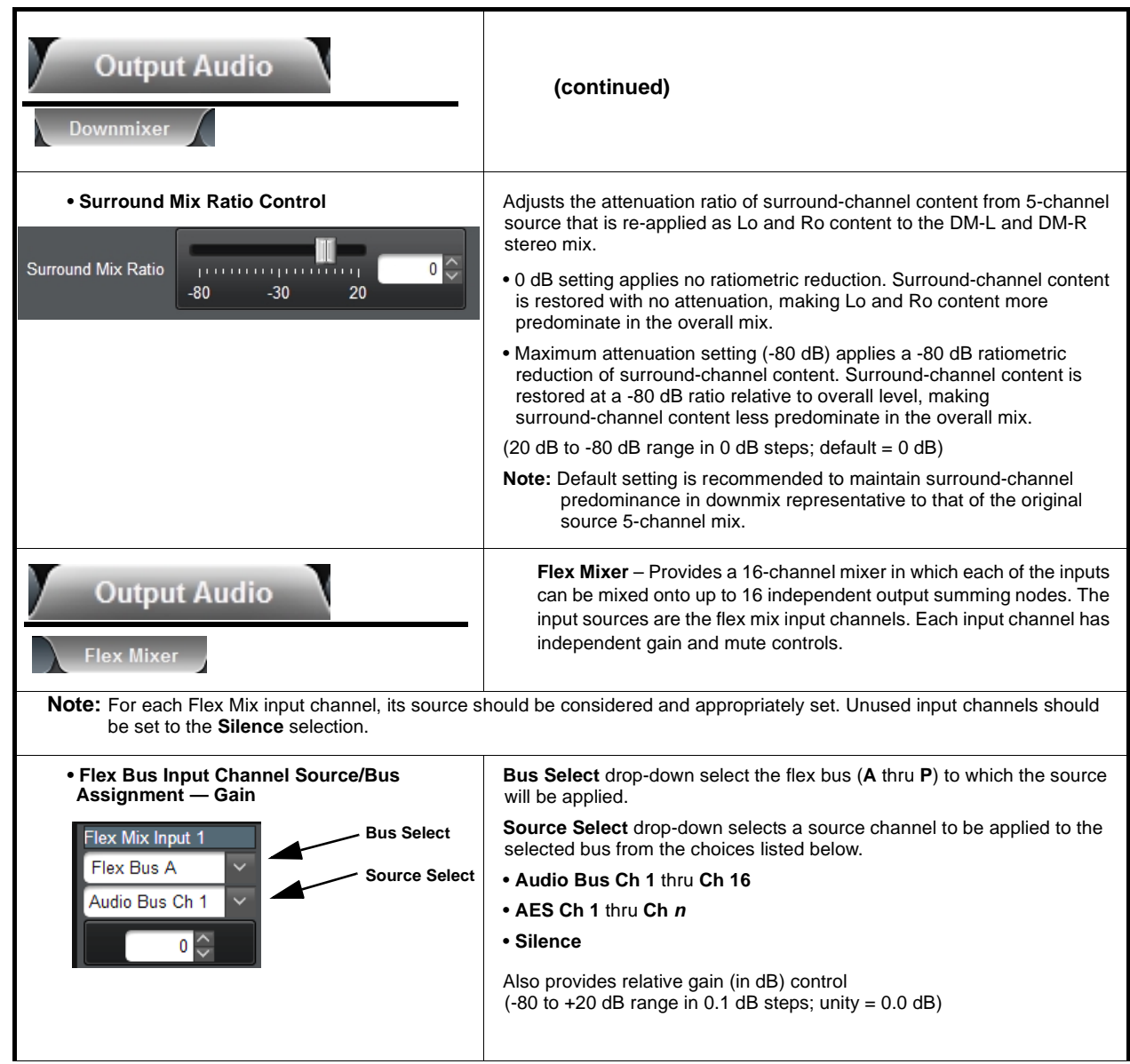

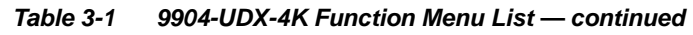

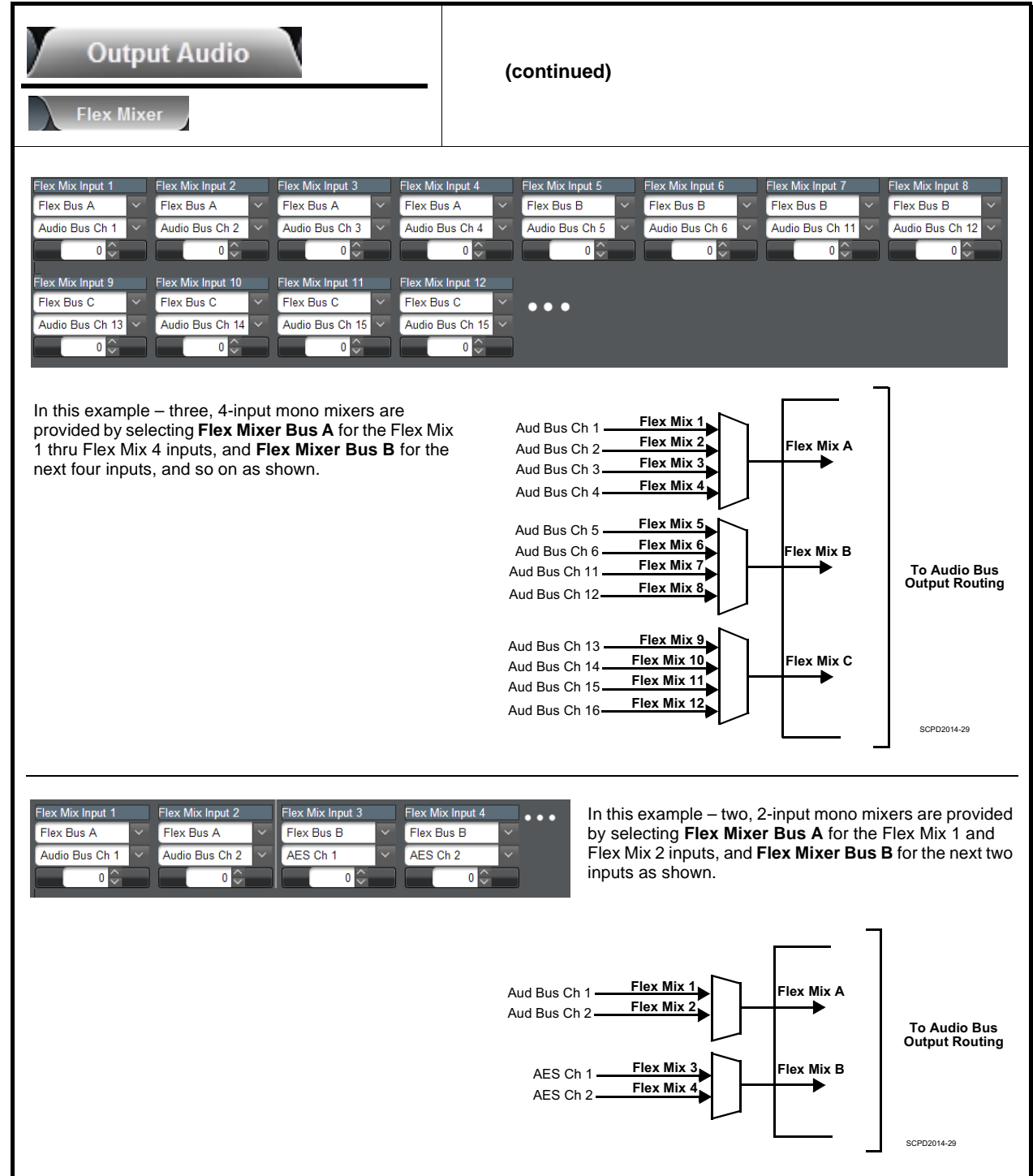

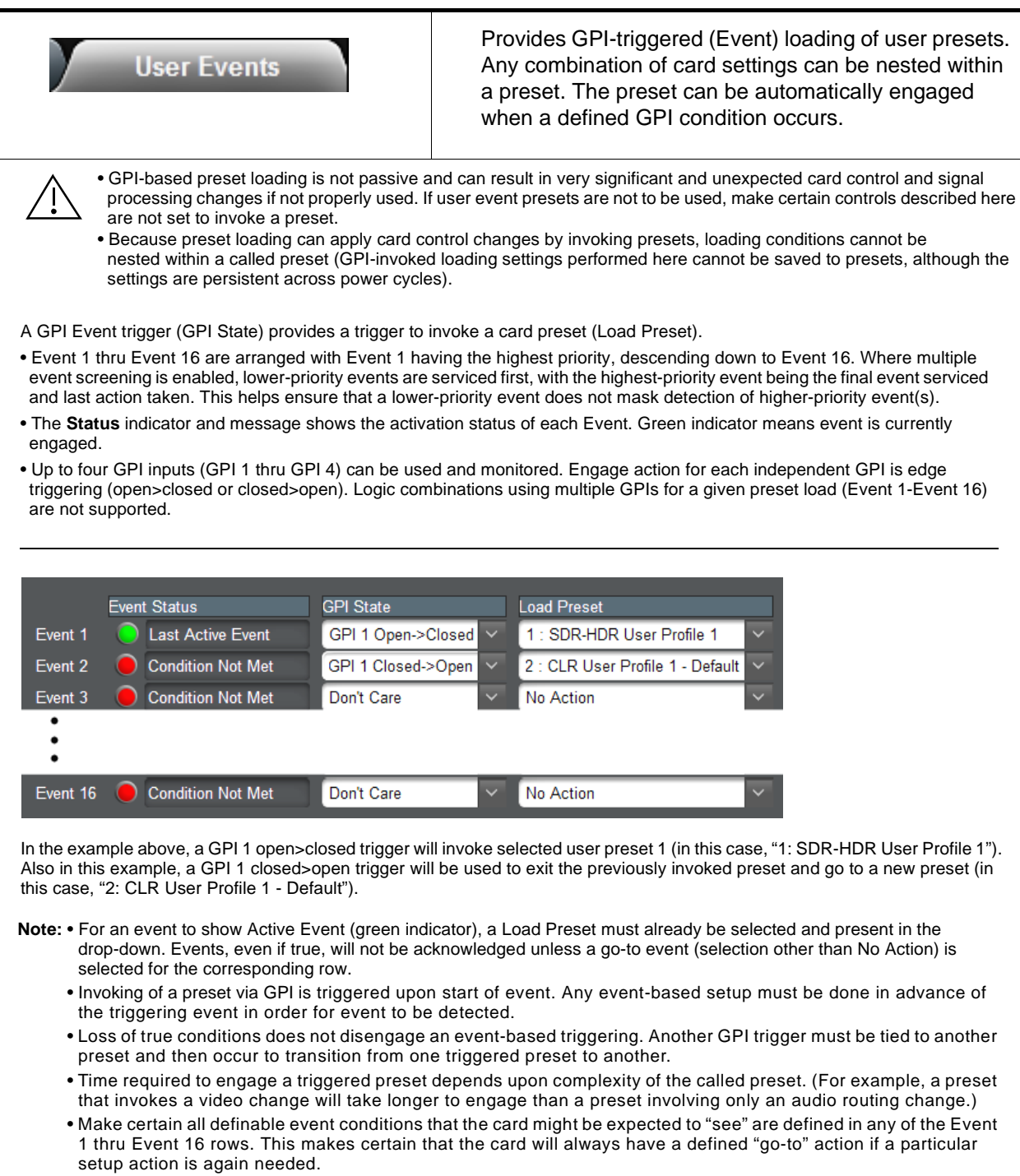

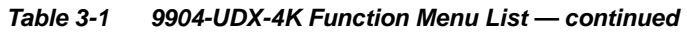

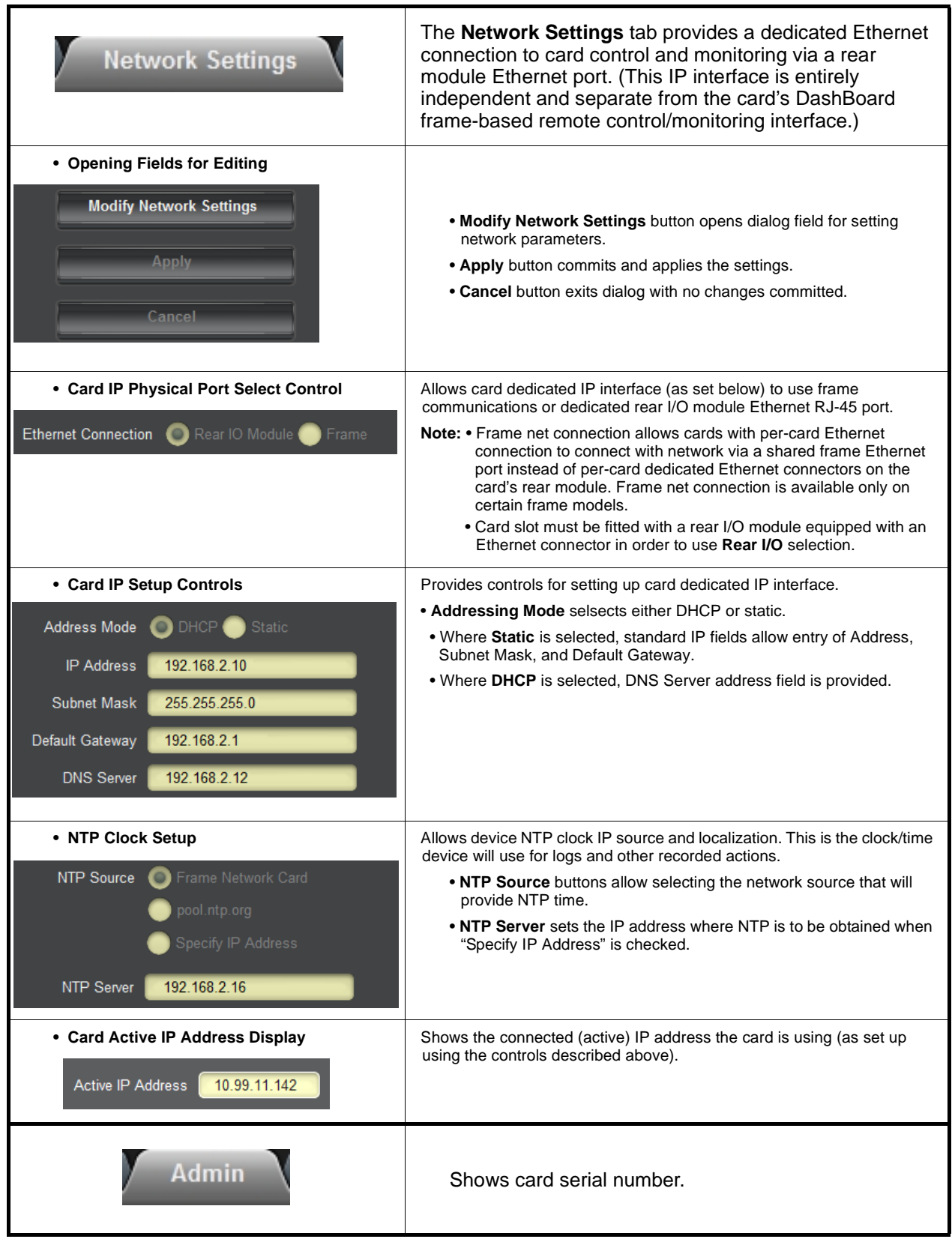

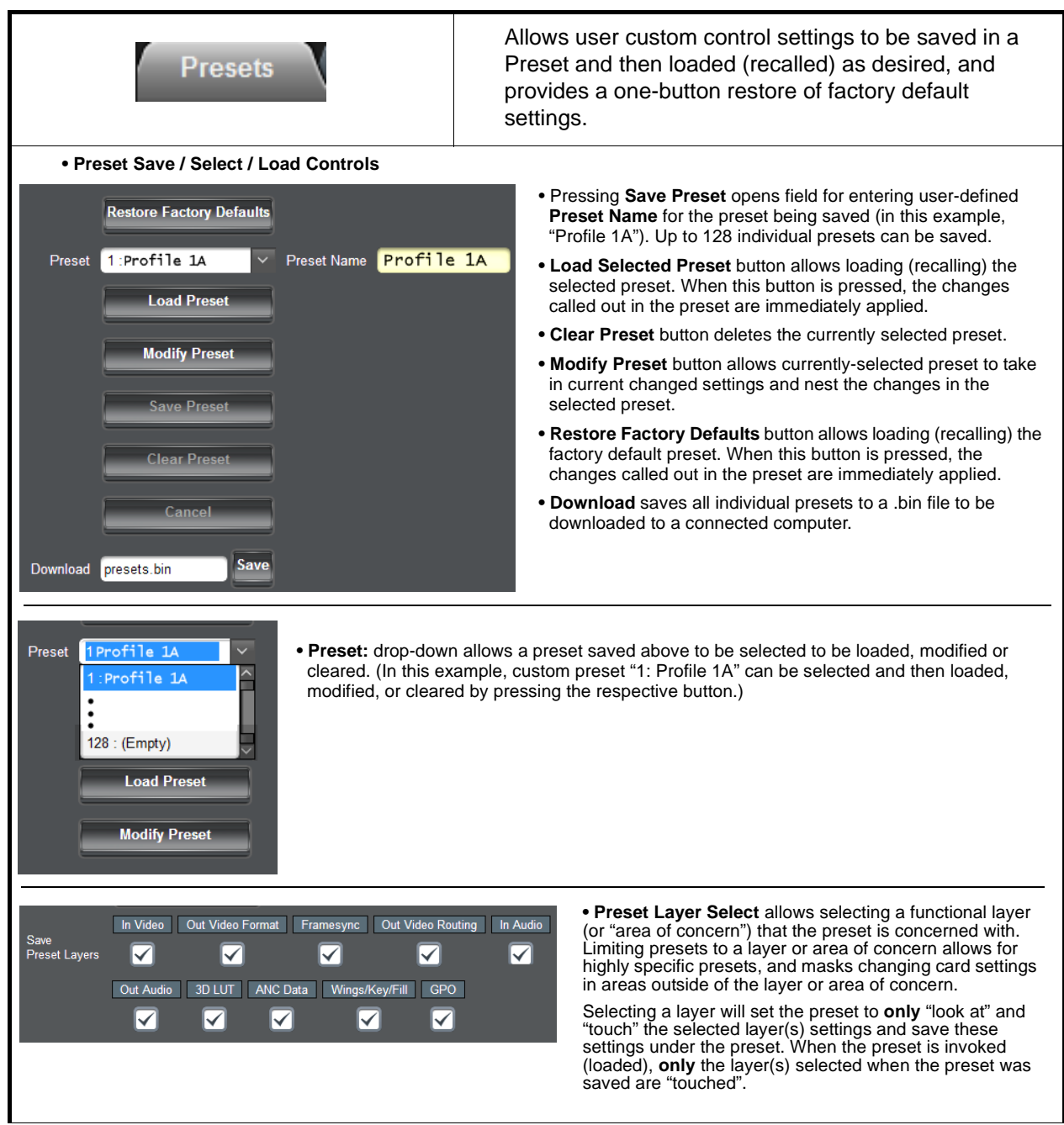

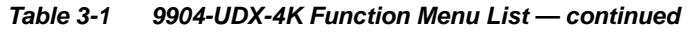

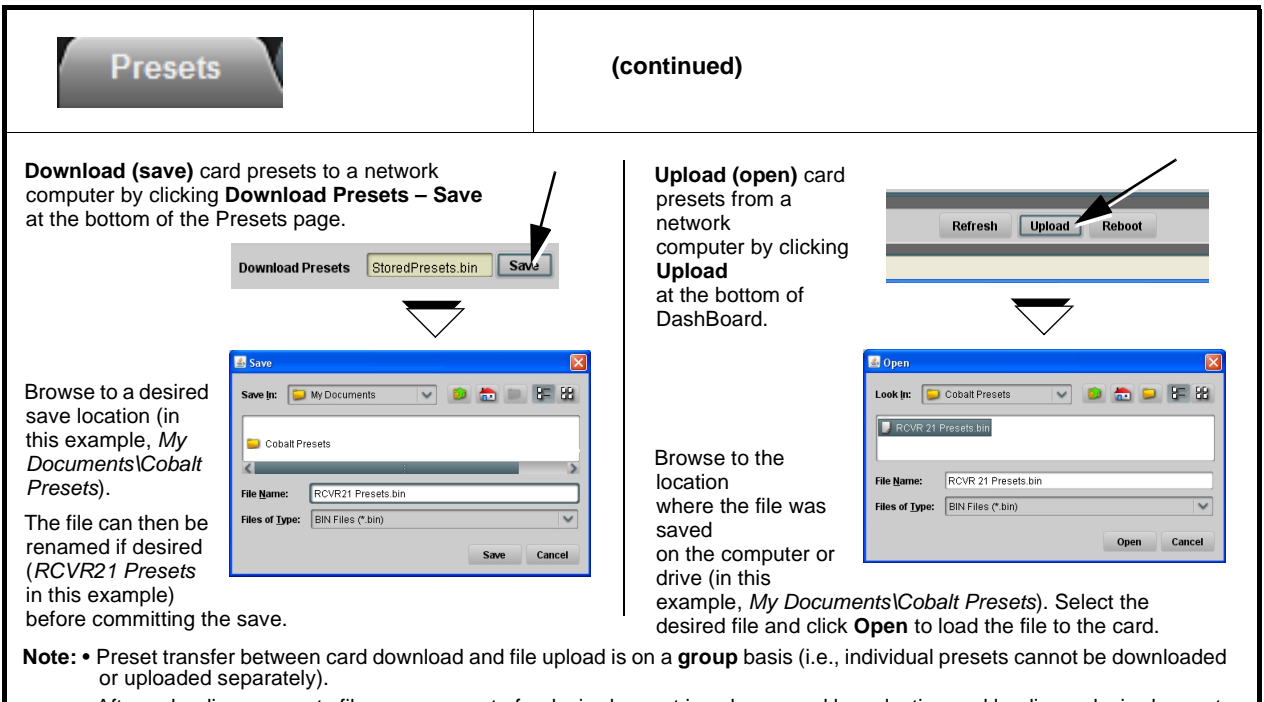

• After uploading a presets file, engagement of a desired preset is only assured by selecting and loading a desired preset as described above.

# **Troubleshooting**

This section provides general troubleshooting information and specific symptom/corrective action for the 9904-UDX-4K card and its remote control interface. The 9904-UDX-4K card requires no periodic maintenance in its normal operation; if any error indication (as described in this section) occurs, use this section to correct the condition.

# **Error and Failure Indicator Overview**

The 9904-UDX-4K card itself and its remote control systems all (to varying degrees) provide error and failure indications. Depending on how the 9904-UDX-4K card is being used (i.e, standalone or network controlled through DashBoard™ or a Remote Control Panel), check all available indications in the event of an error or failure condition.

The various 9904-UDX-4K card and remote control error and failure indicators are individually described below.

- **Note:** The descriptions below provide general information for the various status and error indicators. For specific failures, also use the appropriate subsection listed below.
	- [Basic Troubleshooting Checks \(p. 3-63\)](#page-94-0)
	- [Troubleshooting Network/Remote Control Errors \(p. 3-65\)](#page-96-1)
	- [In Case of Problems \(p. 3-65\)](#page-96-0)

# **DashBoard™ Status/Error Indicators and Displays**

[Figure 3-5](#page-94-1) shows and describes the DashBoard™ status indicators and displays. These indicator icons and displays show status and error conditions relating to the 9904-UDX-4K card itself and remote (network) communications.

| <b>Indicator Icon or Display</b>                                                                                                    | <b>Error Description</b>                                                                                                    |
|----------------------------------------------------------------------------------------------------|----------------------------------------------------------------------------------------------------|
| 中間 MFC-8320-N SN: 00108053<br>Slot 0: MFC-8320-N<br>Slot 6: 9904-UDX                                                                                                    | Red indicator icon in Card Access/Navigation Tree pane shows card with Error<br>condition (in this example, the Card Access/Navigation Tree pane shows a general<br>error issued by the 9904-UDX-4K card in slot 6).                                                                               |
| 9904-UDX<br>Card state:<br>lacktrian to device.<br>Connection: OFFLINE                                                                                                    | Specific errors are displayed in the Card Info pane (in this example "No connection<br>to device" indicating 9904-UDX-4K card is not connecting to frame/LAN).                                                                                                    |
| 中體8MFC-8320-N SN: 00108053<br>Slot 0: MFC-8320-N<br>Slot 6: 9904-UDX                                                                                                    | Gray indicator icon in Card Access/Navigation Tree pane shows card(s) are not<br>being seen by DashBoard™ due to lack of connection to frame LAN (in this<br>example, both a 9904-UDX-4K card in slot 6 and the MFC-8320-N Network<br>Controller Card for its frame in slot 0 are not being seen). |
| <b>DashBoard</b><br>File View Tree-View Window Help<br>$\mathbf{Q}$ Basic Tree View $\mathbf{X}$<br>$\Box$ 28<br>白 壁 MFC-8320-N SN: 00108053<br>Slot 0: MFC-8320-N<br>Slot 6: 9904-UDX | Yellow indicator icon in Card Access/Navigation Tree pane shows card with Alert<br>condition (in this example, the Card Access/Navigation Tree pane shows a general<br>alert issued by the MFC-8320-N Network Controller Card).                                                                    |
| MFC-8320-N SN: 00108053 -<br><b>MFC-8320-N</b><br>Card state: O Fan Door Open<br>Connection: ◯ ONLINE                                                                                  | Clicking the card slot position in the Card Access/Navigation Tree (in this example<br>Network Controller Card "Slot 0: MFC-8320-N") opens the Card Info pane for the<br>selected card. In this example, a "Fan Door Open" specific error is displayed.                                            |
| <b>SDI IN 1 (QL 1)</b><br><b>Unlocked</b>                                                                                                    | Yellow indicator icon in 9904-UDX-4K Card Info pane shows error alert, along with<br>cause for alert (in this example, the 9904-UDX-4K is not receiving an SDI input on<br>SDI IN 1).                                                                                                    |

**Figure 3-5 DashBoard™ Status Indicator Icons and Displays**

# <span id="page-94-1"></span><span id="page-94-0"></span>**Basic Troubleshooting Checks**

Failures of a general nature (affecting many cards and/or functions simultaneously), or gross inoperability errors are best addressed first by performing basic checks before proceeding further. Table 3-2 provides basic system checks that typically locate the source of most general problems. If required and applicable, perform further troubleshooting in accordance with the other troubleshooting tables in this section.

| Item                                                                 | <b>Checks</b>                                                                                                    |
|----------------------------------------------------------------------|----------------------------------------------------------------------------------------------------|
| Verify power presence and<br>characteristics                         | • On both the frame Network Controller Card and the 9904-UDX-4K, in all<br>cases when power is being properly supplied there is always at least one<br>indicator illuminated. Any card showing no illuminated indicators should be<br>cause for concern.                                                                                                    |
|                                                                      | • Check the Power Consumed indication for the 9904-UDX-4K card. This can<br>be observed using the DashBoard™ Card Info pane.                                                                                                    |
|                                                                      | • If display shows no power being consumed, either the frame power<br>supply, connections, or the 9904-UDX-4K card itself is defective.                                                                                                    |
|                                                                      | • If display shows excessive power being consumed (see Technical<br>Specifications (p. 1-15) in Chapter 1, "Introduction"), the 9904-UDX-4K<br>card may be defective.                                                                                                    |
| <b>Check Cable connection</b><br>secureness and connecting<br>points | Make certain all cable connections are fully secure (including coaxial cable<br>attachment to cable ferrules on coaxial connectors). Also, make certain all<br>connecting points are as intended. Make certain the selected connecting<br>points correlate to the intended card inputs and/or outputs. Cabling mistakes<br>are especially easy to make when working with large I/O modules. |
| <b>Card seating within slots</b>                                     | Make certain all cards are properly seated within its frame slot. (It is best to<br>assure proper seating by ejecting the card and reseating it again.)                                                                                                    |
| <b>Check status indicators and</b><br>displays                       | On both DashBoard™ and the 9904-UDX-4K card edge indicators, red<br>indications signify an error condition. If a status indicator signifies an error,<br>proceed to the following tables in this section for further action.                                                                                                    |
| <b>Troubleshoot by</b><br>substitution                               | All cards within the frame can be hot-swapped, replacing a suspect card or<br>module with a known-good item.                                                                                                    |

**Table 3-2 Basic Troubleshooting Checks**

# <span id="page-96-1"></span>**Troubleshooting Network/Remote Control Errors**

Refer to Cobalt® reference guide "Remote Control User Guide" (PN 9000RCS-RM) for network/remote control troubleshooting information.

### <span id="page-96-0"></span>**In Case of Problems**

# **Contact and Return Authorization**

Should any problem arise with this product that was not solved by the information in this section, please contact the Cobalt Digital Inc. Technical Support Department.

If required, a Return Material Authorization number (RMA) will be issued to you, as well as specific shipping instructions. If required, a temporary replacement item will be made available at a nominal charge. Any shipping costs incurred are the customer's responsibility. All products shipped to you from Cobalt Digital Inc. will be shipped collect.

The Cobalt Digital Inc. Technical Support Department will continue to provide advice on any product manufactured by Cobalt Digital Inc., beyond the warranty period without charge, for the life of the product.

See [Contact Cobalt Digital Inc. \(p. 1-19\)](#page-22-0) in Chapter 1, "Introduction" for contact information.

**This page intentionally blank**

# **Cobalt Digital Inc.**

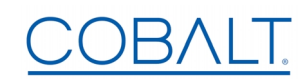

2506 Galen Drive Champaign, IL 61821 Voice 217.344.1243 • Fax 217.344.1245 www.cobaltdigital.com